# Keysight 1000B 시리즈 오실로스코프

사용 설명서

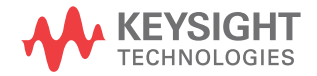

# 공지사항

#### © Keysight Technologies, Inc. 2008-2009, 2012

미국 및 국제 저작권법에 의거하여 Keysight 테크놀로지스의 사전 서면 동 의 없이는 어떠한 형태 또는 수단(전자 파일로 저장 및 복구 또는 다른 언어로 번역 포함)으로도 이 설명서를 복제할 수 없습니다.

설명서 부품 번호

#### 54139-97002

판

제1판, 2012년 3월

말레이시아에서 인쇄

Keysight Technologies, Inc. 1900 Garden of the Gods Road Colorado Springs, CO 80907 USA 보증

이 문서의 내용은 "있는 그대로" 제공되 며 향후 발행물에서 예고 없이 변경될 수 있습니다. 또한 본 설명서와 설명서 내의 모든 정보와 관련하여 Keysight는 적용 법률이 허용하는 범위 내에서 상품 성이나 특정 목적에의 적합성에 대한 묵 시적 보증을 포함하여 어떠한 명시적 또 는 묵시적 보증도 하지 않습니다. 또한 본 문서 혹은 여기에 포함된 정보의 오 류나 이를 제공, 사용 또는 실행하는 것 과 관련하여 발생하는 파생적 또는 부수 적 손해에 대해 책임지지 않습니다. Keysight와 사용자가 별도 작성한 서면 동의서에 이러한 조건과 상반되는 본 문 서의 내용을 다루는 보증 조건이 있다면 별도 동의서의 보증 조건이 적용됩니다.

#### 기술 라이센스

본 문서에서 설명하는 하드웨어 및/또 는 소프트웨어는 라이센스 하에서 제공 되며 해당 라이센스 조건에 따라서만 사 용하거나 복사할 수 있습니다.

제한적 권리 범례

미국 정부의 제한적 권리 연방정부에 부 여하는 소프트웨어 및 기술 자료 권한에 는 관례적으로 최종 사용자 고객들에게 부여하는 권한만 포함됩니다. Keysight 는 FAR 12.211(기술 데이터)과 12.212(컴 퓨터 소프트웨어), 그리고 국방부에 관 한 DFARS 252.227-7015(기술 데이터 - 상 용 항목)와 DFARS 227.7202-3(상용 컴퓨 터 소프트웨어 또는 컴퓨터 소프트웨어 문서에대한권리)에의거해소프트웨어 및 기술 정보에 관한 본 관습적 상용 라 이센스를 제공합니다.

안전 고지

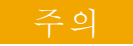

주의표시는위험을나타냅니다. 이는올바로이행하거나지키지 않을 경우 제품이 손상되거나 중요 데이터가 손실될 수 있는 작동 절차나 사용 방식 등에 대 한 주의를 환기시키는 표시입니 다. 주의 내용을 완전히 이해하 지 못하거나 조건이 만족되지 않는 경우 작업을 진행하지 마 십시오.

#### 경고

경고표시는위험을나타냅니다**.**  이는올바로 이행하거나 지키지 않을 경우 신체 상해나 사망에 이를 수 있는 작동 절차나 사용 방식 등에 대한 주의를 환기시 키는 표시입니다**.** 경고 내용을 완전히 이해하지 못하거나 조건 이 만족되지 않을 경우 작업을 진행하지 마십시오**.**

부록 A, "안전 고지," [페이지](#page-150-0) 151도 참조 하십시오.

## <span id="page-2-0"></span>Keysight 1000B 시리즈 오실로스코프 — 개요

Keysight 1000B 시리즈 오실로스코프는 저렴한 휴대용 DSO로 서 다음과 같은 강력한 기능을 갖추고 있습니다.

- 다음 표에 표시되어 있는 채널 카운트, 입력 대역폭, 샘플율 및 메모리 깊이
- <span id="page-2-1"></span>표 **1** Keysight 1000B 시리즈 오실로스코프 모델

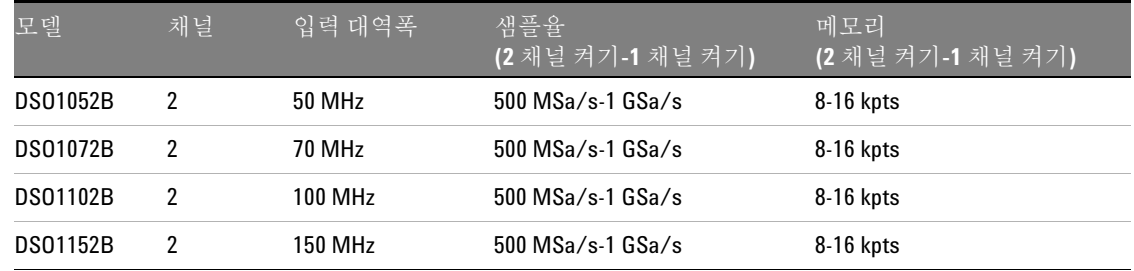

- 145 mm QVGA(320 x 240) TFT 컬러 LED 디스플레이 및 작은 설치면적(벤치 공간 절약)
- 최고 400 wfms/s 새로고침 속도
- 자동 전압 및 시간 측정(22)을 비롯해 커서 측정
- 강력한 트리거링(에지, 펄스 폭, 비디오, 교체 모드): 감도 조 절 가능(노이즈를 걸러내고 거짓 트리거를 피함)
- 연산 기능 파형: 더하기, 빼기, 곱하기, FFT
- USB 포트(호스트 및 장치) 파형, 설정, 스크린 BMP 파일 및 CSV 데이터 파일 인쇄, 저장 및 공유가 쉬움
- 파형과 설정을 각각 10개씩 저장할 수 있는 내장형 스토리지
- 특수 디지털필터 및 파형 리코더
- 6자리 하드웨어 주파수 카운터 내장
- 다국어(11) 사용자 인터페이스 메뉴 및 내장형 도움말

## <span id="page-3-0"></span>자료 소개

이 설명서에서는 Keysight 1000B 시리즈 오실로스코프 사용법 을 소개합니다.

#### **[1](#page-16-0)** [시작하기](#page-16-1)

처음 오실로스코프를 사용할 때 거쳐야 하는 기본적인 절차를 설명합니다.

**[2](#page-36-0)** [데이터](#page-36-1) 표시

수평/수직 컨트롤, 채널 설정, 연산 파형, 기준 파형 및 디스플 레이 설정을 사용하는 방법에 대해 설명합니다.

#### **[3](#page-64-0)** [데이터](#page-64-1) 캡처

파형포착 모드와 트리거 설정 방법을 설명합니다.

**[4](#page-98-0)** 측정 [수행](#page-98-1)

전압, 시간 및 커서 측정을 설명합니다.

- **[5](#page-116-0)** [데이터](#page-116-1) 저장**,** 호출 및 인쇄 데이터 저장, 호출 및 인쇄 방법을 설명합니다.
- **[6](#page-130-0)** [오실로스코프](#page-130-1) 유틸리티 설정

유틸리티 메뉴에서 볼 수 있는 기타 오실로스코프 설정 항목들 에 대해 설명합니다.

**[7](#page-146-0)** [참조](#page-146-1)

1000B 시리즈 오실로스코프에 대한 참조 정보가 포함되어 있 습니다.

차례

#### [Keysight 1000B 시리즈 오실로스코프 — 개요](#page-2-0) 3

[자료 소개](#page-3-0) 4

[그림](#page-12-0) 13

[표](#page-14-0) 15

#### [1 시작하기](#page-16-2) 17

1단계. 패키지 [내용물](#page-17-0) 검사 18 2단계. [오실로스코프](#page-18-0) 켜기 19 3단계. 기본 [오실로스코프](#page-21-0) 설정 호출 22 4[단계](#page-22-0). 파형 입력 23

# $\bigwedge$

23

5단계. [오토스케일](#page-23-0) 사용 24 6단계. [프로브](#page-25-0) 보상 26 [저주파수](#page-25-1) 보상 26 [고주파수](#page-26-0) 보상 27 7단계. 전면판 컨트롤에 [익숙해지기](#page-27-0) 28 여러 가지 어어용 저면판 걷 씌우개 29 8단계. [오실로스코프](#page-29-0) 표시에 익숙해지기 30 [오실로스코프](#page-30-0) 소프트키 메뉴 사용 31 9단계. 실행 [컨트롤](#page-32-0) 키 사용 33 10단계. 내장형 도움말에 [액세스하기](#page-33-0) 34

[오실로스코프](#page-34-0) 보호 35

#### [2 데이터 표시](#page-36-2) 37

수평 [컨트롤](#page-37-0) 사용 38 수평 [스케일](#page-38-0) 조절 방법 39 수평 위치 조절 [방법](#page-39-0) 40 확대 시간 기초 [표시](#page-40-0) 방법 41 수평 시간 기초[\(Y-T, X-Y](#page-41-0) 또는 Roll) 변경 방법 42 [샘플율](#page-43-0) 확인 방법 44 수직 컨트롤 [사용법](#page-44-0) 45 파형 켜기/[끄기](#page-45-0)(채널, 연산 또는 기준) 46 수직 [스케일](#page-45-1) 조절 방법 46 수직 위치 조절 [방법](#page-45-2) 46 채널 [커플링](#page-46-0) 지정 방법 47 [주파수제한](#page-48-0) 지정 방법 49

- [프로브](#page-49-0) 감쇄 지정 방법 50 [디지털](#page-50-0) 필터 사용 방법 51
- [전압조절](#page-50-1) 커트롤 감도 변경 방법 51
- 파형 반전 [방법](#page-51-0) 52

연산 기능 파형 [사용](#page-53-0) 54 파형 더하기, 빼기 또는 [곱하기](#page-54-0) 55 FFT를 사용하여 주파수 영역을 [표시하는](#page-54-1) 방법 55

기주 [파형](#page-57-0) 사용 58

- 기주 파형 저장 [방법](#page-57-1) 58
- 기주 파형 [보내기](#page-57-2)/받기 58
- 기주 파형을 기본 [스케일로](#page-58-0) 되돌리는 방법 59

표시 [설정](#page-59-0) 변경 60

파형을 벡터나 점으로 [표시하는](#page-60-0) 방법 61 표시 내용을 [지우는](#page-60-1) 방법 61 파형 지속 설정 [방법](#page-60-2) 61 파형 강도 조절 [방법](#page-61-0) 62 [그리드](#page-61-1) 변경 방법 62 [그리드](#page-61-2) 밝기 조절 방법 62 스크린 색상을 [반전시키는](#page-61-3) 방법 62 [메뉴지속](#page-62-0) 시가 변경 방법 63

#### [3 데이터 캡처](#page-64-2) 65

[샘플방식](#page-65-0) 개요 66 [샘플방식](#page-65-1) 이론 66 [앨리어싱](#page-65-2) 66 [오실로스코프](#page-66-0) 대역폭 및 샘플율 67 [오실로스코프](#page-68-0) 상승시간 69 필요한 [오실로스코프](#page-69-0) 대역폭 70 메모리 [깊이와](#page-70-0) 샘플율 71 [샘플방식](#page-71-0) 모드 서택 72 실시간 [샘플방식](#page-71-1) 모드 선택 방법 72 등가샘플 [샘플방식](#page-72-0) 모드 선택 방법 73 [파형포착](#page-74-0) 모드 선택 75 보통 [파형포착](#page-75-0) 모드 선택 방법 76 평균 [파형포착](#page-75-1) 모드 선택 방법 76 피크검출 [파형포착](#page-76-0) 모드 선택 방법 77 사인(x)/x [보간법](#page-78-0) 끄기/켜기 79 파형 기록/[되돌리기](#page-79-0) 80 [파형](#page-79-1) 기록 방법 80 파형 [되돌리기](#page-80-0) 방법 81 [기록한](#page-82-0) 파형 저장 방법 83

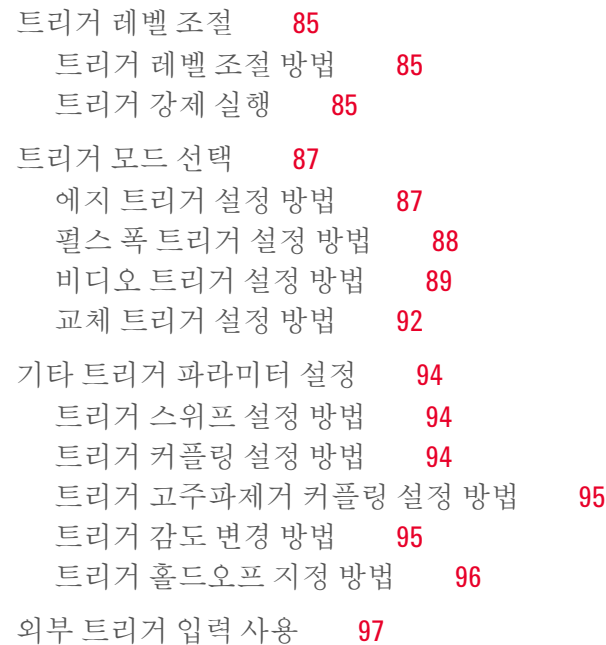

#### [4 측정 수행](#page-98-2) 99

[자동측정](#page-99-0) 표시 100 [자동측정](#page-100-0) 표시 방법 101 [디스플레이에서](#page-100-1) 자동측정 지우기 101 모든 [자동측정](#page-100-2) 표시 또는 숨기기 101

<u>전압 [측정](#page-101-0)</u> 102 [최대치](#page-101-1)(최대 전압) 102 [최소치](#page-102-0)(최소 전압) 103 [피크치](#page-102-1)(피크 대 피크 전압) 103 [정상치](#page-102-2)(정상 전압) 103 [기준치](#page-102-3)(기준 전압) 103 전압폭([전압폭](#page-102-4) 전압 = 정상치 - 기준치) 103 [평균값](#page-102-5)(평균 전압) 103 [실효치](#page-103-0)(RMS 전압) 104 [오버슈트](#page-103-1) 104 [프리슈트](#page-103-2) 104 시간 [측정](#page-104-0) 105 [주기](#page-104-1) 105 [주파수](#page-105-0) 106 [상승시간](#page-105-1) 106 [하강시간](#page-105-2) 106 [정극성](#page-106-0) 펄스 폭 107 [부극성](#page-106-1) 펄스 폭 107 정극성 듀티 [사이클](#page-106-2) 107 부극성 듀티 [사이클](#page-106-3) 107 상승에지 간 [지연시간](#page-107-0) 108 [하강에지](#page-107-1) 간 지연시간 108 [상승에지](#page-107-2) 간 위상 108 [하강에지](#page-108-0) 간 위상 109 카운터([주파수](#page-109-0)) 110 커서 [측정](#page-110-0) 수행 111 수동 [조절식](#page-112-0) 커서 사용 방법 113 트랙 십자 모양 [커서](#page-113-0) 사용 방법 114 커서를 표시해 [자동측정](#page-113-1) 하는 방법 114

#### [5 데이터 저장, 호출 및 인쇄](#page-116-2) 117

[데이터](#page-117-0) 저장 및 호출 118 파형 저장 및 호출 [방법](#page-117-1) 118 [오실로스코프](#page-118-0) 설정 저장 및 호출 119 [스크린을](#page-119-0) BMP 또는 PNG 형식 파일로 저장 120 [데이터를](#page-120-0) CSV 형식 파일로 저장 121

[디스크관리](#page-121-0) 사용 122 파일, 경로 및 [디렉토리](#page-121-1) 창 전화 방법 122 [디렉토리](#page-122-0) 구조 탐색 방법 123 새 폴더 [만들기](#page-122-1) 123 폴더/[파일](#page-123-0) 이름 편집 방법 124 [폴더](#page-124-0) 삭제 방법 125 폴더 이름 [바꾸기](#page-124-1) 125 [파일](#page-124-2) 삭제 방법 125 [파일](#page-124-3) 호출 방법 125 파일 이름 [바꾸기](#page-125-0) 126 [디스크정보](#page-125-1) 표시 방법 126

[스크린](#page-126-0) 인쇄 127 [PictBridge](#page-127-0) 프린터 선택 방법 128

스크린 색상을 [반전시켜](#page-128-0) 인쇄하는 방법 129 컬러 또는 [회색눈금](#page-128-1) 인쇄 선택 방법 129 프린터에 스크린을 [복사하는](#page-128-2) 방법 129

#### [6 오실로스코프 유틸리티 설정 1](#page-130-2)31

[시스템정보](#page-132-0) 표시 133 소리 켜기 또는 [끄기](#page-133-0) 134 언어 설정(메뉴 및 [도움말](#page-134-0)) 135

차례

합격/[불합격](#page-135-0) 수행 136

합격/불합격 활성화/[비활성화](#page-135-1) 방법 136 합격/[불합격](#page-135-2) 대상 소스 채널 선택 방법 136 합격/[불합격](#page-136-0) 실행/정지 방법 137 합격/불합격 [메시지표시](#page-136-1) 켜기/끄기 137 합격/[불합격](#page-137-0) 출력 조건 설정 방법 138 출력 [조건에서](#page-138-0) 합격/불합격 정지 방법 139 [마스크설정](#page-139-0) 방법 140

[등록정보](#page-142-0) 143

[화면보호기](#page-142-1) 설정 방법 143 수직 [스케일](#page-142-2) 기준 레벨 선택 방법 143 USB 장치 [포트](#page-143-0) 기능 선택 방법 144

[자체교정](#page-144-0) 실행 145

#### [7 참조](#page-146-2) 147

환경 [조건](#page-147-0) 148 [과전압](#page-147-1) 범주 148 [오염도](#page-147-2) 148 [오염도](#page-147-3) 정의 148 측정 [범주](#page-148-0) 149 [측정](#page-148-1) 범주 정의 149 과도 [저항력](#page-148-2) 149  $\bigwedge$ 

## 149

사양 및 [특성](#page-149-0) 150 [오실로스코프](#page-149-1) 청소 150

[Keysight](#page-149-2) 문의 방법 150

#### [A 안전 고지](#page-150-1) 151

[경고](#page-150-2) 151

안전 [기호](#page-151-0) 152

### [색인](#page-152-0) 153

<span id="page-12-0"></span>그림

그림 1. 전원 [스위치](#page-20-0) 21 그림 2. 기본값 설정 [\[Default Setup\]](#page-21-1) 키 22 그림 3. 오토스케일 [\[Auto Scale\]](#page-23-1) 키 24 그림 4. [저주파수](#page-25-2) 프로브 보상 26 그림 5. [고주파수](#page-26-1) 프로브 보상 27 그림 6. [전면판](#page-27-1) 28 그림 7. [오실로스코프](#page-29-1) 표시 30 그림 8. [소프트키](#page-30-1) 메뉴 31 그림 9. 실행 [컨트롤](#page-32-1) 키 33 그림 10. [계측기](#page-34-1) 보호 35 그림 11. 수평 [컨트롤](#page-37-1) 38 그림 12. 상태 [표시줄](#page-38-1), 트리거 위치 및 수평 스케일 컨트롤 표시등 39 [그림](#page-38-2) 12. 39 그림 13. 확대 시간 [기초](#page-41-1) 창 42 그림 14. 위상 외 파형을 [보여주는](#page-42-0) X-Y 표시 형식 43 그림 15. 수직 [컨트롤](#page-44-1) 45 그림 16. 직류 [커플링](#page-47-0) 제어 48 그림 17. 교류 [커플링](#page-47-1) 제어 48 그림 18. [주파수제한](#page-48-1) 컨트롤 OFF 49 그림 19. [주파수제한](#page-49-1) 컨트롤 ON 50 그림 20. 반전 [이전의](#page-52-0) 파형 53 그림 21. 반전 [이후의](#page-52-1) 파형 53 그림 22. 연산 [스케일](#page-53-1) 설정 값 54 그림 [23. FFT](#page-56-0) 파형 57 그림 24. 표시 [\[Display\]](#page-59-1) 키 60 그림 25. [앨리어싱](#page-66-1) 67 그림 26. 이론적인 [Brick-Wall](#page-67-0) 주파수 응답 68 그림 27. 샘플율 및 [오실로스코프](#page-68-1) 대역폭 69

그림 28. 실시간 [샘플방식](#page-71-2) 모드 72 그림 29. 등가샘플(반복) [샘플방식](#page-72-1) 모드 73 그림 30. 파형포착 [\[Acquire\]](#page-74-1) 키 75 그림 31. 평규화 없는 [노이즈가](#page-75-2) 심한 파형 76 그림 32. 평규화를 포함한 [노이즈가](#page-76-1) 심한 파형 77 그림 33. [피크검출](#page-77-0) 파형 78 그림 34. 트리거 [컨트롤](#page-84-3) 85 그림 35. 라인 [동기화](#page-90-0) 91 그림 36. 필드 [동기화](#page-91-1) 92 그림 37. 교체 [트리거](#page-92-0) 93 그림 38. 트리거 [홀드오프](#page-95-1) 96 그림 39. 측정 [\[Meas\]](#page-99-1) 키 100 그림 40. [전압](#page-101-2) 측정 지점 102 그림 41. 주기 및 [주파수](#page-104-2) 측정 105 그림 42. 상승시간 및 [하강시간](#page-105-3) 측정 106 그림 43. [정극성](#page-106-4) 펄스 폭 부극성 펄스 폭 측정 107 그림 44. [지연시간](#page-107-3) 측정 108 그림 45. [위상](#page-108-1) 측정 109 그림 46. 커서 [\[Cursors\]](#page-111-0) 키 112 그림 47. [전면판의](#page-116-3) USB 호스트 포트 117 그림 48. 저장/호출 [\[Save/Recall\]](#page-117-2) 키 118 그림 49. [디스크관리](#page-121-2) 122 그림 50. [디스크관리에서](#page-123-1) 폴더/파일 이름 편집 124 그림 [51. USB](#page-126-1) 장치 포트 127 그림 52. 복사 [\[Print\]](#page-127-1) 키 128 그림 53. [유틸리티](#page-131-0) [Utility] 키 132 그림 54. 합격/불합격 [디스플레이](#page-136-2) 137 그림 55. 마스크 합격/불합격 [출력의](#page-137-1) 개략도 138 그림 56. [마스크](#page-138-1) 합격/불합격 출력 139 그림 57. 합격/불합격 [마스크설정](#page-139-1) 140 그림 58. 교정 [스크린](#page-144-1) 145

- <span id="page-14-0"></span>표 [1. Keysight 1000B](#page-2-1) 시리즈 오실로스코프 모델 3
- 표 2. 전원 [요구사항](#page-18-1) 19
- 표 3. [환경](#page-19-0) 특성 20
- 표 4. [오토스케일](#page-24-0) 기본 설정 25
- 표 5. 전면판 [컨트롤](#page-28-1) 29
- 표 6. FFT [윈도우](#page-55-0) 특성 56

<span id="page-16-1"></span>**Keysight 1000B** 시리즈 오실로스코프 사용 설명서

# <span id="page-16-2"></span><span id="page-16-0"></span>1 시작하기

단계. [패키지](#page-17-0) 내용물 검사 18 단계. [오실로스코프](#page-18-0) 켜기 19 단계. 기본 [오실로스코프](#page-21-0) 설정 호출 22 [단계](#page-22-0). 파형 입력 23 단계. [오토스케일](#page-23-0) 사용 24 단계. [프로브](#page-25-0) 보상 26 단계. 전면판 컨트롤에 [익숙해지기](#page-27-0) 28 8단계. [오실로스코프](#page-29-0) 표시에 익숙해지기 30 단계. 실행 [컨트롤](#page-32-0) 키 사용 33 단계. 내장형 도움말에 [액세스하기](#page-33-0) 34 [오실로스코프](#page-34-0) 보호 35

이 장에서는 처음 오실로스코프를 사용할 때 거쳐야 하는 기본적인 절차를 설 명합니다.

**1** 시작하기

<span id="page-17-0"></span>1단계. 패키지 내용물 검사

- **1** 납품용 포장에 손상된 부분이 없는지 살펴봅니다. 납품용 포장이나 완충재에 손상된 부분이 있으면 배송물을 검사하고 오실로 스코프를 기계적으로 그리고 전기적으로 점검을 완료할 때까지 잘 보관해 둡니다.
- **2** 오실로스코프 포장 안에 다음과 같은 품목이 모두 들어있는지 확인합니다.
	- 오실로스코프
	- 전원 코드
	- N2862A 10:1 10 MΩ 패시브 프로브, 수량 = 2
	- 설명서 CD
	- 전면판 겉 씌우개(영어 이외의 언어 옵션을 선택한 경우)

이 중 누락된 품목이 있거나 추가 프로브, 전원 코드 등을 주문해야 할 경 우에는 가까운 Keysight 영업소로 문의하십시오.

- **3** 오실로스코프를 검사합니다.
	- 기계적인 손상이나 결함이 있을 경우 또는 오실로스코프가 제대로 작동 하지 않거나 성능 테스트에 합격하지 못한 경우에 Keysight 영업소에 알 립니다.
	- 납품용 포장이 손상된 경우 또는 완충재가 변형될 조짐을 보이는 경우에 운송업체 및 Keysight 영업소에 알립니다.

운송업체의 검사를 받을 수 있도록 납품 상자를 보관해둡니다.

Keysight 영업소는 클레임 해결을 기다리지 않고 Keysight 재량에 따라 수리 또는 교체 일정을 잡습니다.

# <span id="page-18-0"></span>2단계. 오실로스코프 켜기

다음 몇 단계를 통해(오실로스코프 켜기, 기본 설정 호출, 파형 입력) 오실로 스코프가 올바로 작동하고 있는지 간단한 기능 검사를 합니다.

**1** 전원 코드를 전원에 꽂습니다.

오실로스코프 전용 전원 코드를 사용하십시오. 필요한 전력을 제공할 수 있는 전원을 사용하십시오.

<span id="page-18-1"></span>표 **2** 전원 요구사항

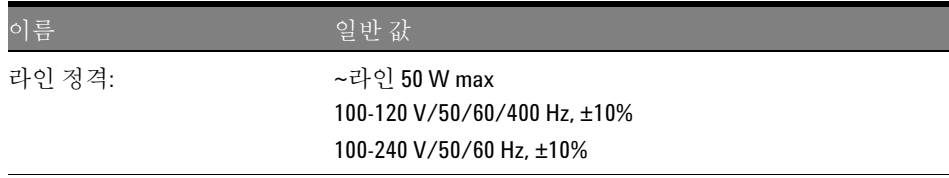

경고 감전 사고를 피하려면 오실로스코프를 올바로 접지해야 합니다**.**

<span id="page-19-0"></span>표 **3** 환경 특성

| 이름     | 일반 값                                                                                            |
|--------|-------------------------------------------------------------------------------------------------|
| 상온:    | 0°C∼+50°C(작동)<br>-20°C∼+60°C(보관)                                                                |
| 습도:    | 24시간 동안 +40℃에서 80% RH(비응축)(작동)<br>24시간 동안 +60℃에서 60% RH(비응축)(보관)                                |
| 고도:    | 최고3,000m(작동)<br>최고 15,000m(보관)                                                                  |
| 진동:    | Keysight 자체의 GP 등급과 MIL-PRF-28800F, 임의 3등급                                                      |
| 충격:    | Keysight 자체의 GP 등급과 MIL-PRF-28800F, (작동 중 30g,<br>1/2 sine, 11-ms 주기, 기본 축에서 충격 3회/축. 총 18회 충격) |
| 오염도 2: | 일반적으로 건조한 비전도적 오염만 발생합니다<br>때때로 응결에 의한 일시적 전도가 발생할 수 있습니다                                       |
| 실내용:   | 실내용으로만 사용                                                                                       |

**2** 오실로스코프를 켭니다.

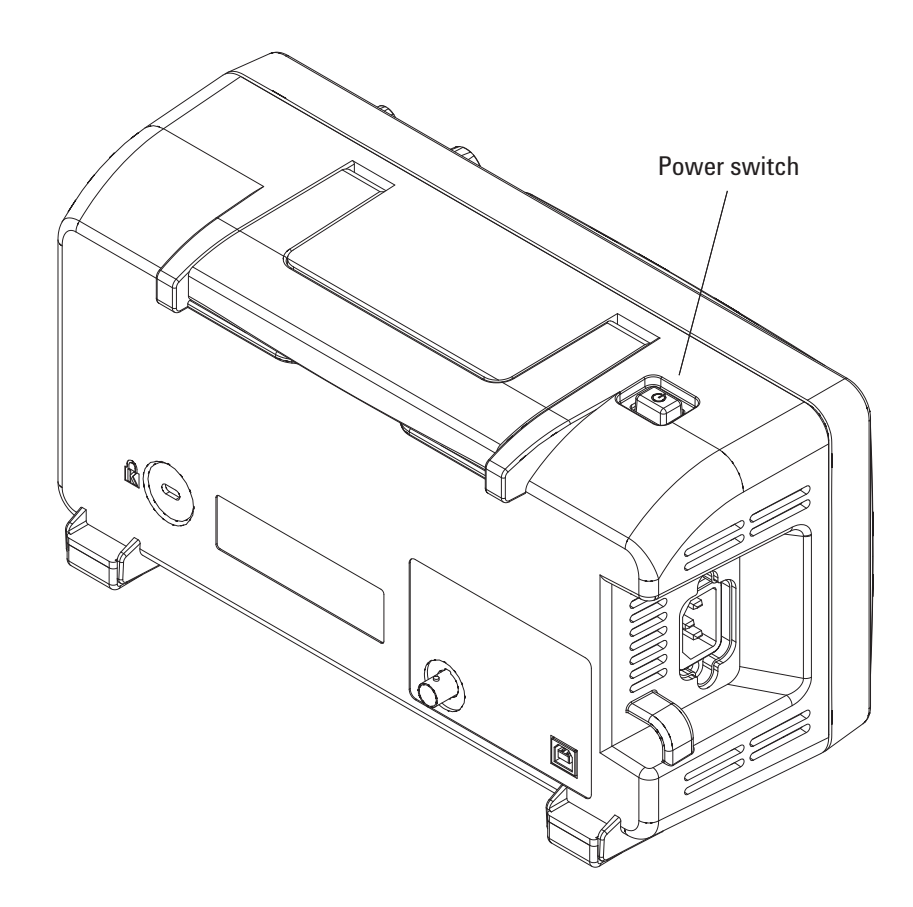

<span id="page-20-0"></span>그림 **1** 전원 스위치

# <span id="page-21-0"></span>3단계. 기본 오실로스코프 설정 호출

언제든지 제조시 기본 설정을 가져와 오실로스코프를 원래의 설정으로 되돌릴 수 있습니다.

**1** 전면판에 있는 기본값 설정 **[Default Setup]** 키를 누릅니다.

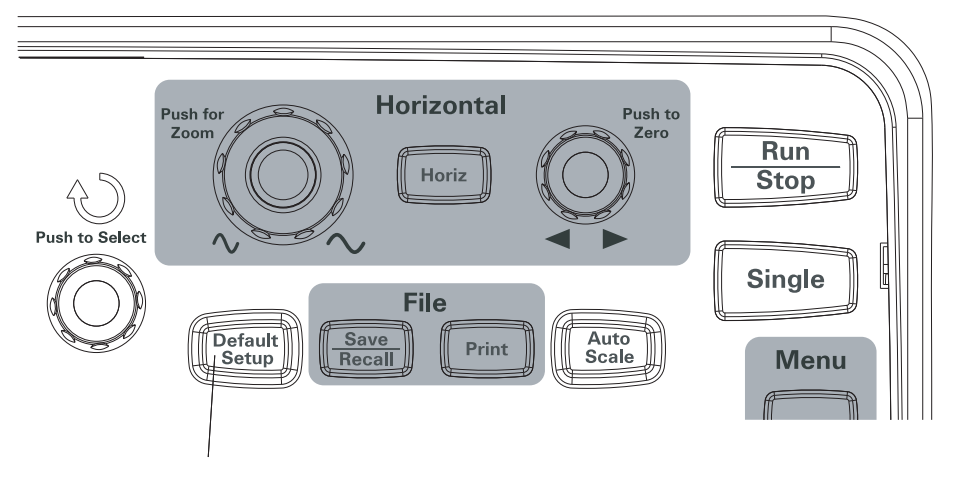

<span id="page-21-1"></span>그림 **2** 기본값 설정 [Default Setup] 키

**2** 기본값 메뉴가 나타나면 메뉴 켜기**/**끄기 **[Menu On/Off]**를 눌러 메뉴를 끕니 다.

(기본값 메뉴에 있는 실행 취소 소프트키를 누르면 기본 설정을 취소하고 이전 설정으로 돌아갈 수 있습니다.)

# <span id="page-22-0"></span>4단계. 파형 입력

**1** 오실로스코프의 채널에 파형을 입력합니다. 함께 들어있는 패시브 프로브 한 개를 사용해 오실로스코프 전면판을 통해 프로브 보상 신호를 입력합니다.

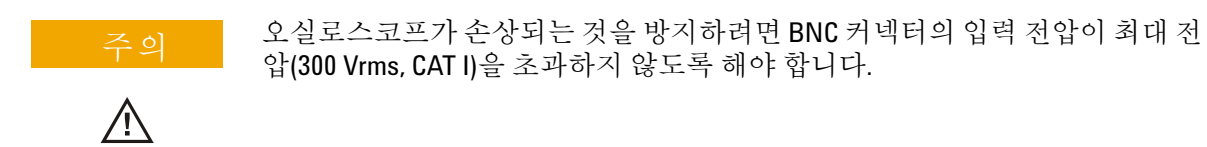

**1** 시작하기

# <span id="page-23-0"></span>5단계. 오토스케일 사용

오실로스코프에는 입력 파형에 대한 오실로스코프 컨트롤을 자동 설정하는 오 토스케일 기능이 있습니다.

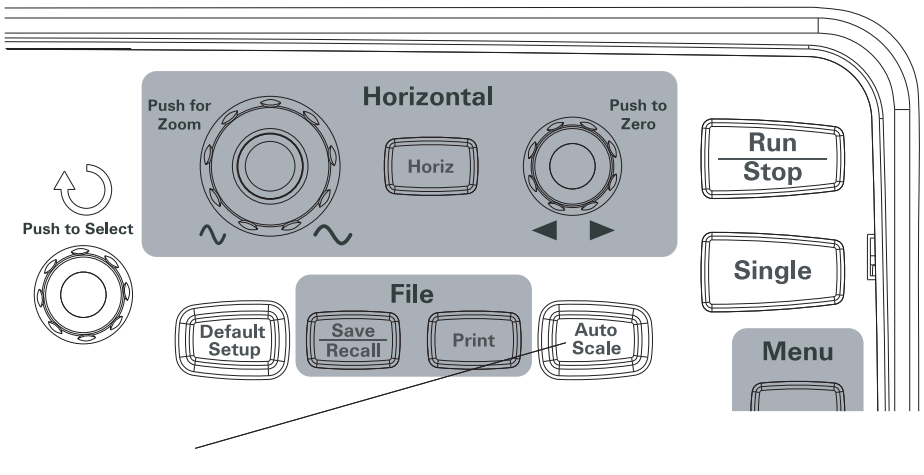

<span id="page-23-1"></span>그림 **3** 오토스케일 [Auto Scale] 키

오토스케일 기능을 이용하려면 주파수가 50 Hz 이상이고 듀티 사이클이 1%를 초과하는 파형이 필요합니다.

- **1** 전면판에 있는 오토스케일 **[Auto Scale]** 키를 누릅니다.
- **2** 자동 메뉴가 나타나면 메뉴 켜기**/**끄기 **[Menu On/Off]**를 눌러 메뉴를 끕니다. 오실로스코프가 파형을 적용한 모든 채널을 활성화시켜 수직 및 수평 스케 일을 알맞게 설정합니다. 트리거 소스를 기준으로 시간 기초 범위도 선택합 니다. 선택한 트리거 소스는 파형을 적용한 채널 중 번호가 가장 낮은 채널 입니다.

(자동 메뉴에 있는 실행 취소 소프트키를 누르면 오토스케일을 취소하고 이 전 설정으로 돌아갈 수 있습니다.)

오실로스코프는 다음과 같은 기본 컨트롤 설정으로 구성됩니다.

#### <span id="page-24-0"></span>표 **4** 오토스케일 기본 설정

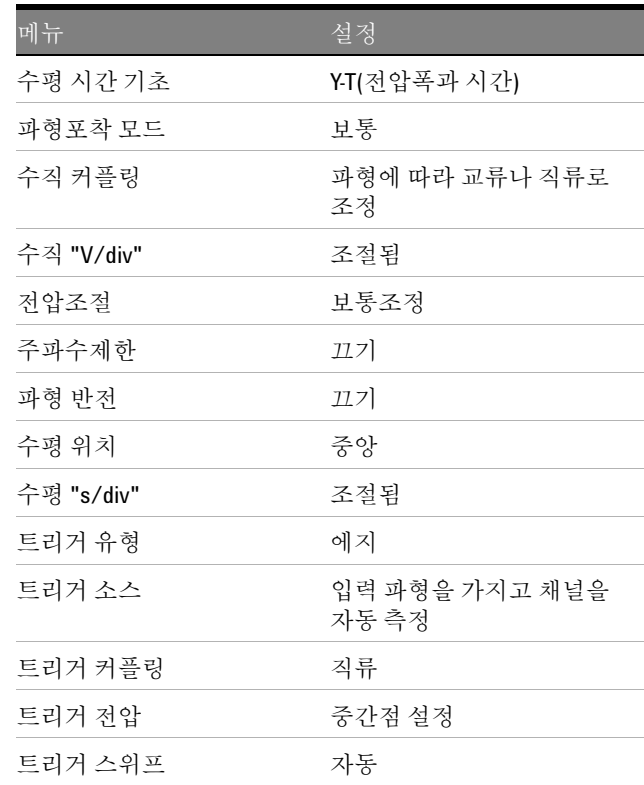

## <span id="page-25-0"></span>6단계. 프로브 보상

프로브가 입력 채널과 일치하도록 프로브를 보상합니다. 어느 입력 채널에라 도 처음으로 연결할 경우에는 언제나 프로브를 보상해야 합니다.

### <span id="page-25-1"></span>저주파수 보상

제공받은 패시브 프로브일 경우:

- **1** 프로브 메뉴 감쇄를 10X로 설정합니다. 프로브 훅팁을 사용할 경우, 팁을 프로브 안으로 단단히 끼워 프로브가 확실히 연결되도록 합니다.
- **2** 프로브 팁을 프로브 보상 커넥터에 연결하고 접지 리드를 프로브 보상 접 지 커넥터에 연결합니다.
- **3** 전면판에 있는 오토스케일 **[Auto Scale]** 키를 누릅니다.

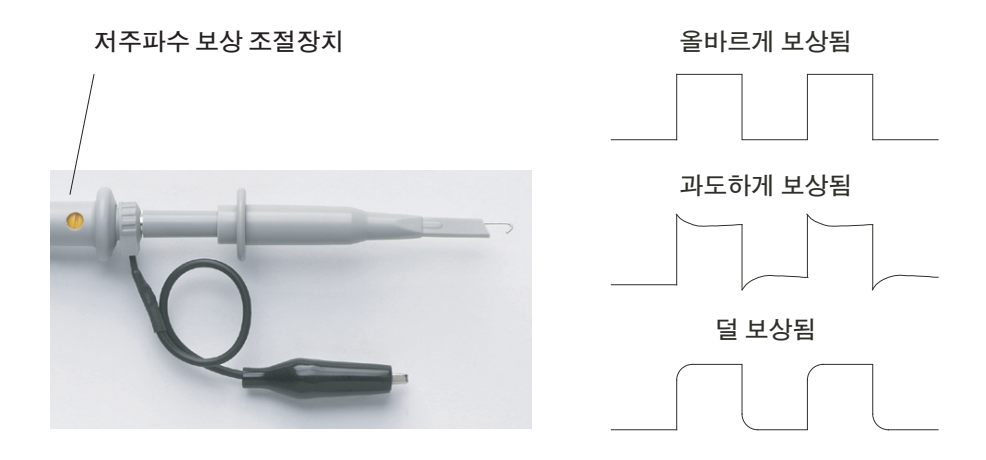

<span id="page-25-2"></span>그림 **4** 저주파수 프로브 보상

**4** [그림](#page-25-2) 4에 나와있는 것처럼 올바로 보상한 파형이 나타나지 않으면 비금속 성 도구로 프로브의 저주파수 보상 조절장치를 조절해 가장 평평한 사각파 가 되도록 합니다.

## <span id="page-26-0"></span>고주파수 보상

제공받은 패시브 프로브일 경우:

- **1** BNC 어댑터를 사용해 프로브를 사각파 발생기에 연결합니다.
- **2** 사각파 발생기의 주파수는 1 MHz, 전압폭은 3 Vp- p, 출력 종단은 50Ω로 각각 설정합니다.
- **3** 전면판에 있는 오토스케일 **[Auto Scale]** 키를 누릅니다.

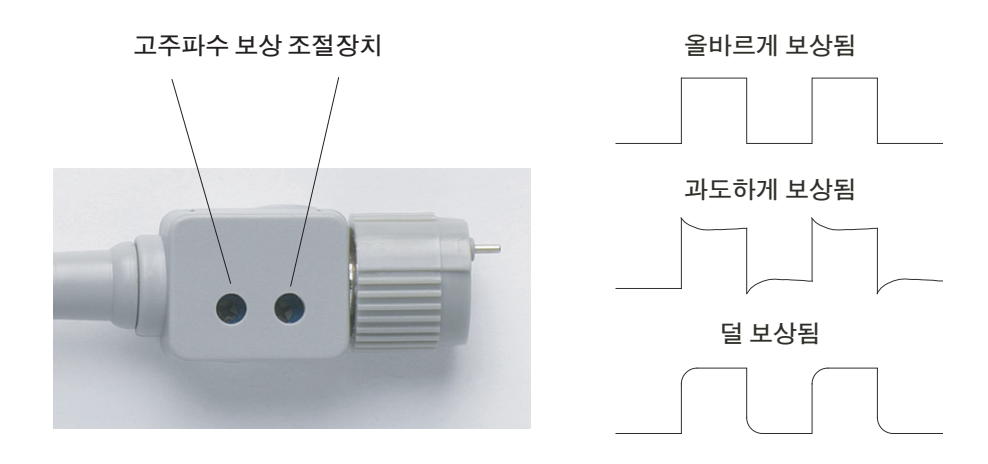

<span id="page-26-1"></span>그림 **5** 고주파수 프로브 보상

**4** [그림](#page-26-1) 5에 나와있는 것처럼 올바로 보상한 파형이 나타나지 않으면 비금속 성 도구로 프로브의 양쪽 저주파수 보상 조절장치를 조절해 가장 평평한 사각파가 되도록 합니다.

# <span id="page-27-0"></span>7단계. 전면판 컨트롤에 익숙해지기

오실로스코프를 사용하기 전에 전면판 컨트롤에 익숙해져야 합니다.

전면판에는 노브, 키 및 소프트키가 있습니다. 조절 시 노브를 가장 많이 사용 하게 됩니다. 실행 컨트롤을 작동시키고 메뉴 및 소프트키를 통해 기타 오실 로스코프 설정을 변경할 때에는 키를 사용합니다.

<span id="page-27-1"></span>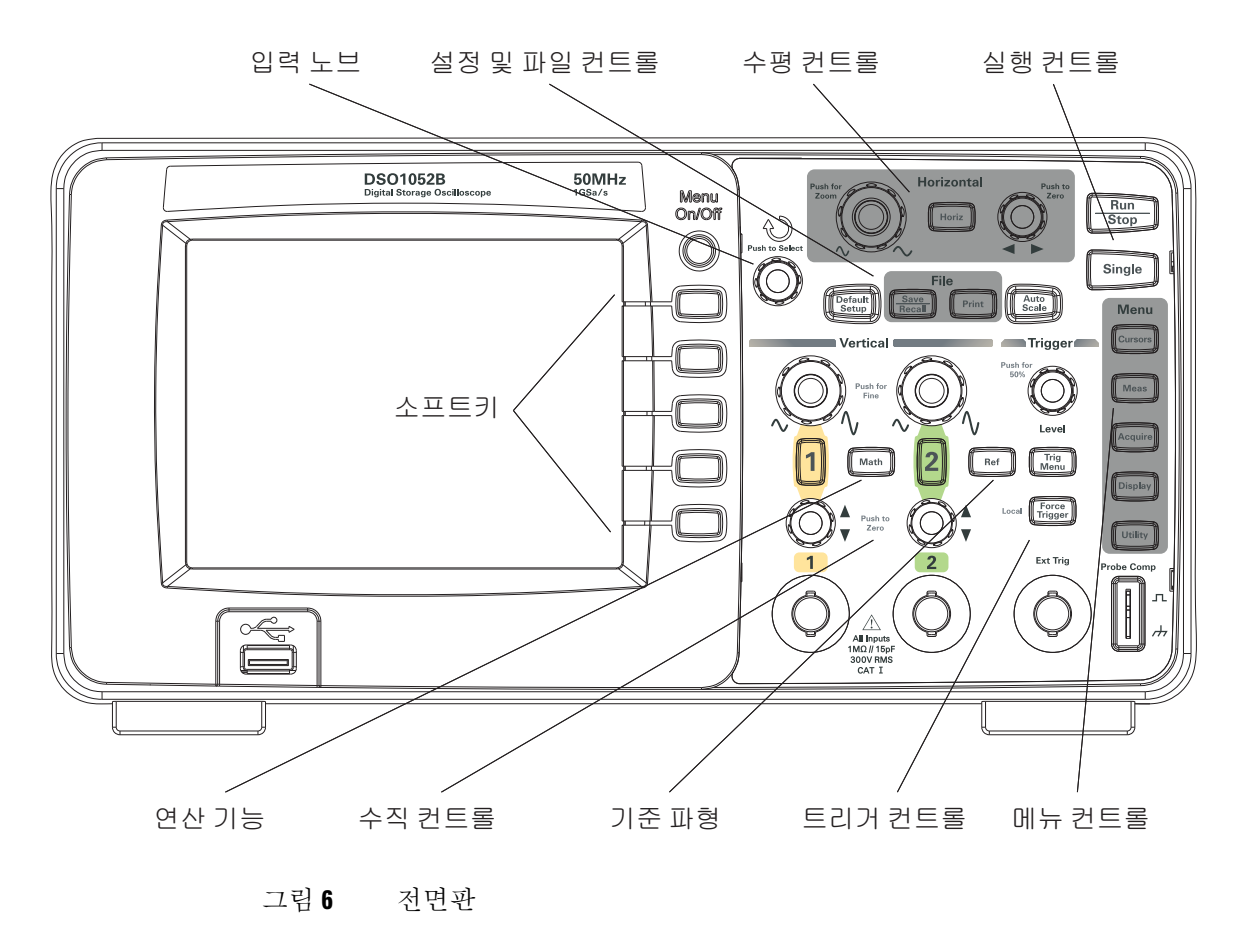

전면판 노브, 키 및 소프트키에 대한 정의는 다음과 같습니다.

<span id="page-28-1"></span>표 **5** 전면판 컨트롤

| 컨트롤             | 구성 노브 및 키                                                                                |
|-----------------|------------------------------------------------------------------------------------------|
| $\bigcup$ 입력 노브 | 정의된 컨트롤 조절용                                                                              |
| 설정 컨트롤          | 오토스케일 [Auto Scale] 및 기본값 설정 [Default Setup] 전면<br>판 키                                    |
| 파일 컨트롤          | 저장/호출 [ <b>Save/Recall</b> ] 및 복사 [ <b>Print</b> ] 전면판 키                                 |
| 수평 컨트롤          | 위치 노브, 수평 [Horiz] 전면판 키 및 스케일 노브                                                         |
| 실행 컨트롤          | 실행/정지 [Run/Stop] 및 싱글 [Single] 전면판 키                                                     |
| 메뉴 컨트롤          | 커서 [Cursors], 측정 [Meas], 파형포착 [Acquire], 표시 [Display]<br>및 유틸리티 [ <b>Utility</b> ] 전면판 키 |
| 트리거 컨트롤         | 트리거 레벨 [Level] 노브, 메뉴 [Menu] 및 트리거 강제 실행<br>[Force Trigger] 전면판 키                        |
| 수직 컨트롤          | 수직 위치 노브, 수직 스케일 노브, 채널([1], [2] 등) 연산 [Math]<br>및 기준 [Ref] 전면판 키                        |
| 소프트키            | 스크린 오른쪽에 있는 5가지 회색 키 - 현재 표시된 메뉴에서<br>인접 메뉴 항목을 선택합니다                                    |

<span id="page-28-0"></span>여러 가지 언어용 전면판 겉 씌우개

영어 이외의 언어 옵션을 선택한 경우 전면판 겉 씌우개(선택한 언어 옵션용) 를 받게 됩니다.

전면판 겉 씌우개를 설치하려면:

- **1** 겉 씌우개 왼쪽에 있는 탭을 전면판의 해당 슬롯에 끼워넣습니다.
- **2** 노브 및 버튼 상에서 겉 씌우개를 살짝 누릅니다.
- **3** 겉 씌우개가 전면판과 맞지 않을 경우, 겉 씌우개 오른쪽에 있는 탭을 전면 판의 슬롯에 끼워넣습니다.
- **4** 겉 씌우개가 평평해지도록 합니다. 겉 씌우개가 전면판에 단단히 고정되어 야 합니다.

<span id="page-29-0"></span>8단계. 오실로스코프 표시에 익숙해지기

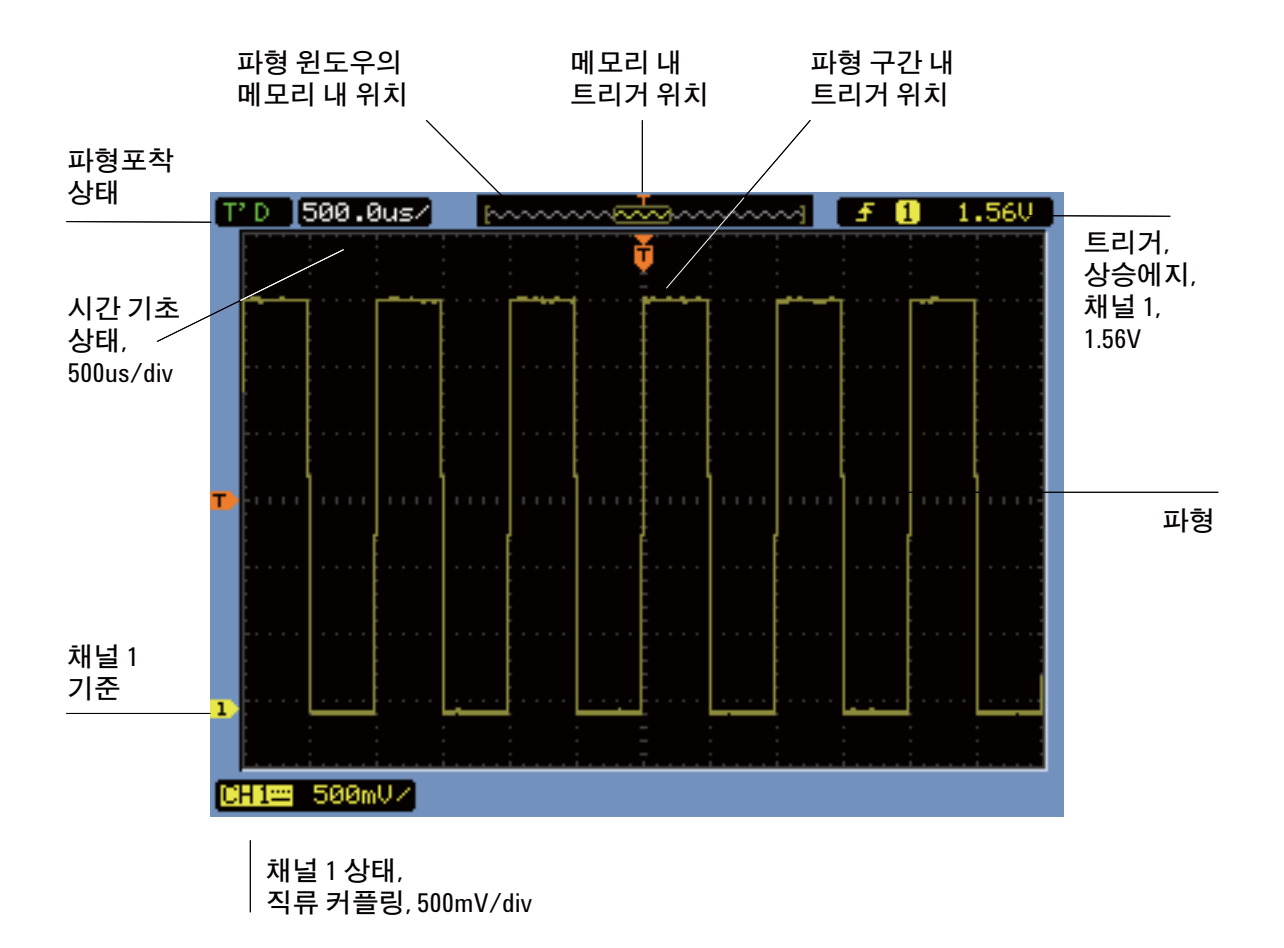

<span id="page-29-1"></span>그림 **7** 오실로스코프 표시

**30 Keysight 1000B** 시리즈 오실로스코프 사용 설명서

오실로스코프 소프트키 메뉴 사용

<span id="page-30-0"></span>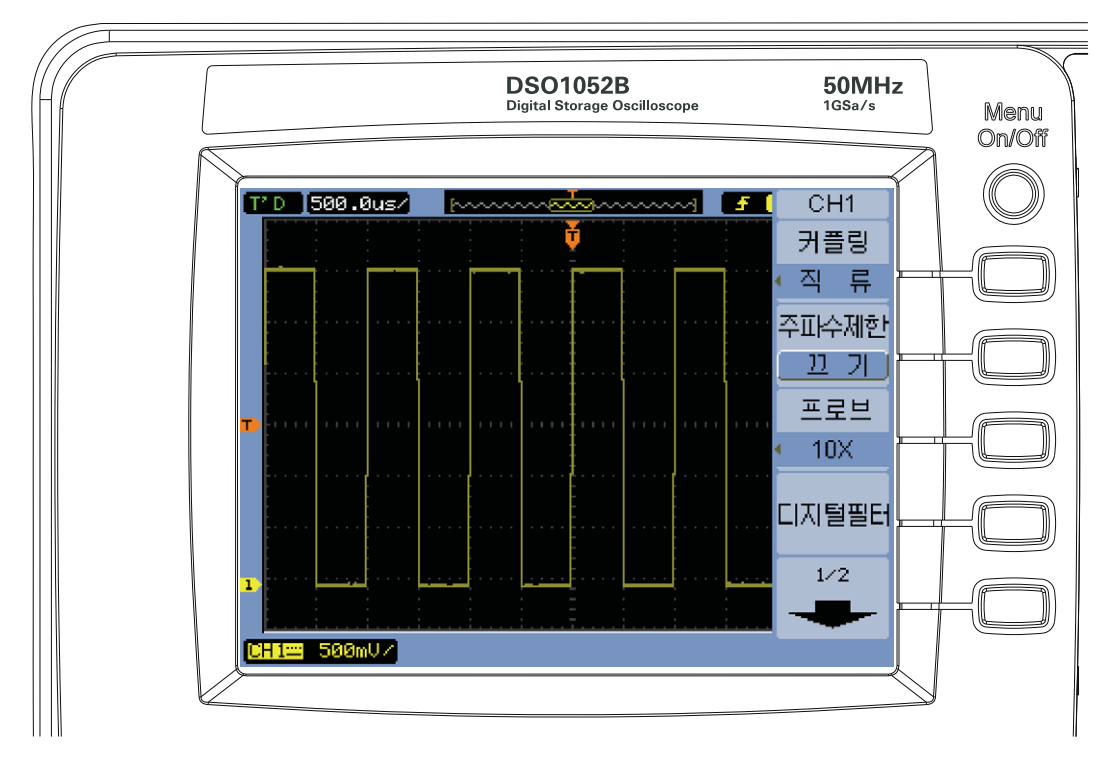

<span id="page-30-1"></span>그림 **8** 소프트키 메뉴

오실로스코프 전면판 키 중 하나가 메뉴를 활성화하면, 소프트키 5개를 사용 해 메뉴에서 항목을 선택할 수 있습니다.

일반 메뉴 항목 몇 가지를 예로 들면 다음과 같습니다.

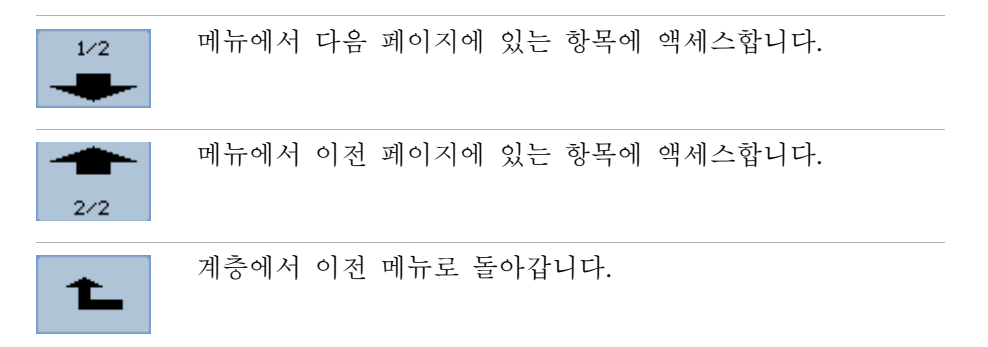

메뉴 켜기**/**끄기 **[Menu On/Off]** 전면판 키는 메뉴를 비활성화하거나 마지막에 액세스한 메뉴를 다시 활성화합니다. 표시 메뉴에 있는 메뉴 지속 항목에서는 메뉴 표시 회수를 선택할 수 있습니다("[메뉴지속](#page-62-1) 시간 변경 방법" 페이지 63 참조).

# <span id="page-32-0"></span>9단계. 실행 컨트롤 키 사용

오실로스코프의 파형포착 시스템을 시작하고 정지할 수 있는 두 가지 전면판 키가 있습니다. 실행**/**정지 **[Run/Stop]**와 싱글 **[Single]**입니다.

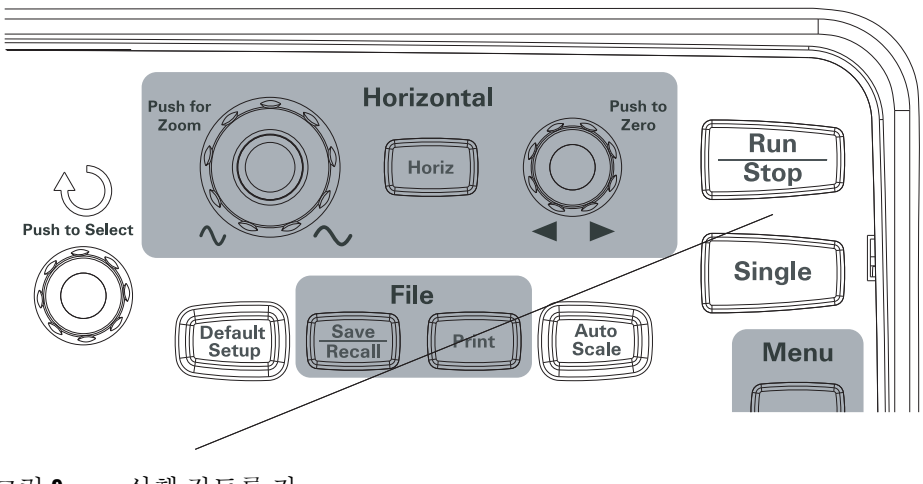

<span id="page-32-1"></span>그림 **9** 실행 컨트롤 키

- 실행**/**정지 **[Run/Stop]** 키가 녹색이면 오실로스코프가 데이터를 파형포착하 는 중입니다. 데이터 파형포착을 정지하려면 실행**/**정지 **[Run/Stop]**를 누릅 니다. 정지된 상태에서는 마지막으로 파형포착된 파형이 표시됩니다.
- 실행**/**정지 **[Run/Stop]** 키가 빨간색이면 데이터 파형포착이 정지된 상태입니 다. 데이터 파형포착을 시작하려면 실행**/**정지 **[Run/Stop]**를 누릅니다.
- 단일 파형포착을 캡처하고 표시하려면(오실로스코프 작동 상태와는 무관함  $\lambda$

싱글 **[Single]**을 누릅니다. 단일 파형포착을 캡처하고 표시하면 실행**/**정지 **[Run/Stop]** 키가 빨간색으로 바뀝니다.

**1** 시작하기

<span id="page-33-0"></span>10단계. 내장형 도움말에 액세스하기

오실로스코프에는 빠른 내장형 도움말 정보가 포함되어 있습니다. 내장형 도 움말에 액세스하려면:

**1** 빠른 도움말 정보가 필요한 전면판 키, 소프트키 또는 누름식 노브를 길게 누릅니다.

내장형 도움말은 11가지 언어로 제공됩니다("언어 설정(메뉴 및 [도움말](#page-134-1) )" [페이지](#page-134-1) 135 참조).

# <span id="page-34-0"></span>오실로스코프 보호

1000B 시리즈 오실로스코프를 제 위치에서 보호하려면 Kensington 록이나 보 호 루프를 사용하면 됩니다.

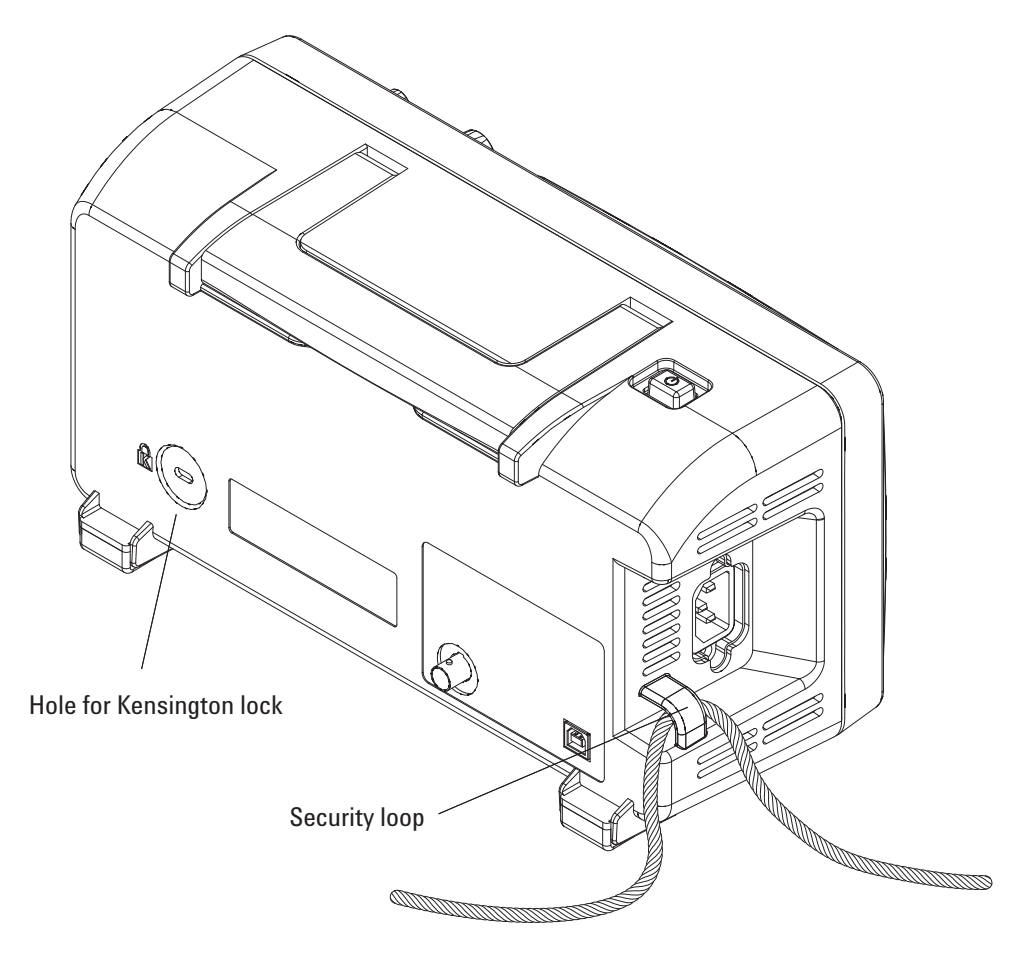

<span id="page-34-1"></span>그림 **10** 계측기 보호

**1** 시작하기
**Keysight 1000B** 시리즈 오실로스코프 사용 설명서

# 2 데이터 표시

수평 [컨트롤](#page-37-0) 사용 38 수직 [컨트롤](#page-44-0) 사용법 45 연산 [기능](#page-53-0) 파형 사용 54 기준 [파형](#page-57-0) 사용 58 표시 [설정](#page-59-0) 변경 60

이 장에서는 수평/수직 컨트롤, 채널 설정, 연산 파형, 기준 파형 및 표시 설정 을 사용하는 방법에 대해 설명합니다.

**2** 데이터 표시

# <span id="page-37-0"></span>수평 컨트롤 사용

수평 컨트롤은 다음과 같은 항목으로 이루어져 있습니다.

- 수평 스케일 노브 스크린 중앙을 기준으로 오실로스코프의 time/div 설 정을 조절합니다.
- 수평 위치 노브 스크린 중앙을 기준으로 트리거 지점의 위치를 조절합니 다.
- 수평 **[Horiz]** 키 확대한(지연시킨) 시간 기초를 표시하고 시간 기초 모드를 변경하며 샘플율을 표시할 수 있는 수평 메뉴를 표시합니다.

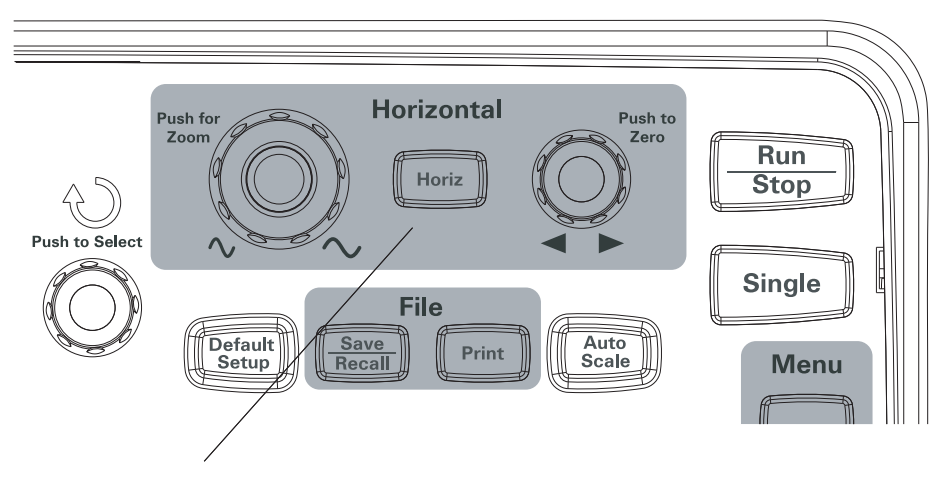

그림 **11** 수평 컨트롤

[그림](#page-38-0) 12는 스크린 아이콘 설명과 컨트롤 표시등을 보여줍니다.

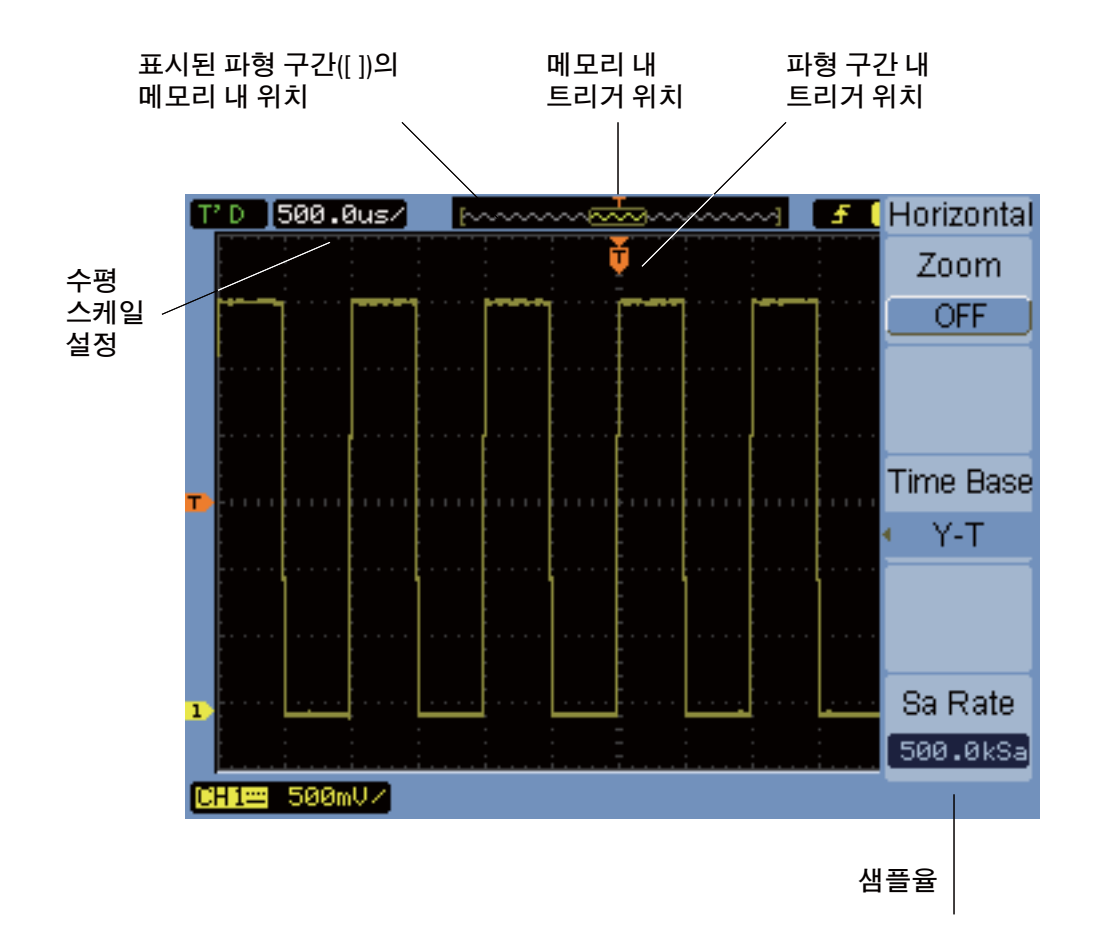

<span id="page-38-0"></span>그림 **12** 상태 표시줄, 트리거 위치 및 수평 스케일 컨트롤 표시등

# 수평 스케일 조절 방법

• 수평 스케일 노브를 돌려 수평 time/div 설정(및 오실로스코프의 샘플율 — "메모리 [깊이와](#page-70-0) 샘플율", 페이지 71 참조)을 변경합니다.

**Keysight 1000B** 시리즈 오실로스코프 사용 설명서 **39**

time/div 설정은 1-2-5 스텝 수서로 변경됩니다.

time/div 설정은 스위프 속도라고도 합니다.

time/div가 50 ms/div 이하로 설정되어 있으면 오실로스코프가 '저속 스캔' 모드로 들어갑니다(아래 "저속 [스캔](#page-39-0) 모드" 참조).

수평 스케일이 20 ns 이상으로 설정되어 있으면 오실로스코프는 사인(x)/x 보간법으로 수평 시간 기초를 확장합니다.

• 수평 스케일 노브를 누르면 확대 시간 기초와 일반 시간 기초 표시가 상호 전환됩니다("확대 시간 기초 표시 방법", [페이지](#page-40-0) 41 참조).

time/div 설정은 스크린 왼쪽 위에 있는 상태 표시줄에 표시됩니다. 채널은 모 두 동일한 시간 기초로 표시되기 때문에(교체 트리거 모드 제외) 오실로스코 프는 모든 채널에 대해 time/div 설정을 한 개만 표시합니다.

<span id="page-39-0"></span>저속 스캔 모드

.

수평 스케일이 50 ms/div 이하로 설정되어 있으면 오실로스코프가 '저속 스캔 ' 모드로 들어갑니다.

저속 스캔 모드에서는 피크검출 파형포착 방식을 사용하기 때문에 데이터 누 락이 발생하지 않습니다(파형포착 메뉴가 다른 파형포착 모드 설정으로 되어 있더라도 마찬가지임). 오실로스코프는 표시에서 트리거 이전 부분에서 충분 한 데이터를 파형포착한 다음 트리거를 대기합니다. 트리거가 발생하면 오실 로스코프는 계속해서 표시에서 트리거 이후 부분에 대한 데이터를 캡처합니다

저속 스캔 모드를 사용하여 저주파 신호를 보려면 채널 커플링을 "직류"로 설 정해야 합니다.

저속 스캔 모드에서는 저주파 파형에서의 동적 변화(예: 전위차계 조절)를 확 인할 수 있습니다. 예를 들어, 저속 스캔 모드는 보통 트랜듀서 모니터링 및 전원 공급기 테스트와 같은 경우에 사용합니다.

#### 수평 위치 조절 방법

• 수평 위치 노브를 돌려 스크린 중앙을 기준으로 트리거 지점의 위치를 조 절합니다.

이 위치 노브는 모든 채널, 연산 기능 및 기준 파형의 수평 위치를 조절합 니다.

• 수평 위치 노브를 누르면 트리거 위치가 "영점 조정"됩니다(즉, 스크린의 중 앙으로 옮겨집니다).

### <span id="page-40-0"></span>확대 시간 기초 표시 방법

확대 시간 기초('지연된 스위프 시간 기초'라고도 함)는 원래의 파형 표시 중 한 부분을 확대(여기서는 스크린의 상부)하여 스크린 하부에 확대 시간 기초 로 표시합니다.

- **1** 확대 시간 기초를 "켜기"나 "끄기"로 전환하려면 수평 스케일 노브를 누르거 나 수평 메뉴에서 줌 소프트키 앞에 있는 수평 **[Horiz]** 키를 누르면 됩니다.
- **2** 확대 시간 기초를 "켜기"로 할 경우:
	- **•** 표시 상부에 원래의 파형과 확대한 부분이 나타납니다.
	- **•** 수평 스케일 노브는 이 확대 비율을 조절합니다(확대 영역을 넓히거나 좁 힘).
	- **•** 수평 위치 노브는 원래의 파형에서 확대한 부분을 앞뒤로 옮깁니다.
	- **•** 표시 하부에 확대한 데이터가 확대 시간 기초로 표시됩니다.

**2** 데이터 표시

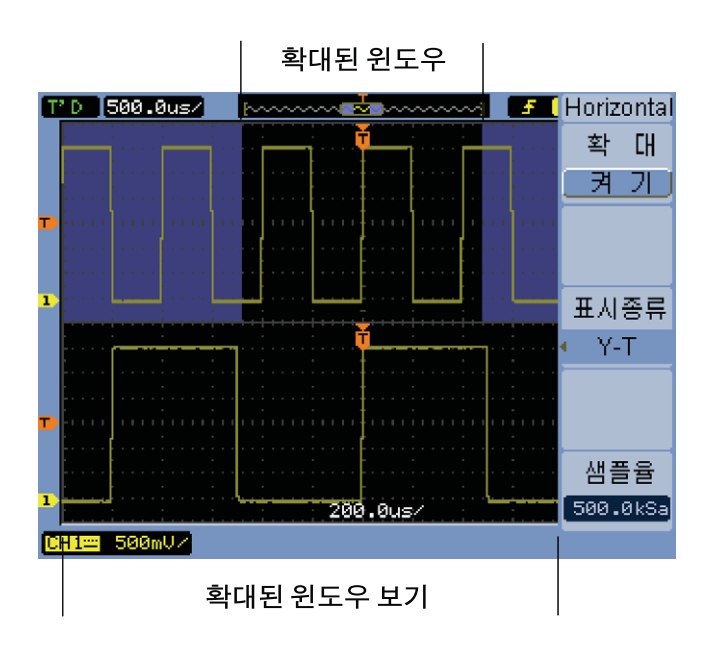

그림 **13** 확대 시간 기초 창

수평 시간 기초(Y-T, X-Y 또는 Roll) 변경 방법

- **1** 수평 **[Horiz]**을 누릅니다.
- **2** 수평 메뉴에서 시간 기초를 누릅니다.
- **3** 시간 기초 소프트키를 계속 누르고 있거나 입력 노브를 돌려 다음 중 하 나를 선택합니다.

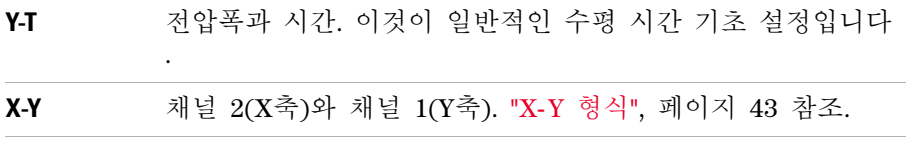

**42 Keysight 1000B** 시리즈 오실로스코프 사용 설명서

롤 롤 모드에서는 파형 표시가 오른쪽에서 왼쪽으로 이동하며 최 소 수평 스케일 설정값은 500 ms/div입니다. 트리거나 수평 위치 조절이 불가능합니다. 롤 모드는 저속 스캔 모드를 사용 하는 경우와 유사한 상황에서 사용합니다("[저속](#page-39-0) 스캔 모드", [페이지](#page-39-0) 40 참조).

#### <span id="page-42-0"></span>**X-Y** 형식

이 형식은 두 파형의 전압 레벨을 지점 간 비교합니다. 두 파형의 위상 관계를 파악할 때 유용합니다. 이 형식은 채널 1과 2에만 적용됩니다. X-Y 표시 형식 을 선택하면 가로축에 채널 1을, 세로축에 채널 2를 각각 표시합니다.

오실로스코프는 트리거링하지 않은 샘플 파형포착 모드를 사용하며 파형 데이 터가 점으로 표시됩니다. 샘플율은 4 kSa/s부터 100 MSa/s까지 가능하고 기 본 샘플율은 1 MSa/s입니다.

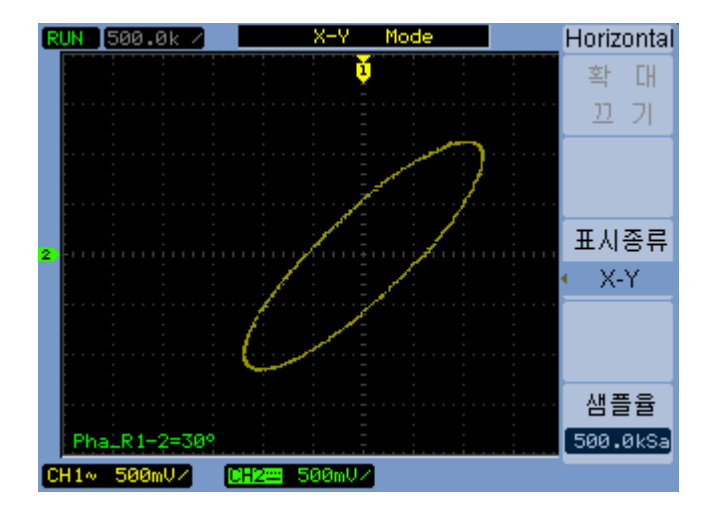

그림 **14** 위상 외 파형을 보여주는 X-Y 표시 형식

**2** 데이터 표시

X-Y 형식에서는 다음과 같은 모드나 기능을 사용할 수 없습니다.

- 자동 전압 또는 시간 측정
- 커서 측정
- 합격/불합격
- 연산 기능 파형
- 기준 파형
- 확대 시간 기초 표시
- 파형을 벡터로 표시
- 수평 위치 노브
- 트리거 컨트롤

#### <span id="page-43-0"></span>샘플율 확인 방법

- **1** 수평 **[Horiz]**을 누릅니다.
- **2** 수평 메뉴에서 샘플 율 메뉴 항목이 현재 수평 스케일 설정에서 사용하는 샘플율을 표시합니다.
- 관련 항목 "메모리 [깊이와](#page-70-0) 샘플율", 페이지 71.

# <span id="page-44-0"></span>수직 컨트롤 사용법

수직 컨트롤은 다음과 같은 항목으로 이루어져 있습니다.

- 채널(**[1]**, **[2]**, **[3]**, **[4]**), 연산 **[Math]** 및 기준 **[Ref]** 전면판 키 파형을 켜거나 끕니다(그리고 메뉴를 표시하거나 숨깁니다).
- 수직 스케일 노브 스크린의 그라운드나 중앙을 기준으로 해서(등록정보 에 따름) 파형의 전압폭/div 설정을 변경합니다.
- 수직 위치 노브 스크린에서 파형의 수직 위치를 변경합니다.

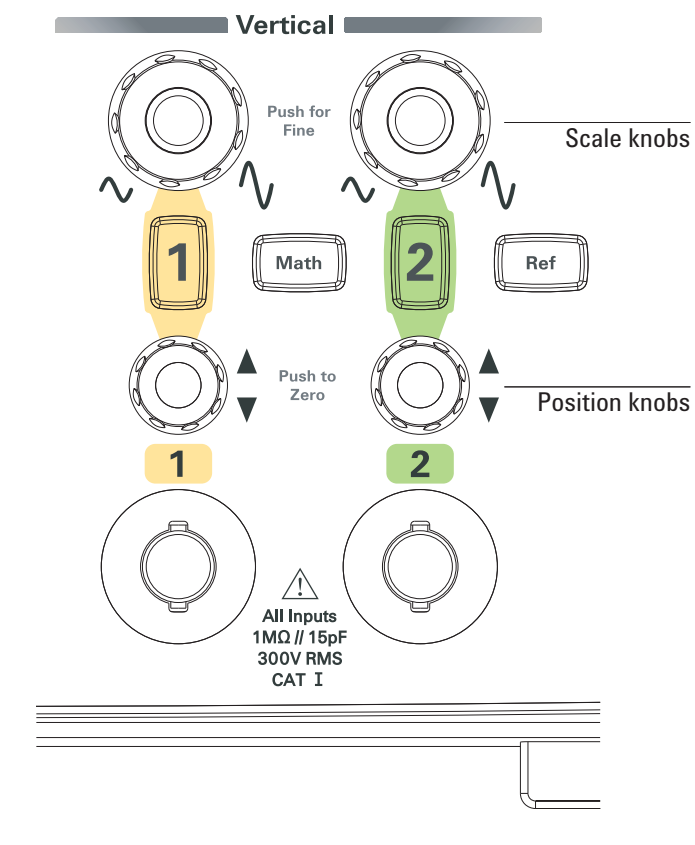

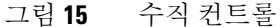

#### <span id="page-45-1"></span>파형 켜기/끄기(채널, 연산 또는 기준)

채널(**[1]**, **[2]**, **[3]**, **[4]**), 연산 **[Math]** 및 기준 **[Ref]** 전면판 키를 누르면 다음과 같 은 효과를 냅니다.

- 파형이 꺼져 있을 경우에는 파형이 켜지고 메뉴가 나타납니다.
- 파형이 켜져 있는데도 메뉴가 나타나 있지 않으면 메뉴가 나타납니다.
- 파형이 켜져 있고 메뉴가 나타나 있다면 파형이 꺼지고 메뉴도 사라집니다.

#### <span id="page-45-0"></span>수직 스케일 조절 방법

입력 채널 파형을 켤 경우:

• 수직 스케일 노브를 돌려 전압폭/div 설정을 변경합니다. 전압폭/div 설정은 2 mV/div ~ 10 V/div(프로브 감쇄는 "1X") 범위에서 1- 2- 5 스텝 순서로 변경됩니다.

스크린의 그라운드나 중앙을 기준으로 삼는데, "기준 확장" 등록정보에 따 라 정해집니다("수직 [스케일](#page-142-0) 기준 레벨 선택 방법", 페이지 143 참조). 연산 기능이나 기준 파형일 경우 "스크린 중앙" 기준은 사용할 수 없습니다.

• 수직 스케일 노브를 누르면 버니어(미세조정 스케일) 조절과 일반 조절 모 드가 상호 전환됩니다.

버니어 조절일 경우, 전압폭/div 설정이 일반(보통조정 스케일) 설정보다 작은 스텝 단위로 변경됩니다.

채널 메뉴에 있는 전압조절 항목도 버니어 조절과 일반 조절 간에 상호 전 환됩니다("[전압조절](#page-50-0) 컨트롤 감도 변경 방법", 페이지 51 참조).

연산 기능이나 기준 파형일 경우 버니어 조절을 사용할 수 없습니다.

전압폭/div 설정은 스크린 아래에 있는 상태 표시줄에 표시됩니다.

수직 위치 조절 방법

수직 위치를 조절하면 서로 겹쳐 놓고 파형을 비교할 수 있습니다. 입력 채널 파형을 켤 경우:

• 수직 위치 노브를 돌리면 스크린에서 파형의 수직 위치가 변경됩니다. 표시 왼쪽에 있는 그라운드 기준 기호는 파형과 함께 움직입니다.

• 수직 위치 노브를 누르면 그라운드 기준이 "영점 조정"됩니다(즉, 스크린의 중앙으로 옮겨집니다).

수직 위치를 조절하면 스크린 중앙을 기준으로 그라운드 기준 위치를 보여주 는 메시지가 일시적으로 스크린의 왼쪽 아래 부분에 나타납니다.

채널 커플링 지정 방법

- **1** 현재 채널의 메뉴가 표시되어 있지 않으면 채널 키(**[1]**, **[2]**, **[3]**, **[4]**)를 누릅 니다.
- **2** 채널 메뉴에서 커플링을 누릅니다.
- 3 커플링 소프트키를 계속 누르고 있거나 **→** 입력 노브를 돌려 다음 중 하나 를 선택합니다.

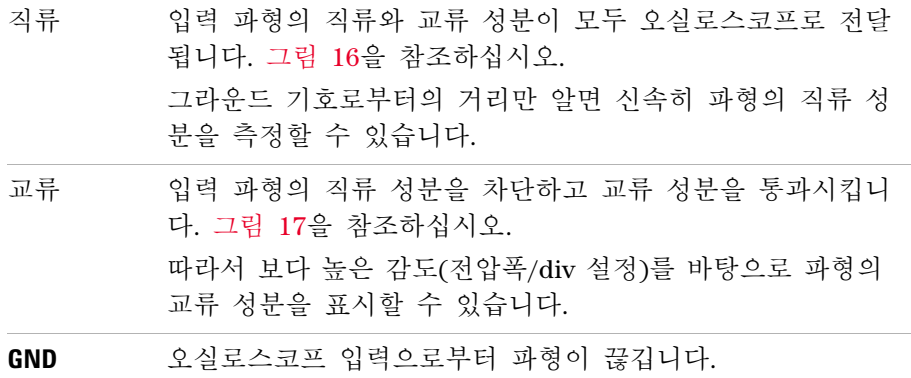

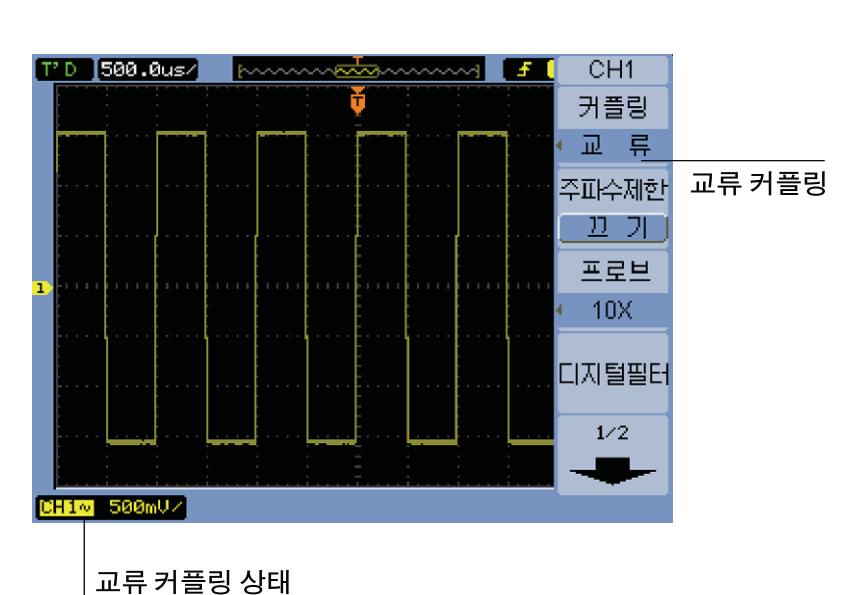

<span id="page-47-0"></span>그림 **16** 직류 커플링 제어

<span id="page-47-1"></span>그림 **17** 교류 커플링 제어

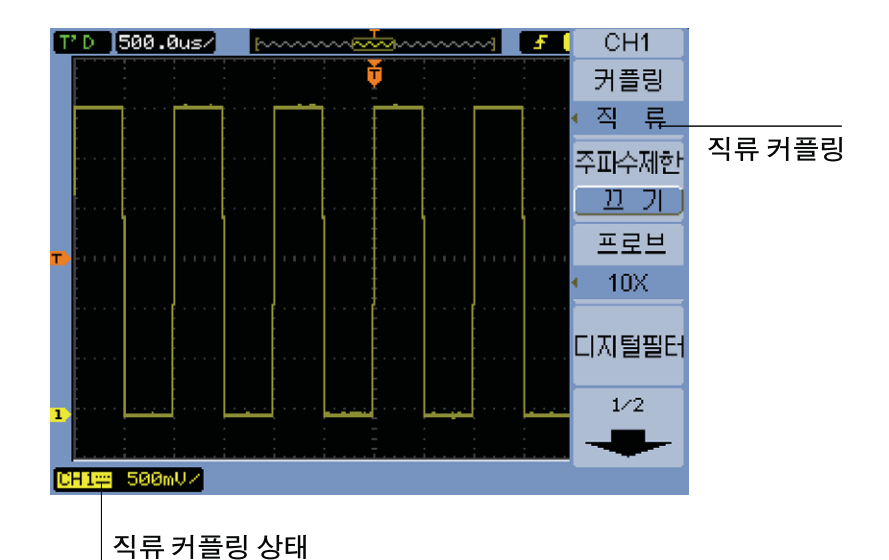

#### 주파수제한 지정 방법

파형의 고주파수 성분이 분석 결과에 별다른 영향을 미치지 않을 경우, 주파 수제한 컨트롤을 사용해 20 MHz가 넘는 주파수를 거부할 수 있습니다. [그](#page-49-0) 림 [19](#page-49-0) 및 [그림](#page-48-0) 18을 참조하십시오.

- **1** 현재 채널의 메뉴가 표시되어 있지 않으면 채널 키(**[1]**, **[2]**, **[3]**, **[4]**)를 누릅 니다.
- **2** 채널 메뉴에서 대역폭 제한을 누르면 주파수제한 설정이 "켜기"와 "끄기" 간 에 상호 전환됩니다.

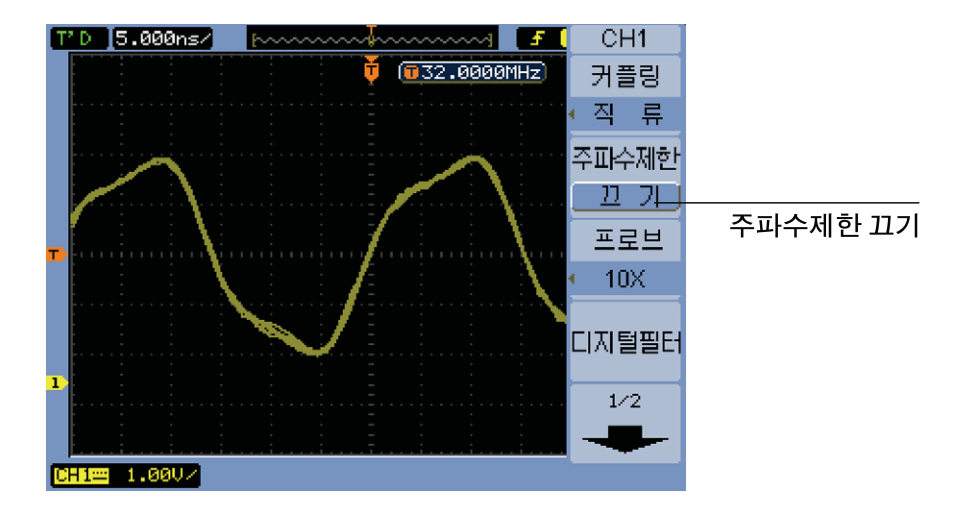

<span id="page-48-0"></span>그림 **18** 주파수제한 컨트롤 OFF

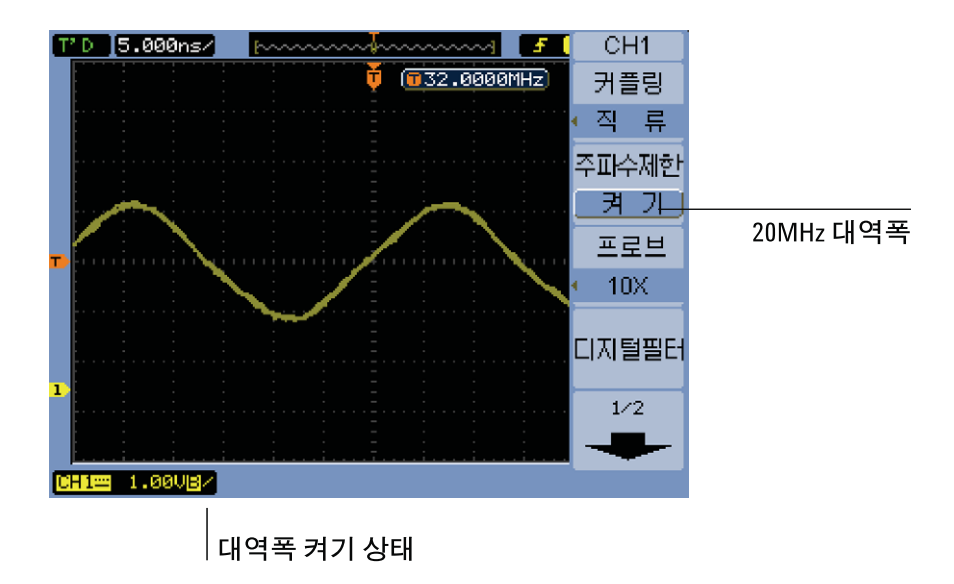

<span id="page-49-0"></span>그림 **19** 주파수제한 컨트롤 ON

#### 프로브 감쇄 지정 방법

정확한 측정을 위해 오실로스코프의 프로브 감쇄 계수 설정을 사용중인 프로 브의 감쇄 계수와 일치시켜야 합니다.

프로브 감쇄 계수 설정은 오실로스코프의 수직 스케일링을 변경하여 측정 결 과가 프로브 팁의 실제 전압 레벨을 반영하게 됩니다.

- **1** 현재 채널의 메뉴가 표시되어 있지 않으면 채널 키(**[1]**, **[2]**, **[3]**, **[4]**)를 누릅 니다.
- **2** 채널 메뉴에서 프로브를 누릅니다.
- **3** 프로브 소프트키를 계속 누르고 있거나 입력 노브를 돌려 적절한 감쇄 계수를 선택합니다.

#### 디지털 필터 사용 방법

샘플방식한 파형 데이터에 디지털필터를 적용할 수 있습니다.

- **1** 현재 채널의 메뉴가 표시되어 있지 않으면 채널 키(**[1]**, **[2]**, **[3]**, **[4]**)를 누릅 니다.
- **2** 채널 메뉴에서 디지털 필터를 누릅니다.
- **3** 필터 메뉴에서 필터 종류를 누르고 필터 종류 소프트키를 계속 누르고 있거 나 ◆ 입력 노브를 돌려 다음 중 하나를 선택합니다.

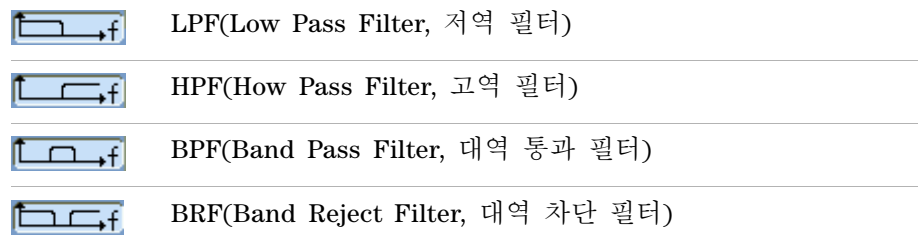

**4** 선택한 필터종류에 따라 상한 제한 및/또는 하한 제한을 누르고 입력 노 브를 돌려 제한값을 조절합니다.

수평 스케일 컨트롤은 상한제한과 하한제한을 설정합니다.

다음과 같은 경우에는 디지털필터를 사용할 수 없습니다.

- 수평 스케일은 20 ns/div 이하입니다.
- 수평 스케일은 50 ms/div 이상입니다.

#### <span id="page-50-0"></span>전압조절 컨트롤 감도 변경 방법

전압폭/div 설정을 보다 작은 폭으로 조절하고 싶다면 수직 스케일 컨트롤의 감도를 변경하면 됩니다.

- **1** 현재 채널의 메뉴가 표시되어 있지 않으면 채널 키(**[1]**, **[2]**, **[3]**, **[4]**)를 누릅 니다.
- **2** 채널 메뉴에서 전압조절를 눌러 다음 항목 간에 상호 전환합니다.

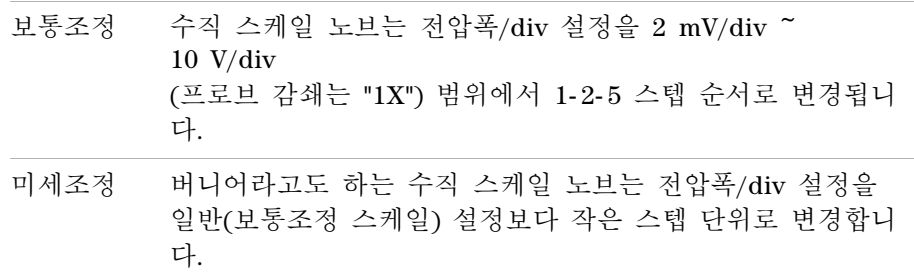

수직 스케일 노브를 돌려 보통조정 설정과 미세조정 설정을 상호 전환할 수도 있습니다("수직 [스케일](#page-45-0) 조절 방법", 페이지 46 참조).

#### 파형 반전 방법

그라운드 레벨을 기준으로 파형을 반전시킬 수 있습니다.

- **1** 현재 채널의 메뉴가 표시되어 있지 않으면 채널 키(**[1]**, **[2]**, **[3]**, **[4]**)를 누릅 니다.
- **2** 채널 메뉴에서 반전을 눌러 "켜기"와 "끄기"를 상호 전환합니다.

[그림](#page-52-0) 20과 [그림](#page-52-1) 21은 반전 전과 후의 달라진 점을 보여줍니다.

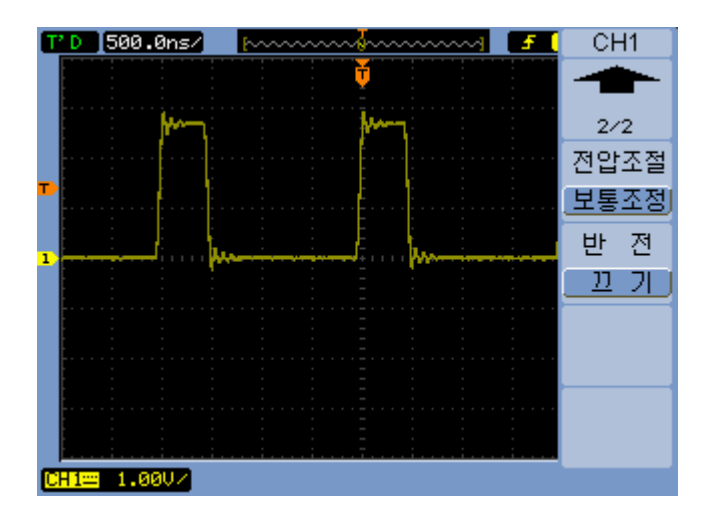

<span id="page-52-0"></span>그림 **20** 반전 이전의 파형

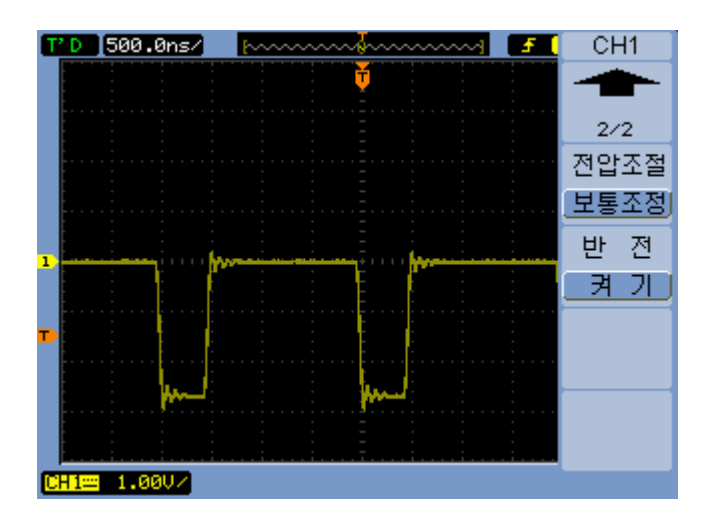

<span id="page-52-1"></span>그림 **21** 반전 이후의 파형

# <span id="page-53-0"></span>연산 기능 파형 사용

연산 함수 컨트롤로 연산 기능을 선택합니다.

- 더하기
- 빼기
- 곱하기
- FFT(고속 푸리에 변환)

그리드 및 커서 컨트롤을 사용해도 연산 결과를 계산할 수 있습니다.

연산 메뉴에 있는 메뉴 항목 및 입력 노브를 사용하여 연산 파형의 전압폭 을 조절할 수 있습니다. 조절 범위는 1- 2- 5 스텝으로 0.1% ~ 1000%입니다.

연산 스케일 설정은 표시 아래에 표시됩니다.

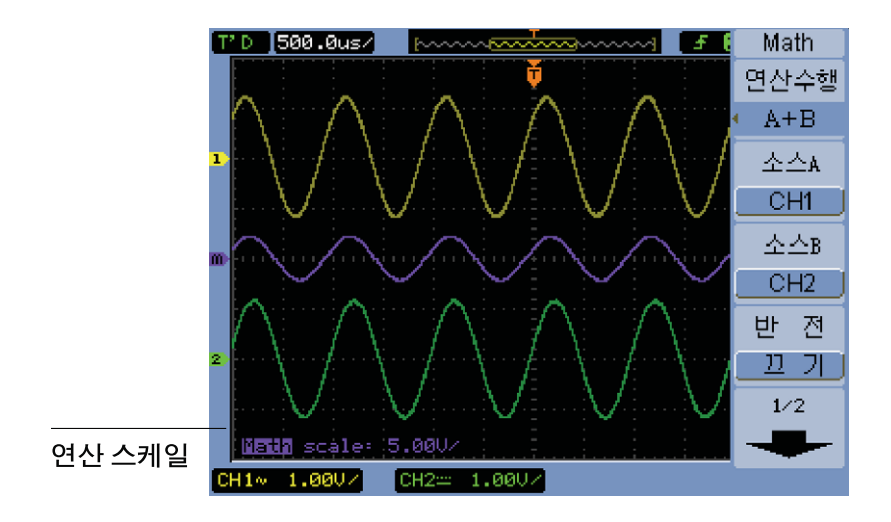

그림 **22** 연산 스케일 설정 값

파형 더하기, 빼기 또는 곱하기

- **1** 연산 **[Math]**을 누릅니다.
- **2** 연산 메뉴에서 연산수행을 누릅니다.
- **3** 연산수행 소프트키를 계속 누르고 있거나 입력 노브를 돌려 "A + B", "A - B", "A x B" 중 하나를 선택합니다.
- **4** 소스 **A**를 누르고 이 소프트키를 계속 눌러 원하는 입력 채널을 선택합니다.
- **5** 소스 **B**를 누르고 이 소프트키를 계속 눌러 원하는 입력 채널을 선택합니다.
- **6** 더하기, 빼기 또는 곱하기의 결과를 반전시키려면(기준 레벨을 중심으로) 반전을 선택하여 "켜기"와 "끄기"를 상호 전환합니다.

FFT를 사용하여 주파수 영역을 표시하는 방법

FFT 연산 기능은 시간 영역 파형을 수학적으로 주파수 성분으로 변환합니다. FFT 파형은 시스템에서 고조파 성분과 왜곡을 찾아내 직류 전원 공급기의 노 이즈를 특성 분석하고 진동을 분석하는 데 유용합니다.

파형의 FFT 표시 방법:

- **1** 연산 **[Math]**을 누릅니다.
- **2** 연산 메뉴에서 연산수행을 누릅니다.
- **3** 연산수행 소프트키를 계속 누르고 있거나 입력 노브를 돌려 "FFT"를 선 택합니다.
- **4** FFT 메뉴에서 소스를 누르고, 이 소프트키를 계속 눌러 원하는 입력 채널 을 선택합니다.
- 참고 파형의 FFT<sup>에</sup> 직류 성분이나 오프셋이 있으면 FFT 파형 전압폭 값이 잘못될 <sup>수</sup> 있습 니다. 직류 성분을 최소화하려면 소스 파형에서 교류 커플링을 선택합니다.

랜덤 노이즈 및 앨리어싱 성분(반복 또는 싱글샷 파형에서)을 줄이려면 오실로스 코프 파형포착 모드를 평균화로 설정합니다.

**5** 윈도우를 누르고, 이 소프트키를 계속 누르고 있거나 ◆ 입력 노브를 돌려 원하는 윈도우를 선택합니다.

4가지 FFT 윈도우가 있습니다. 각 윈도우마다 주파수 분해능과 전압폭 정 확도 간 상쇄효과가 있습니다. 측정 대상과 소스 파형의 특성에 따라 사용 할 윈도우가 정해집니다. 표 [6](#page-55-0)의 지침에 따라 최상의 윈도우를 선택하십시 오.

#### <span id="page-55-0"></span>표 **6** FFT 윈도우 특성

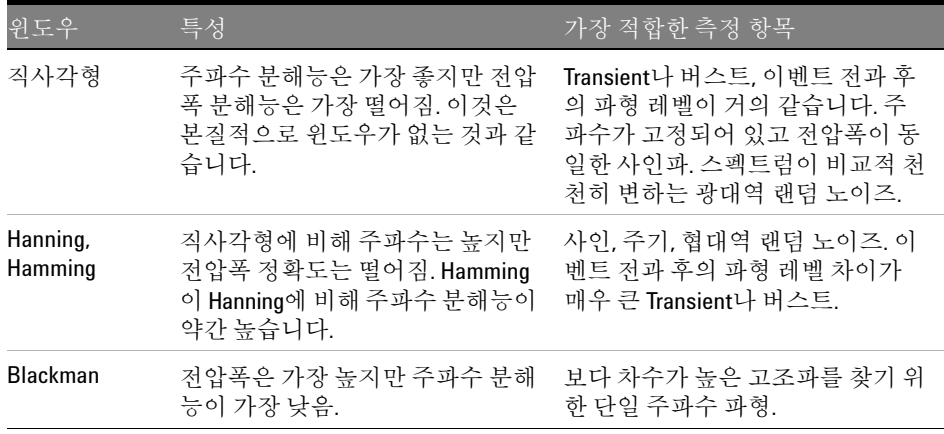

- **6** 표시를 눌러 "나누기" 스크린 표시와 "전체 화면" 표시를 상호 전환합니다.
- **7** 를 누르고 입력 노브를 돌려 FFT 파형의 수직 위치를 조절합 니다.
- **8** 를 누르고 입력 노브를 돌려 FFT 파형의 수직 스케일을 조 절합니다.
- **9** 스케일을 눌러 "VRMS"와 "dBVRMS" 단위를 상호 전환합니다.

참고 다이나믹 레인지가 <sup>큰</sup> FFT 파형을 표시하려면 dBVrms 스케일을 사용합니다. dBVrms 스케일은 로그 스케일을 사용하여 성분 전압폭을 표시합니다.

**10** 수평 위치 노브를 사용하여 주파수/div를 조절합니다.

그러면 스크린에 주파수 스케일이 표시됩니다. 이를 사용하여 FFT 파형의 피크에 연결된 주파수를 표시합니다.

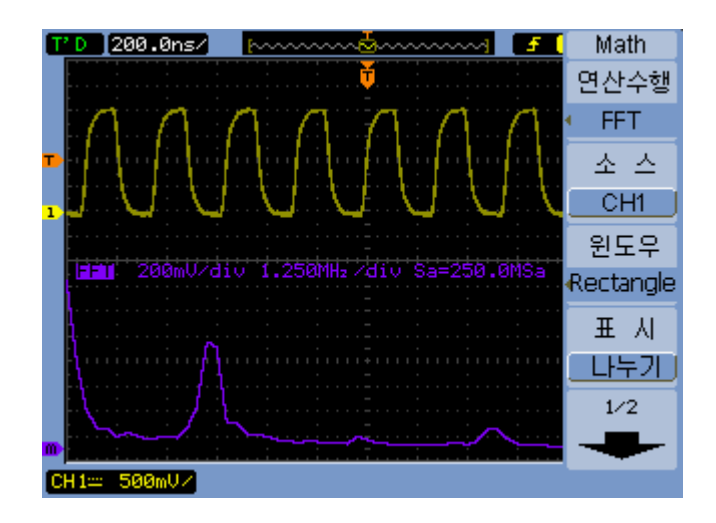

그림 **23** FFT 파형

참고 **FFT** 분해능

FFT 분해능은 샘플율을 FFT 지점 개수로 나눈 몫입니다(fs/N). FFT 지점 수가 고정되 어 있다면(1024), 샘플율이 낮을수록 분해능이 좋아집니다.

참고 주파수 영역 내의 나이키스트 주파수 <sup>및</sup> 앨리어싱

나이키스트 주파수는 실시간 디지털화 오실로스코프가 앨리어싱 없이 파형포착 할 수 있는 최고 주파수를 말합니다. 이 주파수는 샘플율의 절반에 해당합니다. 나 이키스트 주파수를 넘는 주파수는 언더샘플방식되며, 이는 앨리어싱을 일으킵니 다. 나이키스트 주파수는 폴딩 주파수라고도 하는데, 그 이유는 주파수 영역을 볼 때 앨리어싱이 발생한 주파수 성분이 해당 주파수로부터 *다시 접히기* 때문입니다. **2** 데이터 표시

### <span id="page-57-0"></span>기준 파형 사용

기준 파형을 내장형 비휘발성 메모리에 저장한 다음 이를 캡처한 다른 파형과 함께 오실로스코프에 나타낼 수 있습니다.

전면판 USB 호스트 포트에 외장형 USB 드라이브를 연결해 기준 파형을 받거 나 보낼 수도 있습니다.

기준 파형도 다른 파형과 마찬가지로 표시됩니다(즉, 켜지거나 꺼짐)([페이지](#page-45-1) [46](#page-45-1) 참조).

 $\overline{X^1_1X^2_2}$  XY 모드에서는 기준 파형 기능을 사용할 수 없습니다.

기준 파형 저장 방법

**1** 파형을 기준 파형으로 저장하기 전에 파형의 스케일과 위치를 알맞게 설정 해야 합니다.

이 설정이 기준 파형의 기본값이 됩니다.

- **2** 기준 **[Ref]**을 누릅니다.
- **3** 기준 메뉴에서 소스를 누르고, 이 소프트키를 계속 누르고 있거나 입력 노브를 돌려 저장할 파형을 선택합니다.
- **4** 저장위치를 눌러 "내부"를 선택합니다.
- **5** 저장을 누릅니다.

기준 파형 보내기/받기

외장형 스토리지에서 받기/보내기(USB 드라이브를 전면판 USB 호스트 포 트에 연결한 경우):

- **1** 기준 **[Ref]**을 누릅니다.
- **2** 파형을 보낼 경우, 기준 메뉴에서 소스를 누르고, 이 소프트키를 계속 누르 고 있거나 ◆ 입력 노브를 돌려 보낼 파형을 선택합니다.
- **3** 저장위치를 눌러 "외부"를 선택합니다.
- **4** 저장 또는 받기를 누릅니다.
- **5** 디스크관리 대화 상자를 사용하여 파일을 보낼 폴더를 찾거나 받을 파일을 선택합니다("[디렉토리](#page-122-0) 구조 탐색 방법", 페이지 123 참조).
- **6** 저장 또는 받기 메뉴에서:
	- **•** 파형을 보내려면 새 파일을 누르고 파일 이름을 입력한 다음("[폴더](#page-123-0)/파일 이름 편집 방법", [페이지](#page-123-0) 124 참조) 저장을 누릅니다.
	- **•** 선택한 파형(.wfm 파일)을 호출하려면 받기를 누릅니다.

기준 파형을 기본 스케일로 되돌리는 방법

**1** 기준 **[Ref]**을 누릅니다.

**2** 기준 메뉴에서 리셋을 누릅니다.

파형의 스케일과 위치가 원래 저장한 대로 복원됩니다.

**2** 데이터 표시

<span id="page-59-0"></span>표시 설정 변경

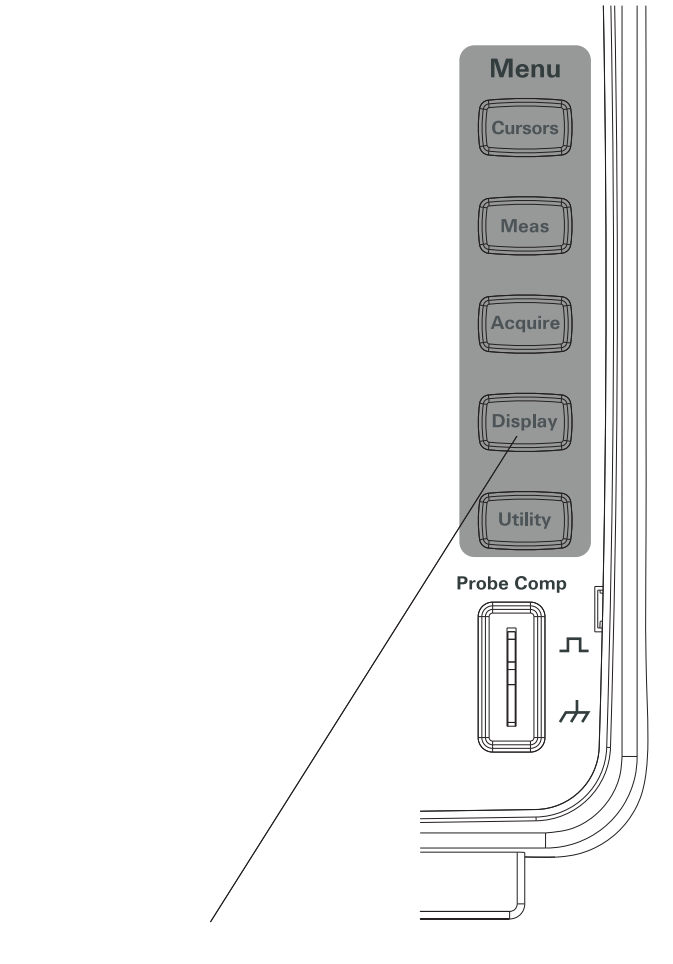

그림 **24** 표시 [Display] 키

#### 파형을 벡터나 점으로 표시하는 방법

- **1** 표시 **[Display]**를 누릅니다.
- **2** 표시 메뉴에서 표시형태를 눌러 파형 표시를 다음 중 하나로 전환합니다.
	- 벡터 오실로스코프가 디지털 보간법을 사용하여 샘플 지점들을 서로 연결합니다. 디지털 보간법은 사인(x)/x 디지털필터를 사용하여 선형성 을 유지합니다. 디지털 보간법은 실시간 샘플방식에 적합하 며 수평 스케일 설정이 20 ns 이상일 경우에 가장 효과적입 니다. 점 샘플 지점이 표시됩니다.

표시 내용을 지우는 방법

- **1** 표시 **[Display]**를 누릅니다.
- **2** 표시 메뉴에서 지우기를 누릅니다.

#### 파형 지속 설정 방법

- **1** 표시 **[Display]**를 누릅니다.
- **2** 표시 메뉴에서 파형지속을 눌러 파형 표시를 다음 중 하나로 전환합니다.

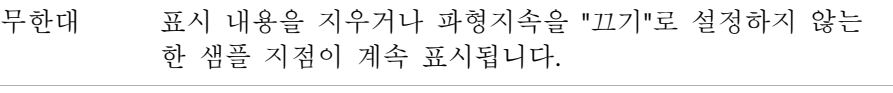

끄기

### 파형 강도 조절 방법

- **1** 표시 **[Display]**를 누릅니다.
- 2 표시 메뉴에서 강도를 누르고 **₹)** 입력 노브를 돌려 파형 강도를 조절합니 다.

#### 그리드 변경 방법

- **1** 표시 **[Display]**를 누릅니다.
- 2 표시 메뉴에서 그리드를 누르고, 이 소프트키를 계속 누르고 있거나 <sup>1</sup>) 입 력 노브를 돌려 다음 중 하나를 선택합니다.

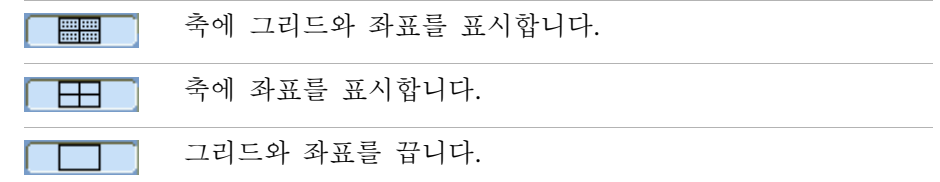

#### 그리드 밝기 조절 방법

- **1** 표시 **[Display]**를 누릅니다.
- 2 표시 메뉴에서 스크린밝기를 누르고 **€)** 입력 노브를 돌려 스크린밝기를 조 절합니다.

#### 스크린 색상을 반전시키는 방법

- **1** 표시 **[Display] >** 등록정보를 누릅니다.
- **2** 표시 메뉴에서 스크린을 눌러 스크린을 "정상" 색상과 "반전" 색상 간에 전 환합니다.
- 반전 스크린 색상은 스크린을 인쇄하거나 저장할 때 유용한 경우가 있습니다.

# 메뉴지속 시간 변경 방법

메뉴지속 시간이란 전면판 키나 소프트키를 누른 다음 스크린에 메뉴가 나타 나 있는 시간을 말합니다.

- **1** 표시 **[Display]**를 누릅니다.
- **2** 표시 메뉴에서 메뉴 지속을 누르고, 이 소프트키를 계속 누르고 있거나 입력 노브를 돌려 "1 초", "2 초", "5 초", "10 초", "20 초", "무한대" 메뉴지속 시간 중 하나를 선택합니다.

**2** 데이터 표시

**Keysight 1000B** 시리즈 오실로스코프 사용 설명서

# 3 데이터 캡처

[샘플방식](#page-65-0) 개요 66 [파형포착](#page-74-0) 모드 선택 75 [파형포착](#page-74-0) 모드 선택 75 파형 기록/[되돌리기](#page-79-0) 80 [트리거](#page-84-0) 레벨 조절 85 [트리거](#page-86-0) 모드 선택 87 기타 트리거 [파라미터](#page-93-0) 설정 94 외부 [트리거](#page-96-0) 입력 사용 97

이 장에서는 샘플방식 및 파형포착 모드와 트리거 설정 방법을 설명합니다.

# <span id="page-65-0"></span>샘플방식 개요

오실로스코프의 샘플방식 및 파형포착 모드를 이해하려면, 샘플방식 이론, 앨 리어싱, 오실로스코프 대역폭과 샘플율, 오실로스코프 상승시간, 필요한 오실 로스코프 대역폭, 메모리 깊이가 샘플율에 미치는 영향 등을 이해해야 합니다.

#### 샘플방식 이론

나이키스트 샘플방식 법칙은 대역폭이 제한된 최고 주파수 fMAX 신호일 경우 , 주기가 동일한 샘플방식 주파수 fs가 최고 주파수 f<sub>MAX</sub>의 두 배가 넘어야 신 호를 앨리어싱 없이 고유하게 재구성할 수 있다는 이론입니다.

 $f_{MAX} = f_S/2 = L$ 이키스트 주파수 $(f_N) = \frac{X}{2}$ 딩 주파수

#### 앨리어싱

신호의 샘플율이 낮으면(fs < 2f<sub>MAX</sub>) 앨리어싱이 발생합니다. 앨리어싱은 부족 한 수의 샘플 포인트에서 잘못 재구성된 저주파로 인해 발생되는 신호 왜곡입 니다.

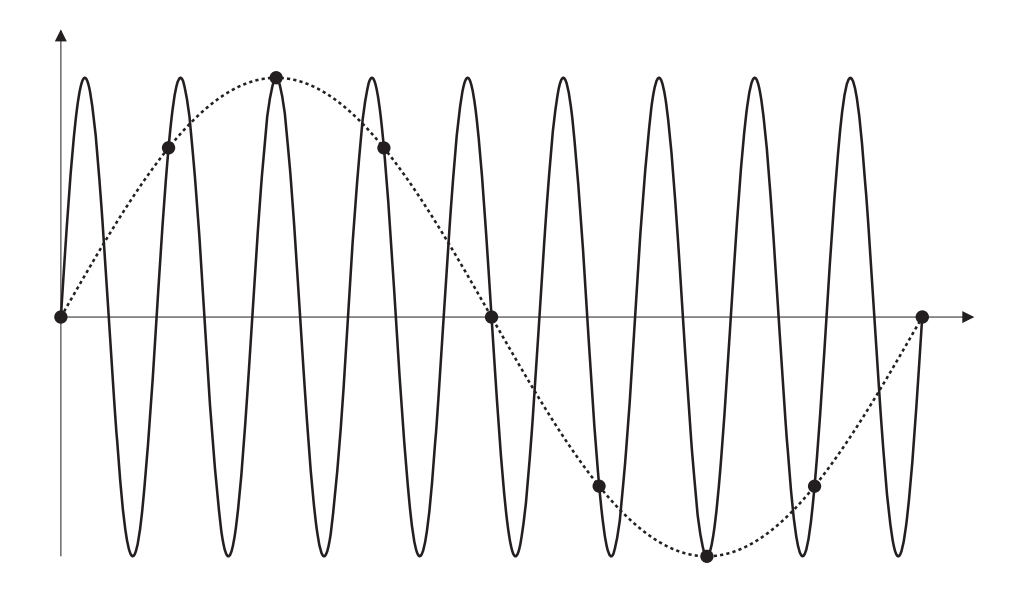

그림 **25** 앨리어싱

# 오실로스코프 대역폭 및 샘플율

오실로스코프의 대역폭은 보통 입력 신호 사인파가 3dB 감쇄(- 30% 전압폭 오 차)되는 최저 주파수를 말합니다.

오실로스코프 대역폭에서 샘플방식 이론은 필요한 샘플율이 f<sub>S</sub> = 2f<sub>BW</sub>이라는 것입니다. 하지만 이 이론에서는  $\rm{f_{MAX}}$ 를 초과하는 주파수 성분(이 경우에는 f<sub>BW</sub>)이 없다는 것과 이상적인 Brick-Wall 주파수 응답을 갖춘 시스템이 필요 하다는 사실을 전제로 합니다.

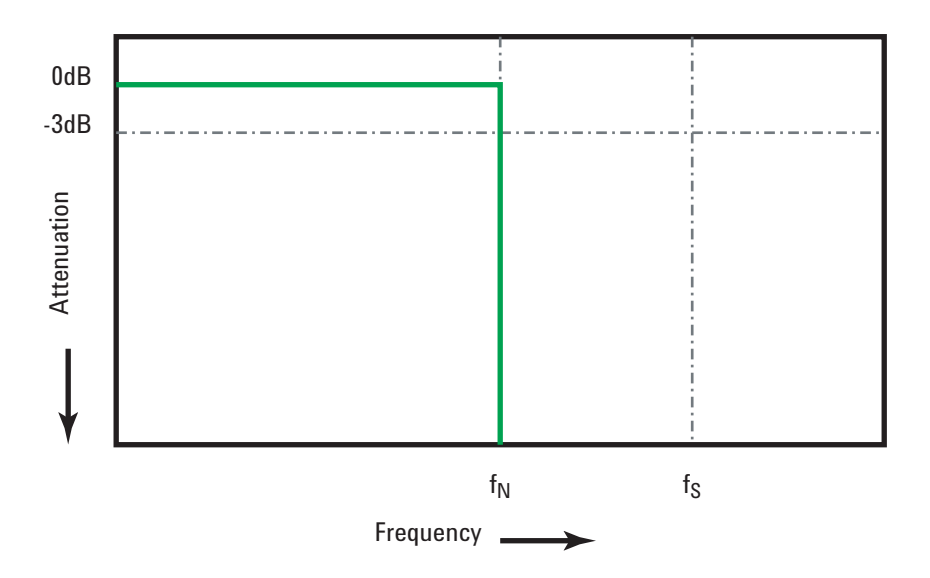

그림 **26** 이론적인 Brick-Wall 주파수 응답

하지만 디지털 신호는 주파수 성분이 기본 주파수보다 크며(사각파는 기본 주 파수에서의 사인파와 무한대 기고조파 개수로 이루어짐), 보통 1 Ghz 대역폭 이하일 경우, 오실로스코프는 가우스 주파수 응답을 갖습니다.

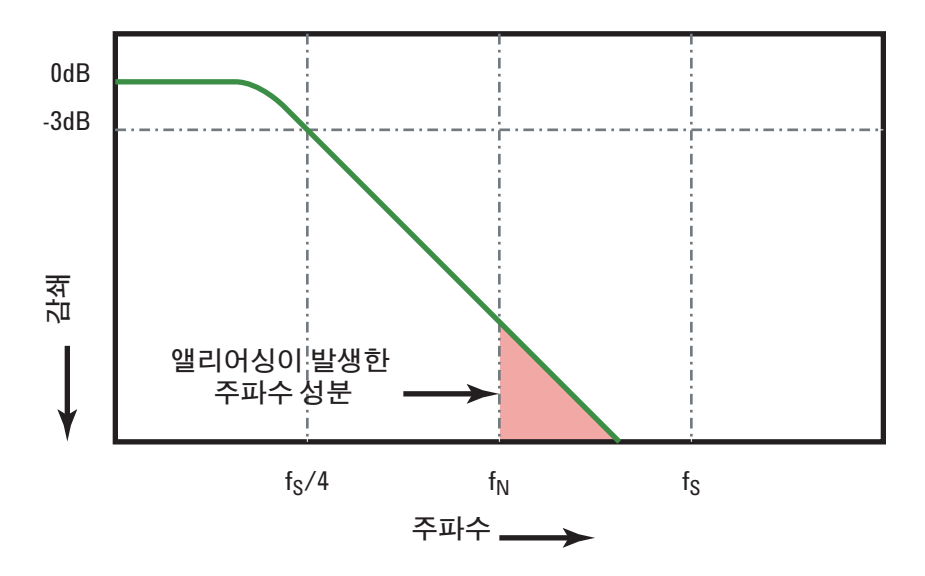

오실로스코프 대역폭(f<sub>RW</sub>)을 1/4로 제한하면 샘플율(fs/4)이 나이키스트 주파수를 초과하는 주파수 성분을 감소시킵니다(f<sub>N</sub>).

그림 **27** 샘플율 및 오실로스코프 대역폭

따라서 실제 오실로스코프의 샘플율은 대역폭의 4배 이상이어야 합니다. fs = 4f<sub>BW</sub>. 그래야만 앨리어싱이 줄어들며, 앨리어싱이 적용된 주파수 성부이 대폭 감쇄됩니다.

관련 항목 오실로스코프의 샘플링 속도 대 샘플링 충실도 평가*:* 가장 정확하게 디지털 측정을 실행하는 방법*,* Keysight 애플리케이션 노트 1587 ([http://literature.cdn.keysight.com/litweb/pdf/5989- 5732EN.pdf](http://literature.cdn.keysight.com/litweb/pdf/5989-5732EN.pdf))

## 오실로스코프 상승시간

오실로스코프의 대역폭 사양과 밀접하게 연관되는 항목으로 상승시간 사양이 있습니다. 가우스 유형의 주파수 응답을 제공하는 오실로스코프는 10% ~ 90% 의 기준에서 약 0.35/fBW의 상승시간을 가집니다.

오실로스코프의 상승시간은 오실로스코프가 정확히 측정할 수 있는 가장 빠른 에지 속도가 아니라, 오실로스코프에서 만들어 낼 수 있는 가장 빠른 에지 속도 입니다.

#### 필요한 오실로스코프 대역폭

신호를 정확히 측정하는 데 필요한 오실로스코프 대역폭은 기본적으로 신호의 주파수가 아니라 신호의 상승시간에 의해 결정됩니다. 다음 절차를 사용하여 오실로스코프의 필요 대역폭을 계산할 수 있습니다.

**1** 가장 빠른 에지 속도를 결정합니다.

일반적으로 상승시간 정보는 설계에 사용하는 장치의 게시된 사양에서 확 인할 수 있습니다.

**2** "실제" 최대 주파수 성분을 계산합니다.

Howard W. Johnson 박사의 저서 *High- Speed Digital Design – A Handbook of Black Magic*에 따르면 고속 에지는 모두 주파수 성분의 무한 스펙트럼을 갖습니다. 하지만 고속 에지의 주파수 스펙트럼에는 fknee보다 높은 주파수 성분이 신호의 형상을 결정하는 데 별다른 영향을 주지 않는 변곡점 또는 "니(Knee)"가 존재합니다.

fknee = 0.5/신호 상승시간(10% ~ 90%의 임계값 기준)

fknee = 0.4/신호 상승시간(20% ~ 80%의 임계값 기준)

**3** 필요한 정밀도에 해당하는 증배율을 사용하여 필요한 오실로스코프의 대역 폭을 결정할 수 있습니다.

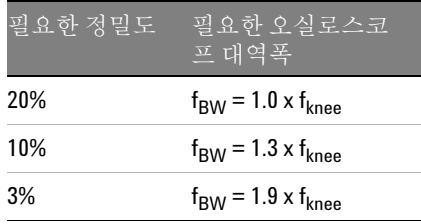

관련 항목 - *용도에 적합한 대역폭을 가진 오실로스코프 선택하기*, Keysight 애플리케이션 노트 1588([http://literature.cdn.keysight.com/litweb/pdf/5989- 5733EN.pdf](http://literature.cdn.keysight.com/litweb/pdf/5989-5733EN.pdf))

#### <span id="page-70-0"></span>메모리 깊이와 샘플율

오실로스코프 메모리 지점 개수는 고정되어 있고(채널 쌍을 나누는 경우는 제 외), 최고 샘플율은 오실로스코프의 아날로그-디지털 변환기와 연결되어 있습 니다. 하지만 실제 샘플율은 파형포착 시간에 따라 결정됩니다(오실로스코프 의 수평 시간/div 스케일에 따라 설정).

샘플율 = 샘플 수/파형포착 시간

예를 들어, 메모리 10,000개 지점에 10 us 데이터를 저장할 경우 실제 샘플율 은 1 GSa/s입니다.

마찬가지로, 메모리 10,000개 지점에 1 s 데이터를 저장할 경우 실제 샘플율 은 10 kSa/s입니다.

실제 샘플율은 수평 메뉴에 표시됩니다("[샘플율](#page-43-0) 확인 방법" 페이지 44 참조).

오실로스코프는 불필요한 샘플을 제거해(줄여) 실제 샘플율을 얻습니다.

# 샘플방식 모드 선택

오실로스코프는 실시간 또는 등가샘플 샘플방식 모드로 작동할 수 있습니다. 파형포착 메뉴(파형포착 **[Acquire]** 전면판 버튼을 눌러 액세스)에서 오실로스코 프의 파형포착 모드를 선택할 수 있습니다.

### 실시간 샘플방식 모드 선택 방법

실시간 샘플방식 모드에서는 단일 파형이 균일한 주기로 샘플방식됩니다. [그림](#page-71-0) [28](#page-71-0)을 참조하십시오.

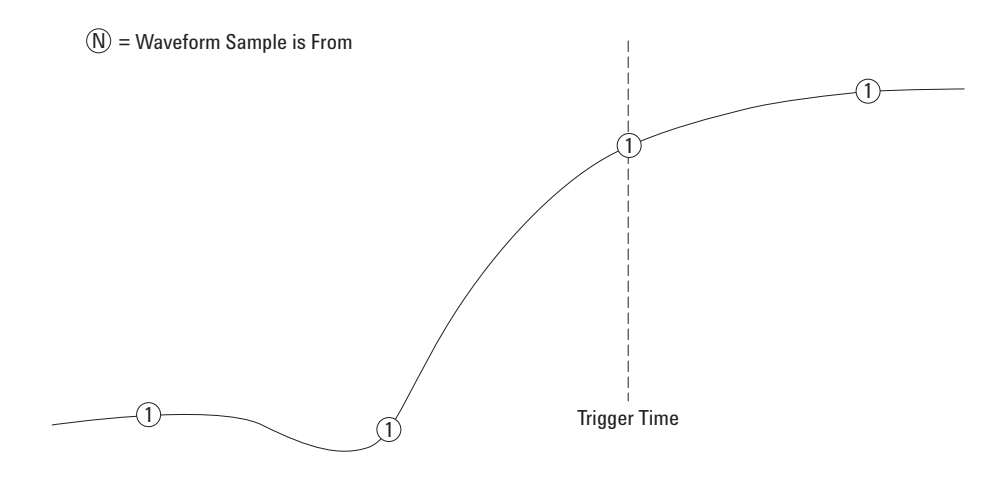

<span id="page-71-0"></span>그림 **28** 실시간 샘플방식 모드

(반복되지 않는) 싱글샷 또는 펄스 파형 캡처 시 실시간 샘플방식 모드를 사용 합니다.

1000B 시리즈 오실로스코프는 최대 500 MSa/s(두 채널을 켠 경우) 또는 1 GSa/s

(한 채널을 켠 경우)의 실시간 샘플율을 제공합니다.
실시간 샘플방식 모드 선택 방법:

- **1** 파형포착 **[Acquire]**을 누릅니다.
- **2** 파형포착 메뉴에서 샘플방식을 선택하여 "실시간" 샘플방식 모드를 선택 합니다.

실시간 샘플방식 모드에서 수평 스케일이 20 ns 이상으로 설정되어 있으면 오 실로스코프는 사인(x)/x 보간법을 사용하여 수평 시간 기초를 확장합니다.

등가샘플 샘플방식 모드 선택 방법

등가샘플 샘플방식 모드(반복 샘플방식이라고도 함)에서는 트리거에서 임의의 다른 지연을 사용해 다중 파형이 샘플방식되어 더 효과적인 샘플율이 산출됩니 다.

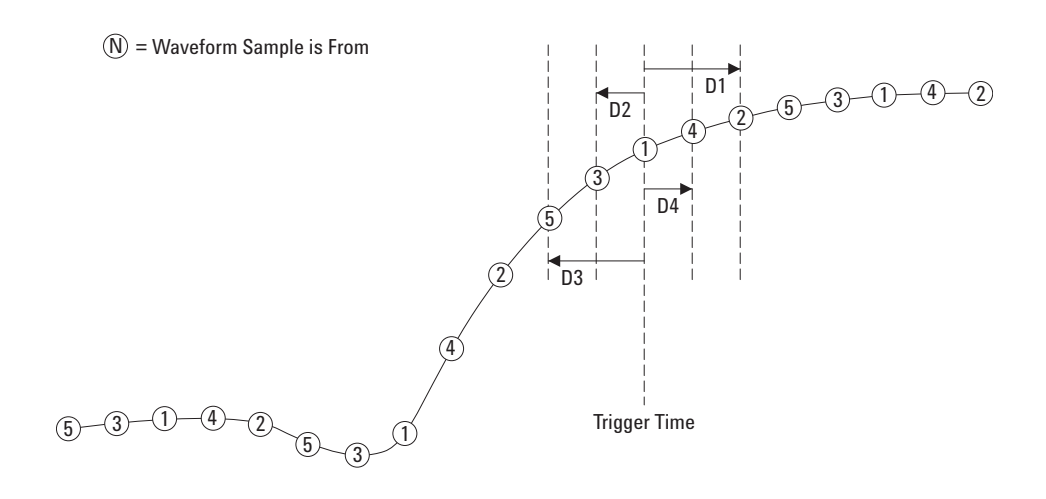

그림 **29** 등가샘플(반복) 샘플방식 모드

등가샘플 샘플방식 모드에서는 획득 샘플 간의 시간이 더 짧기 때문에 유효 샘플율이 더 클 수 있습니다.

등가샘플 샘플방식 모드를 사용하려면 안정적인 트리거가 있는 반복적인 파형 이 필요합니다.

실시간 샘플방식 모드에서 제공되는 샘플율보다 빠른 속도로 반복적인 고주파 수 신호를 캡처하려면 등가샘플 샘플방식 모드를 사용하십시오.

싱글샷 이벤트나 펄스 파형에 대해서는 등가샘플 모드를 사용하지 마십시오.

샘플율이 실시간 샘플방식 모드에서 제공되는 샘플율과 같은 경우 등가샘플 샘플방식 모드의 장점이 미미합니다.

1000B 시리즈 오실로스코프에서 등가샘플 샘플방식 모드의 최대 수평 분해능 은 40 ps(25 GSa/s와 같음)입니다.

등가샘플 샘플방식 모드 선택 방법:

- **1** 파형포착 **[Acquire]**을 누릅니다.
- **2** 파형포착 메뉴에서 샘플방식을 선택하여 "등가샘플" 샘플방식 모드를 선택 합니다.

# 파형포착 모드 선택

오실로스코프는 보통, 평균 또는 피크검출 파형포착 모드로 작동합니다.

파형포착 메뉴(파형포착 **[Acquire]** 전면판 키를 눌러 액세스)에서 오실로스코프 의 파형포착 모드를 선택할 수 있습니다.

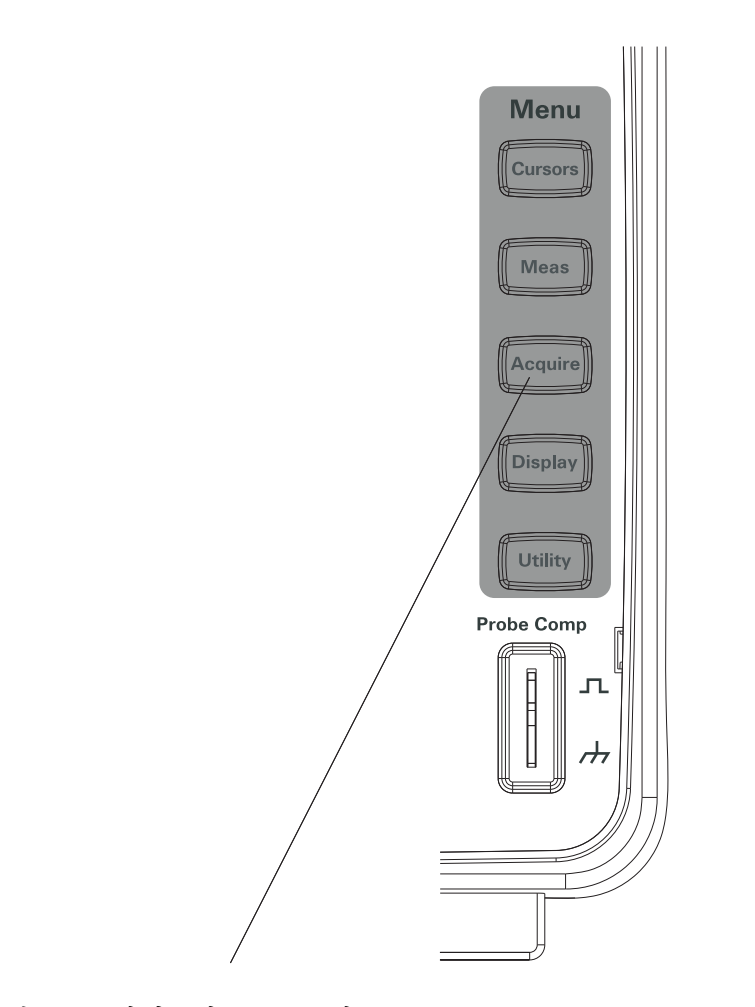

그림 **30** 파형포착 [Acquire] 키

#### 보통 파형포착 모드 선택 방법

보통 파형포착 모드에서는 파형포착이 차례로 이루어지고 표시됩니다.

- 보통 파형포착 모드 선택 방법:
- **1** 파형포착 **[Acquire]**을 누릅니다.
- **2** 파형포착 메뉴에서 파형포착을 누릅니다.
- **3** 파형포착 소프트키를 계속 누르고 있거나 입력 노브를 돌려 "보통"을 선 택합니다.

#### 평균 파형포착 모드 선택 방법

평균 파형포착 모드에서는 파형포착이 이루어지고 지정한 파형포착 횟수의 실 행 평균이 표시됩니다.

평균 파형포착 모드를 통해 파형에서 랜덤 노이즈를 제거해 측정 정확도를 높 일 수 있습니다.

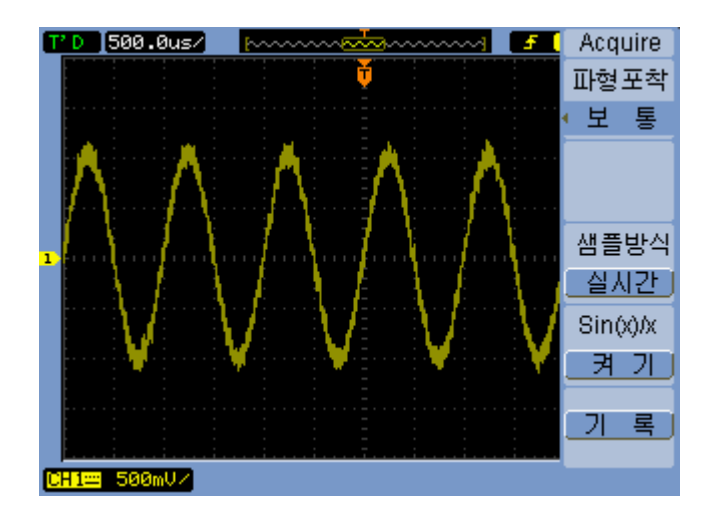

그림 **31** 평균화 없는 노이즈가 심한 파형

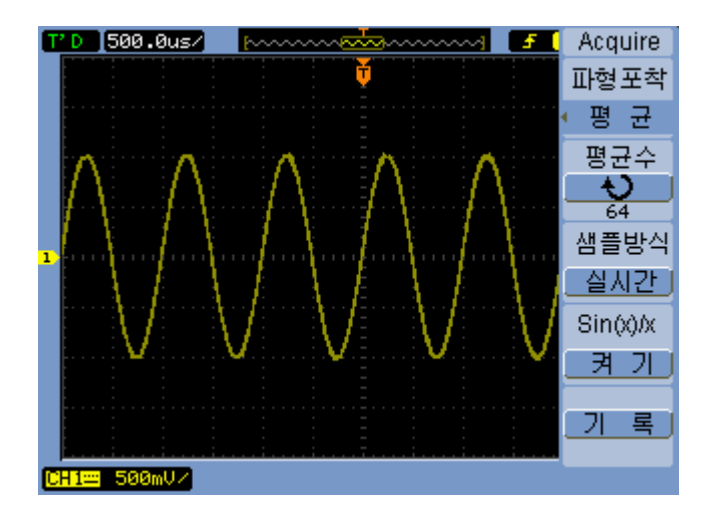

그림 **32** 평균화를 포함한 노이즈가 심한 파형

평균 파형포착 모드에서는 스크린 새로고침 속도가 떨어집니다.

평규 파형포착 모드 선택 방법:

- **1** 파형포착 **[Acquire]**을 누릅니다.
- **2** 파형포착 메뉴에서 파형포착을 누릅니다.
- **3** 파형포착 소프트키를 계속 누르고 있거나 입력 노브를 돌려 "평균"을 선 택합니다.
- 4 평균수를 누르고 **◆** 입력 노브를 돌려 원하는 값(2, 4, 8, 16, 32, 64, 128 또는 256)을 선택합니다.

#### 피크검출 파형포착 모드 선택 방법

보통 또는 평균 파형포착 모드에서는 수평 시간/div 설정이 클수록 오실로스 코프의 아날로그-디지털 변환기가 한정된 오실로스코프 메모리 용량에 저장 할 수 있는 것보다 더 많은 샘플을 양산할 수 있는 속도로 샘플링합니다. 따라 서, 샘플이 제거되어(줄어들어) 신호 상의 좁은 편위가 누락될 수 있습니다.

그러나 피크검출 파형포착 모드에서는 파형포착이 최고 샘플율로 이루어져 실 제 샘플율과 연결된 기간 동안의 최소값과 최대값을 저장합니다. 이런 식으로 해서, 보다 큰 수평 시간/div 설정에서 좁은 편위도 캡처할 수 있습니다.

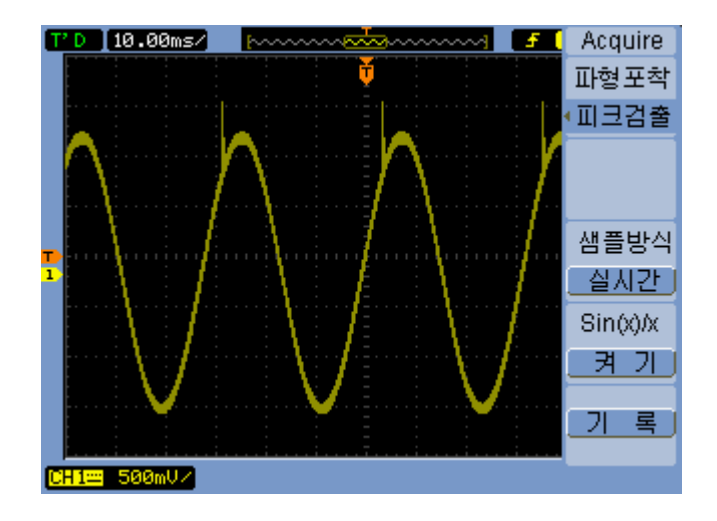

그림 **33** 피크검출 파형

샘플방식 기간의 최소값과 최대값을 저장하기 때문에 피크검출 파형포착 모드 를 사용하여 파형 앨리어싱을 피할 수 있습니다.

피크검출 파형포착 모드 선택 방법:

- **1** 파형포착 **[Acquire]**을 누릅니다.
- **2** 파형포착 메뉴에서 파형포착을 누릅니다.
- **3** 파형포착 소프트키를 계속 누르고 있거나 입력 노브를 돌려 "피크 검출 "을 선택합니다.

# 사인(x)/x 보간법 끄기/켜기

샘플방식 지점이 벡터(점이 아니라)로 표시된 상태에서 사인(x)/x 보간법을 켜 면 샘플방식 지점 간에 곡선이 그려집니다. 사인(x)/x 보간법을 끄면 직선이 그려집니다.

사인(x)/x 보간법의 효과는 수평 스케일을 20 ns 이상으로 설정한 경우에만 확인할 수 있습니다.

- **1** 파형포착 **[Acquire]**을 누릅니다.
- **2** 파형포착 메뉴에서 사인**x/x**를 눌러 사인(x)/x 보간법을 "끄기" 또는 "켜기" 로 설정합니다.

# 파형 기록/되돌리기

입력 채널이나 합격/불합격 출력에서 최고 파형포착 깊이 1000 프레임으로 파 형을 기록할 수 있습니다.

합격/불합격 출력을 기록할 수 있는 기능은 장시간에 걸쳐 비정상 파형을 캡 처하는 데 특히 유용합니다.

#### 파형 기록 방법

파형 기록 방법:

- **1** 파형포착 **[Acquire]**을 누릅니다.
- **2** 파형포착 메뉴에서 기록을 누릅니다.
- **3** 기록 메뉴에서 모드를 누릅니다.
- **4** 모드 소프트키를 계속 누르고 있거나 입력 노브를 돌려 "기록"을 선택합 니다.

기록할 소스 채널 선택 방법

- **1** 기록 메뉴(파형포착 **[Acquire] >** 기록 **>** 모드**=**기록)에서 소스를 누릅니다.
- 2 소스 소프트키를 계속 누르고 있거나 **◆)** 입력 노브를 돌려 원하는 입력 채 널이나 합격/불합격 출력을 선택합니다. 합격/불합격 출력을 지정하려면 "합격/불합격 출력 조건 설정 방법" [페이지](#page-137-0) [138](#page-137-0)을 참조하십시오.

기록할 프레임 개수 선택 방법

- **1** 기록 메뉴(파형포착 **[Acquire] >** 기록 **>** 모드**=**기록)에서 끝 프레임을 누릅니 다.
- 2 **◆** 입력 노브를 돌려 1 ~ 1000 범위에 해당하는 값을 선택합니다.

#### 기록 시작**/**정지 방법

**1** 기록 메뉴(파형포착 **[Acquire] >** 기록 **>** 모드**=**기록)에서 연산수행을 눌러 기 록을 시작하거나 정지합니다.

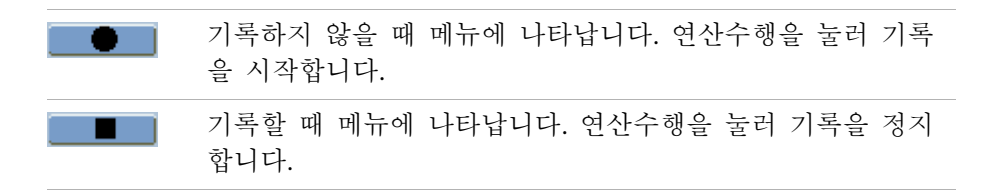

기록한 프레임 간 간격 선택 방법

- **1** 기록 메뉴(파형포착 **[Acquire] >** 기록 **>** 모드**=**기록)에서 간격을 누릅니다.
- 2 **♦ 인**입력 노브를 돌려 1 ms ~ 1000 s 범위의 간격을 선택합니다.

### 파형 되돌리기 방법

#### 파형 되돌리기 방법:

- **1** 파형포착 **[Acquire]**을 누릅니다.
- **2** 파형포착 메뉴에서 기록을 누릅니다.
- **3** 기록 메뉴에서 모드를 누릅니다.
- **4** 모드 소프트키를 계속 누르고 있거나 입력 노브를 돌려 "되돌 리기"를 선택합니다.

기록 되돌리기**/**정지 방법

**1** 기록 메뉴(파형포착 **[Acquire] >** 기록 **>** 모드**=**되돌 리기)에서 연산수행을 눌 러 기록을 되돌리거나 정지합니다.

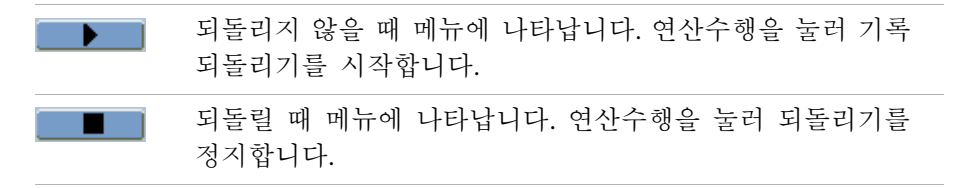

연속 또는 **1**회 되돌리기 선택 방법

**1** 기록 메뉴(파형포착 **[Acquire] >** 기록 **>** 모드**=**되돌 리기)에서 재생 모드를 눌 러 다음 중 하나를 선택합니다.

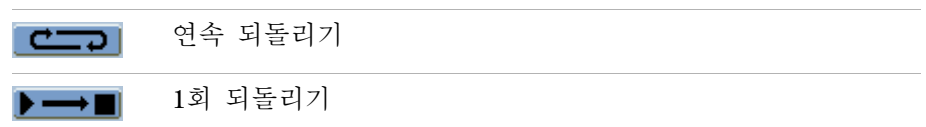

되돌린 프레임 간 간격 선택 방법

- **1** 기록 메뉴(파형포착 **[Acquire] >** 기록 **>** 모드**=**되돌 리기)에서 간격을 누릅니 다.
- 2 **€)** 입력 노브를 돌려 1 ms ~ 20 s 범위의 간격을 선택합니다.

시작프레임 선택 방법

- **1** 기록 메뉴(파형포착 **[Acquire] >** 기록 **>** 모드**=**되돌 리기)에서 시작 프레임을 누릅니다.
- 2 **←**) 입력 노브를 돌려 1 <sup>~</sup> 1000 범위에 해당하는 값을 선택합니다.

현재프레임 선택 방법

- **1** 기록 메뉴(파형포착 **[Acquire] >** 기록 **>** 모드**=**되돌 리기)에서 현재 프레임을 누릅니다.
- 2 **◆** 입력 노브를 돌려 1 <sup>~</sup> 1000 범위에 해당하는 값을 선택합니다.

끝프레임 선택 방법

- **1** 기록 메뉴(파형포착 **[Acquire] >** 기록 **>** 모드**=**되돌 리기)에서 끝 프레임을 누 릅니다.
- 2 **€)** 입력 노브를 돌려 1 <sup>~</sup> 1000 범위에 해당하는 값을 선택합니다.

기록한 파형 저장 방법

기록한 파형 저장 방법:

- **1** 파형포착 **[Acquire]**을 누릅니다.
- **2** 파형포착 메뉴에서 기록을 누릅니다.
- **3** 기록 메뉴에서 모드를 누릅니다.
- **4** 모드 소프트키를 계속 누르고 있거나 입력 노브를 돌려 "저장유형"을 선 택합니다.

시작프레임 선택 방법

- **1** 기록 메뉴(파형포착 **[Acquire] >** 기록 **>** 모드**=**저장유형)에서 시작 프레임을 누 릅니다.
- 2 **€)** 입력 노브를 돌려 1 ~ 1000 범위에 해당하는 값을 선택합니다.

끝프레임 선택 방법

- **1** 기록 메뉴(파형포착 **[Acquire] >** 기록 **>** 모드**=**저장유형)에서 끝 프레임을 누 릅니다.
- 2 **€)** 입력 노브를 돌려 1 <sup>~</sup> 1000 범위에 해당하는 값을 선택합니다.

<span id="page-82-0"></span>내부**/**외부 기록 스토리지 위치 선택 방법

**1** 기록 메뉴(파형포착 **[Acquire] >** 기록 **>** 모드**=**저장유형)에서 저장위치를 눌러 내부나 외부를 선택합니다.

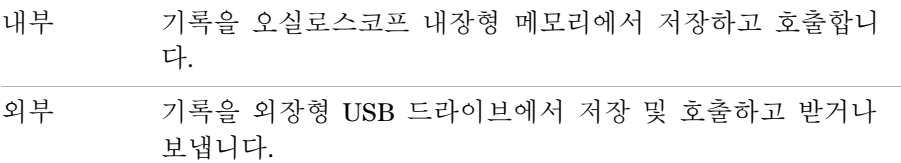

기록 저장 방법

- **1** 기록 메뉴(파형포착 **[Acquire] >** 기록 **>** 모드**=**저장유형)에서 저장을 누릅니다
- **2** 외부 위치를 선택한 경우 디스크관리를 사용하여 파형 기록 파일에 이름을 지정하여 저장합니다. "[디스크관리](#page-121-0) 사용" 페이지 122을 참조하십시오.

.

기록 로드 방법

.

- **1** 기록 메뉴(파형포착 **[Acquire] >** 기록 **>** 모드**=**저장유형)에서 로드를 누릅니다
- **2** 외부 위치를 선택한 경우 디스크관리를 사용하여 파형 기록 파일을 선택 및 로드합니다. "[디스크관리](#page-121-0) 사용" 페이지 122을 참조하십시오.

기록 받기**/**보내기

- **1** 외장형 드라이브에서만 파형 기록을 보내고 받을 수 있기 때문에 외부 위 치를 선택합니다. "내부/외부 기록 [스토리지](#page-82-0) 위치 선택 방법" 페이지 83을 참조하십시오.
- **2** 기록 메뉴(파형포착 **[Acquire] >** 기록 **>** 모드**=**저장유형)에서 받기**/**보내기를 누 릅니다.
- **3** 디스크관리를 사용하여 파일을 선택하고 파형 기록을 받거나 보냅니다. "[디](#page-121-0) [스크관리](#page-121-0) 사용" 페이지 122을 참조하십시오.

# 트리거 레벨 조절

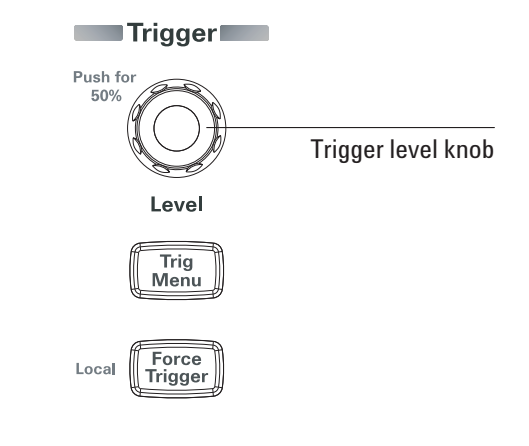

그림 **34** 트리거 컨트롤

트리거 레벨 조절 방법

- 트리거 레벨 **[Level]** 노브를 돌립니다. 두 가지 사항이 발생합니다.
	- **•** 스크린 왼쪽 아래에 트리거 레벨 값이 표시됩니다.
	- **•** 파형에 대한 트리거 레벨의 위치를 보여주는 선이 표시됩니다(교류 커플 링 또는 저주파제거 커플링 모드를 사용할 경우는 제외).
- 트리거 레벨 **[Level]** 노브를 눌러 레벨을 신호의 수직 전압폭의 50%로 설정 합니다.

트리거 강제 실행

유효 트리거를 찾지 못한 경우에도 파형포착을 하는 방법:

**1** 트리거 강제 실행 **[Force Trigger]**을 누릅니다.

트리거 강제 실행 기능은 레벨 신호의 직류 전압을 표시하려는 경우 등에 유 용합니다.

파형포착을 이미 정지했다면 트리거 강제 실행 **[Force Trigger]** 키는 작동하지 않 습니다.

원격 프로그램으로 오실로스코프의 전면판을 잠근 경우(디스플레이 오른쪽 위 에 빨간색 "Rmt" 표시) 트리거 강제 실행 **[Force Trigger]** 키를 누르면 전면판이 로컬 컨트롤로 돌아갑니다.

## 트리거 모드 선택

트리거는 캡처한 데이터를 저장하고 표시해야 하는 시점을 결정합니다.

트리거를 올바르게 설정하면 불안정한 디스플레이나 깜박이는 스크린을 의미 있는 파형으로 변환할 수 있습니다.

오실로스코프가 파형포착을 시작할 때 트리거 지점 왼쪽에 파형을 그릴 수 있 도록 충분한 데이터를 파형포착합니다. 오실로스코프는 트리거 상태가 발생할 때까지 대기하면서 데이터를 계속 파형포착합니다. 트리거를 감지하면 오실로 스코프가 트리거 지점 오른쪽에 파형을 그릴 수 있도록 계속해서 충분한 데이 터를 파형포착합니다.

오실로스코프에는 다음과 같은 트리거 모드가 있습니다.

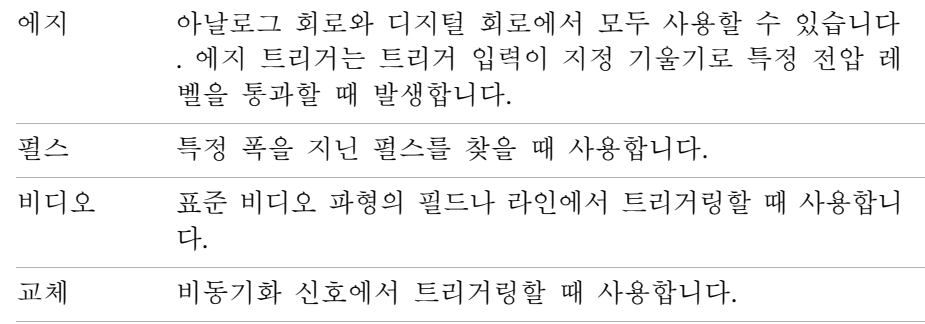

에지 트리거 설정 방법

- **1** 메뉴 **[Menu]**를 누릅니다.
- **2** 트리거 메뉴에서 모드를 누릅니다.
- **3** 모드 소프트키를 계속 누르고 있거나 입력 노브를 돌려 "에지"를 선택합 니다.
- 4 그런 다음, **♦)** 입력 노브를 누르거나 모드를 다시 누릅니다.
- **5** 소스를 누르고, 이 소프트키를 계속 누르고 있거나 입력 노브를 돌려 트 리거링할 파형을 선택합니다.

**CH1 - CH2** 오실로스코프 입력 채널

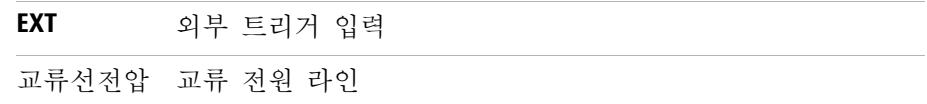

**6** 기울기를 누르고, 이 소프트키를 계속 누르고 있거나 ◆ 입력 노브를 돌려 트리거링할 에지를 선택합니다.

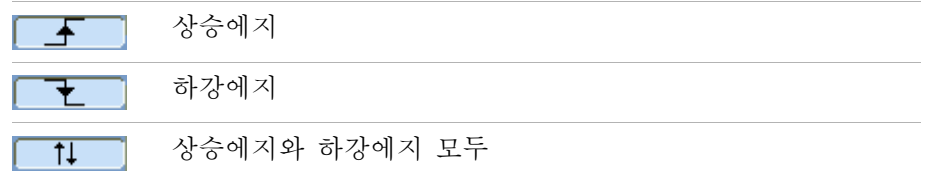

펄스 폭 트리거 설정 방법

파형에 펄스 정의에 맞는 펄스가 있을 경우 펄스 폭 트리거가 발생합니다.

- 폭 설정 범위는 20 ns ~ 10 s입니다.
- **1** 메뉴 **[Menu]**를 누릅니다.
- **2** 트리거 메뉴에서 모드를 누릅니다.
- 3 모드 소프트키를 계속 누르고 있거나 **→** 입력 노브를 돌려 "펄스"를 선택합 니다.
- 4 그런 다음, **◆** 입력 노브를 누르거나 모드를 다시 누릅니다.
- **5** 소스를 누르고, 이 소프트키를 계속 누르고 있거나 입력 노브를 돌려 트 리거링할 파형을 선택합니다.

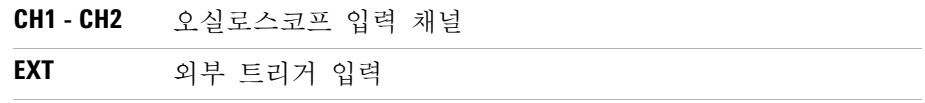

**6** 시기를 누르고, 이 소프트키를 계속 누르고 있거나 ◆♪ 입력 노브를 돌려 트 리거링할 펄스 유형을 선택합니다.

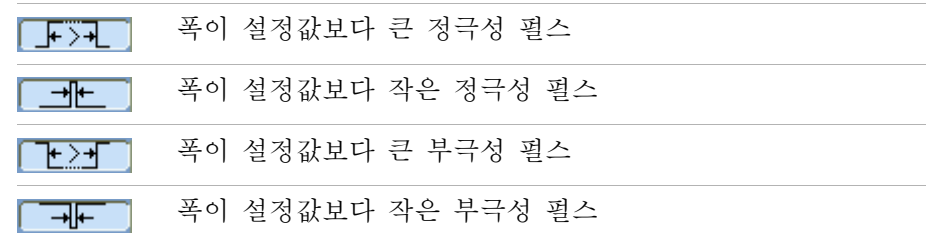

7 설정을 누르고 ◆ 입력 노브를 돌려 폭 설정을 조절합니다.

비디오 트리거 설정 방법

비디오 트리거링은 NTSC, PAL 또는 SECAM 표준 비디오 파형의 필드나 라인 에서 트리거링할 때 사용합니다.

비디오 트리거 모드를 선택하면 트리거 커플링이 교류로 설정됩니다.

- **1** 메뉴 **[Menu]**를 누릅니다.
- **2** 트리거 메뉴에서 모드를 누릅니다.
- **3** 모드 소프트키를 계속 누르고 있거나 입력 노브를 돌려 "비디오"를 선택 합니다.
- 4 그런 다음, **◆**) 입력 노브를 누르거나 모드를 다시 누릅니다.
- **5** 극성을 누르면 다음 항목 간에 상호 전환됩니다.

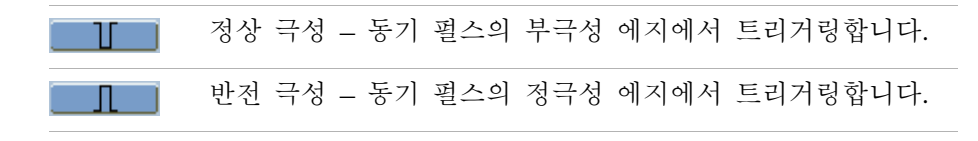

참고 정상 극성 동기 트리거는 항상 부극성으로 진행되는 수평 동기 펄스에서 발생합니 다. 비디오 파형이 정극성으로 진행되는 수평 동기 펄스를 갖는 경우 반전 극성을 선택하십시오.

> **6** 동기를 누르고, 이 소프트키를 계속 누르고 있거나 ♦️ 입력 노브를 돌려 트 리거링할 대상을 선택합니다.

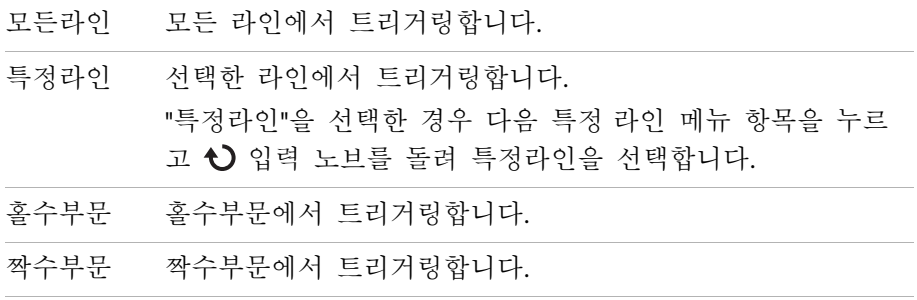

**7** 표준을 누르면 다음 항목 간에 상호 전환됩니다.

| NTSC | NTSC 비디오 파형에서 트리거링합니다.         |
|------|--------------------------------|
| PAL/ | PAL 또는 SECAM 비디오 파형에서 트리거링합니다. |

**SECAM**

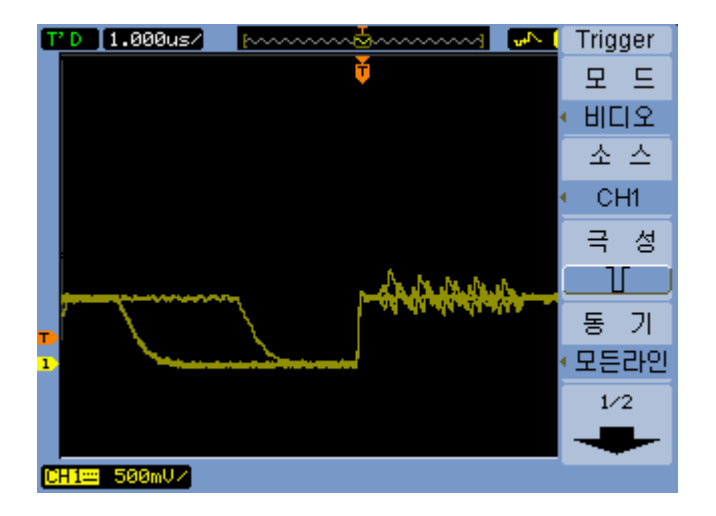

그림 **35** 라인 동기화

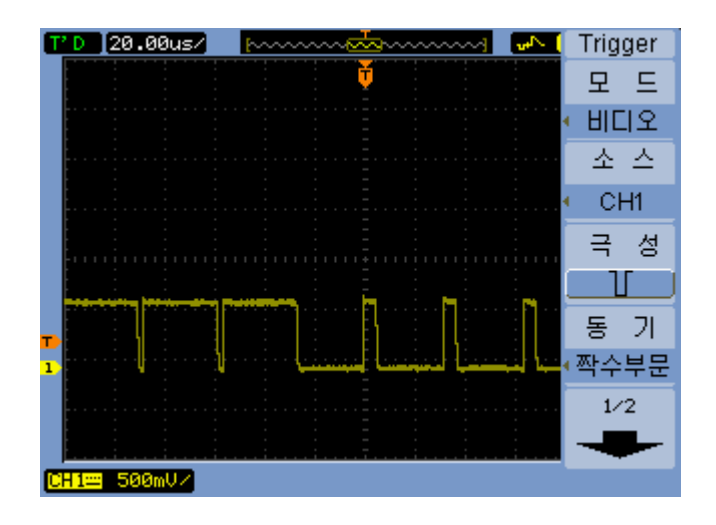

그림 **36** 필드 동기화

교체 트리거 설정 방법

교체 트리거 모드에서는 디스플레이를 가로로 나눠 두 비동기 신호에서 트리 거링할 수 있습니다.

- **1** 메뉴 **[Menu]**를 누릅니다.
- **2** 트리거 메뉴에서 모드를 누릅니다.
- **3** 모드 소프트키를 계속 누르고 있거나 입력 노브를 돌려 "교체"를 선택 합니다.
- 4 그런 다음, **♦** 입력 노브를 누르거나 모드를 다시 누릅니다.
- **5** 선택을 눌러 "CH1"과 "CH2" 중 트리거링을 설정할 채널을 선택합니다. 이때 트리거 메뉴에 있는 나머지 항목에서는 선택한 채널에 대한 독립적 트리거링을 설정할 수 있습니다. 각 소스에서 에지, 펄스 폭 또는 비디오 트리거링을 설정할 수 있습니다. 트 리거 스위프를 제외한 기타 트리거 설정 옵션도 지정할 수 있습니다.

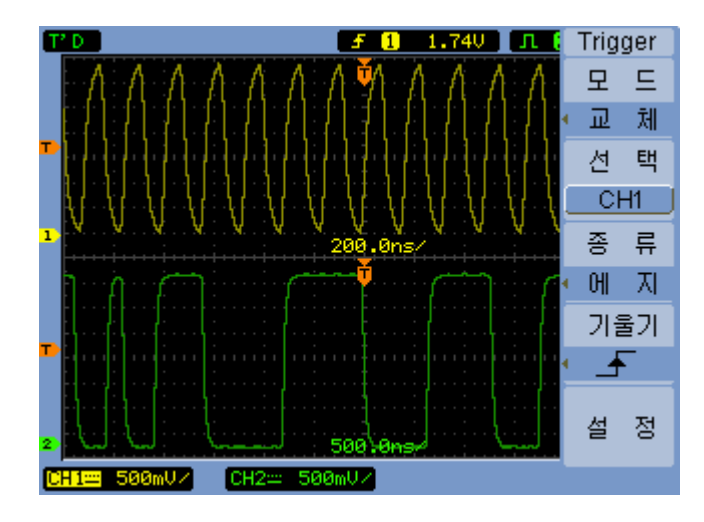

그림 **37** 교체 트리거

# 기타 트리거 파라미터 설정

다음은 모든 트리거 모드에 적용되는 트리거 시스템 파라미터입니다.

트리거 스위프 설정 방법

트리거 스위프는 파형포착이 이루어질 때 트리거를 한 개만 포함할지 아니면 하나도 포함하지 않을지를 지정합니다.

- **1** 메뉴 **[Menu]**를 누릅니다.
- **2** 트리거 메뉴에서 스위프를 누릅니다.
- **3** 스위프 소프트키를 계속 누르고 있거나 입력 노브를 돌려 다음 트리거 스위프 설정 중 하나를 선택합니다.

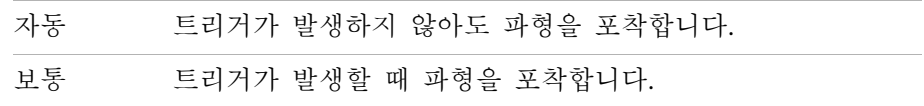

#### 트리거 커플링 설정 방법

트리거 커플링은 트리거 경로에서 안정적인 트리거를 확보하는 데 방해가 되 는 저주파수 신호 성분이나 직류 오프셋을 필터링하는 데 사용합니다.

트리거 커플링은 채널 커플링([페이지](#page-46-0) 47 참조)과 유사하지만 트리거링 시스템 에만 영향을 미치고 신호 표시 방식은 바꾸지 않습니다.

- 트리거 커플링 설정 방법:
- **1** 메뉴 **[Menu]**를 누릅니다.
- **2** 트리거 메뉴에서 설정을 누릅니다.
- **3** 설정 메뉴에서 커플링을 누릅니다.

**4** 커플링 소프트키를 계속 누르고 있거나 입력 노브를 돌려 다음 트리거 커플링 설정 중 하나를 선택합니다.

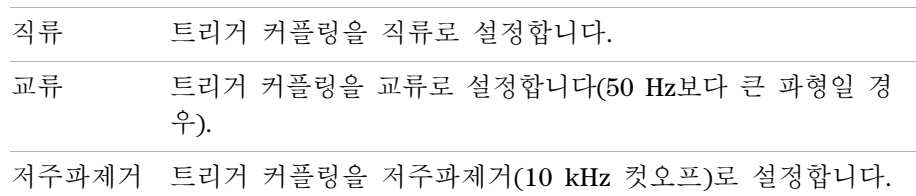

트리거 고주파제거 커플링 설정 방법

트리거 고주파제거 커플링(100 kHz 컷오프)은 트리거 경로에서 안정적인 트 리거를 확보하는 데 방해가 되는 고주파수 신호 성분을 필터링하는 데 사용합 니다.

- 트리거 고주파제거 커플링 설정 방법:
- **1** 메뉴 **[Menu]]**를 누릅니다.
- **2** 트리거 메뉴에서 설정을 누릅니다.
- **3** 설정 메뉴에서 고주파 제거를 "켜기"나 "끄기"로 설정합니다.
- 트리거 감도 변경 방법

트리거 감도는 트리거를 인식하기 위해 발생해야 하는 수직 변경을 지정합니 다. 1000B 시리즈 오실로스코프에서는 이러한 트리거 감도를 조절할 수 있습 니다.

예를 들어, 노이즈의 영향을 줄이려면 트리거 감도를 낮추면 됩니다(트리거링 에 필요한 수직 변경 값을 높임).

트리거 감도 변경 방법:

- **1** 메뉴 **[Menu]**를 누릅니다.
- **2** 트리거 메뉴에서 설정을 누릅니다.
- 3 설정 메뉴에서 감도를 누르고 **→** 입력 노브를 돌려 감도 설정을 조절합니 다.

트리거 감도 조절 범위는 0.1 div ~ 1 div입니다.

**Keysight 1000B** 시리즈 오실로스코프 사용 설명서 **95**

### 트리거 홀드오프 지정 방법

트리거 홀드오프는 파형을 안정화하는 데 사용합니다. 홀드오프 시간은 오실 로스코프가 새로운 트리거를 시작하기 전에 대기하는 시간을 말합니다. 이 홀 드오프 시간이 다 지나기 전에는 오실로스코프에서 트리거링이 이루어지지 않 습니다.

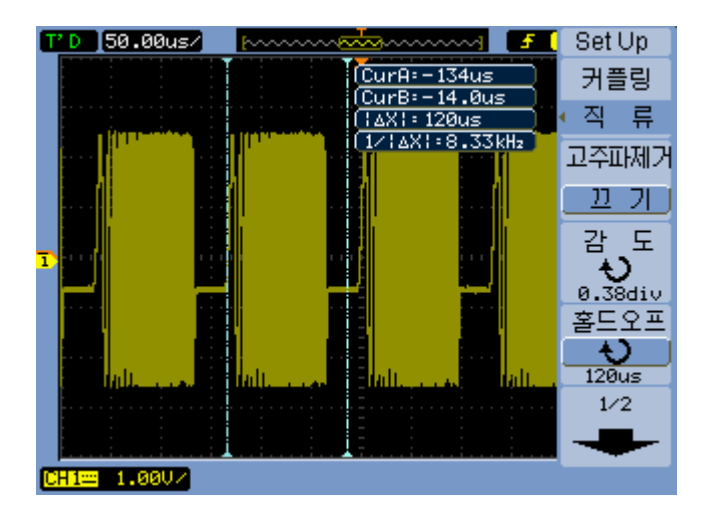

그림 **38** 트리거 홀드오프

트리거 홀드오프 지정 방법:

- **1** 메뉴 **[Menu]**를 누릅니다.
- **2** 트리거 메뉴에서 설정을 누릅니다.
- 3 설정 메뉴에서 홀드오프를 누르고 **◆)** 입력 노브를 돌려 홀드오프 설정을 조절합니다.

트리거 홀드오프 리셋 방법

**1** 설정 메뉴에서 홀드오프 리셋 메뉴 항목을 선택하여 트리거 홀드오프 설정 을 최소값 100 ns로 되돌립니다.

# 외부 트리거 입력 사용

교체를 제외한 모든 트리거 모드에서 트리거 소스로 "EXT"를 선택하여 외부 입력에서 트리거링할 수 있습니다.

**3** 데이터 캡처

**Keysight 1000B** 시리즈 오실로스코프 사용 설명서

4 측정 수행

[자동측정](#page-99-0) 표시 100 전압 [측정](#page-101-0) 102 시간 [측정](#page-104-0) 105 카운터([주파수](#page-109-0)) 110 커서 [측정](#page-110-0) 수행 111

.

이 장에서는 자동 전압 측정, 자동 시간 측정 및 커서 측정 방법을 소개합니다

# <span id="page-99-0"></span>자동측정 표시

측정 **[Meas]** 키를 사용해 자동측정을 표시할 수 있습니다. 오실로스코프에는 22가지 자동측정 기능과 하드웨어 주파수 카운터 1개가 있습니다("전압 [측정](#page-101-0)" [페이지](#page-101-0) 102 및 "시간 측정" [페이지](#page-104-0) 105 참조).

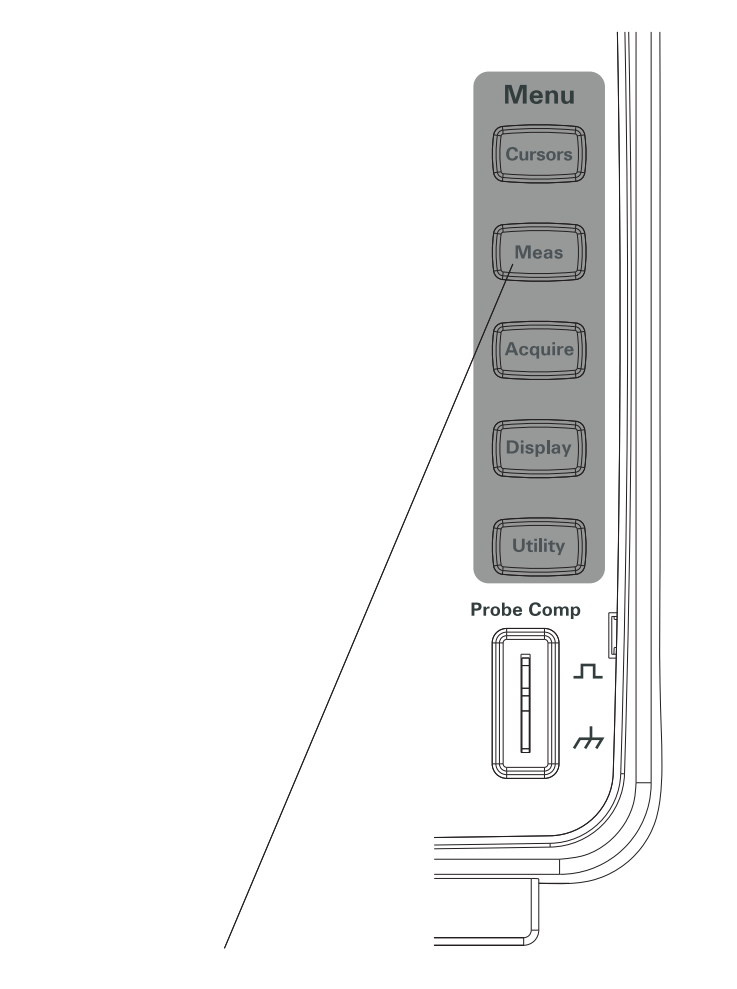

그림 **39** 측정 [Meas] 키

### 자동측정 표시 방법

- **1** 측정 **[Meas]**을 누릅니다.
- **2** 측정 메뉴에서 소스를 눌러 자동측정할 입력 채널을 선택합니다.
- 3 전압측정(전압 측정일 경우)이나 시간측정(시간 측정일 경우)을 누르고 **→** 입력 노브를 돌려 원하는 측정을 선택합니다.
- **4** 그런 다음, 입력 노브를 누르거나 전압측정 또는 시간측정을 다시 눌러 디스플레이 하단에 측정을 추가합니다.

측정 결과가 "\*\*\*\*\*"로 표시되면 현재 오실로스코프 설정으로는 측정을 수행할 수 없는 것입니다.

디스플레이 하단에 최대 세 가지 측정을 표시할 수 있습니다. 세 가지 측정을 표시한 다음 새 측정을 하나 더 추가하려면 측정이 왼쪽으로 이동하고 첫 번 째 측정 결과가 스크린 밖으로 밀려납니다.

관련 항목 "커서를 표시해 [자동측정](#page-113-0) 하는 방법" 페이지 114.

디스플레이에서 자동측정 지우기

- **1** 측정 **[Meas]**을 누릅니다.
- **2** 측정 메뉴에서 지우기를 눌러 디스플레이에서 자동측정을 모두 지웁니다.

모든 자동측정 표시 또는 숨기기

- **1** 측정 **[Meas]**을 누릅니다.
- **2** 측정 메뉴에서 모두 표시를 눌러 모든 자동측정 표시를 "켜기" 또는 "끄기" 로 설정합니다.

# <span id="page-101-0"></span>전압 측정

자동 전압 측정에는 10가지가 있습니다.

- 최대치(최대 전압)
- 최소치(최소 전압)
- 피크치(피크 대 피크 전압)
- 정상치(정상 전압)
- 기준치(기준 전압)
- 전압폭(전압폭 전압 = 정상치 기준치)
- 평균값(평균 전압)
- 실효치(RMS 전압)
- 오버슈트
- 프리슈트

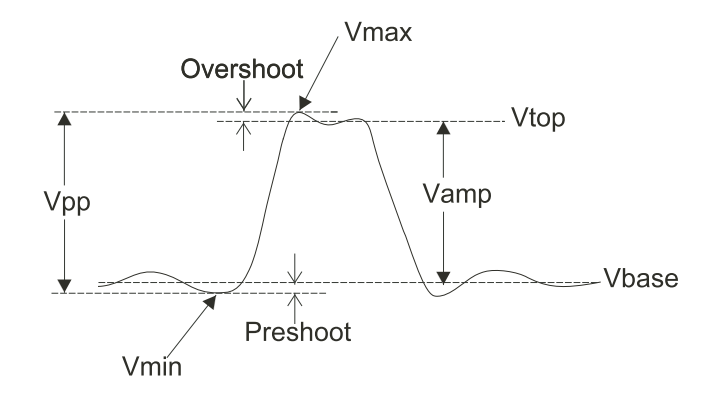

<span id="page-101-1"></span>그림 **40** 전압 측정 지점

최대치(최대 전압)

최대 전압폭. 전체 파형에 걸쳐 측정한 전압 중 가장 높은 정극성 전압. [그림](#page-101-1) 40, [페이지](#page-101-1) 102을 참조하십시오.

최소치(최소 전압)

최소 전압폭. 전체 파형에 걸쳐 측정한 전압 중 가장 높은 부극성 전압. [그림](#page-101-1) 40, [페이지](#page-101-1) 102을 참조하십시오.

피크치(피크 대 피크 전압)

피크 대 피크 전압. 그림 40, [페이지](#page-101-1) 102을 참조하십시오.

정상치(정상 전압)

사각 파형이나 펄스 파형에서 유용한 파형의 상부 전압. 그림 40, [페이지](#page-101-1) 102 을 참조하십시오.

기준치(기준 전압)

사각 파형이나 펄스 파형에서 유용한 파형의 하부 전압. 그림 40, [페이지](#page-101-1) 102 을 참조하십시오.

전압폭(전압폭 전압 = 정상치 - 기준치) 파형의 정상치와 기준치 간 전압 차. 그림 40, [페이지](#page-101-1) 102을 참조하십시오.

평균값(평균 전압)

전체 파형의 산술 평균.

실효치(RMS 전압)

전체 파형의 True RMS 전압.

$$
RMS = \sqrt{\frac{\sum_{i=1}^{n} x_i^2}{n}}
$$

이 경우  

$$
x_i = i번재 지점에서의 갔  $n = 지점 개수$
$$

## 오버슈트

(최대치-정상치)/전압폭으로 정의하며 사각 파형과 펄스 파형에 유용합니 다. 그림 40, [페이지](#page-101-1) 102을 참조하십시오.

## 프리슈트

(최소치-기준치)/전압폭으로 정의하며 사각 파형과 펄스 파형에 유용합니 다. 그림 40, [페이지](#page-101-1) 102을 참조하십시오.

# <span id="page-104-0"></span>시간 측정

12가지 자동 시간 측정과 하드웨어 주파수 카운터 1개가 있습니다.

- 주기
- 주파수
- 상승시간
- 하강시간
- + 상승폭
- - 하강폭
- + 상승듀티 사이클
- - 하강듀티 사이클
- 지연시간 A-B, 상승에지
- 지연시간 A-B, 하강에지
- 위상 A-B, 상승에지
- 위상 A-B, 하강에지

## 주기

파형의 주기를 측정합니다.

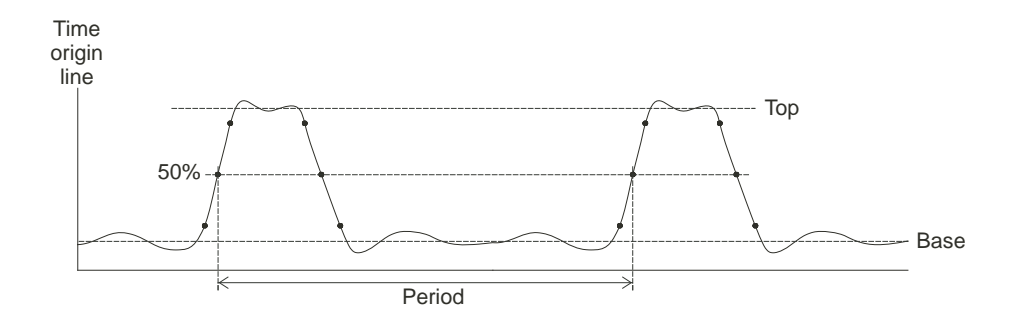

<span id="page-104-1"></span>그림 **41** 주기 및 주파수 측정

주파수

파형의 주파수를 측정합니다. 그림 41, [페이지](#page-104-1) 105을 참조하십시오.

상승시간

파형의 상승시간을 측정합니다.

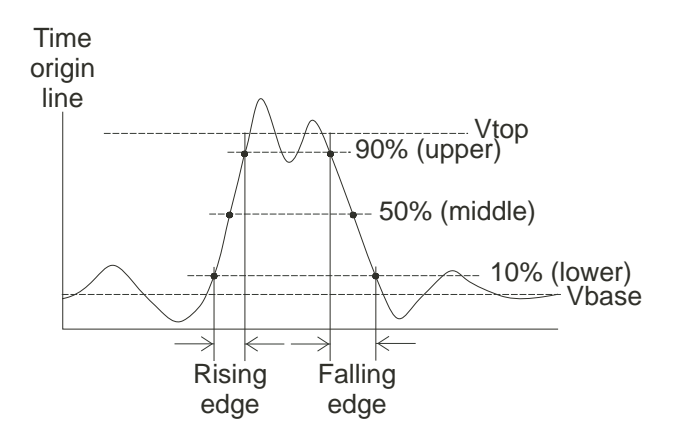

<span id="page-105-0"></span>그림 **42** 상승시간 및 하강시간 측정

하강시간

파형의 하강시간을 측정합니다. 그림 42, [페이지](#page-105-0) 106을 참조하십시오.

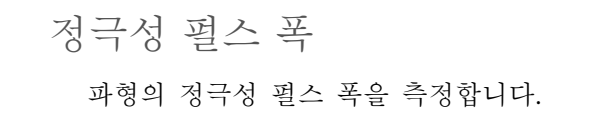

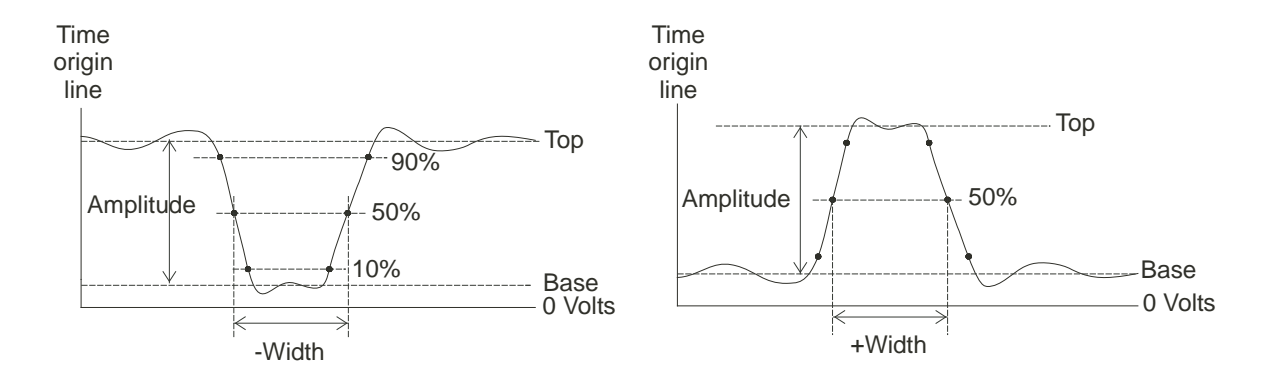

<span id="page-106-0"></span>그림 **43** 정극성 펄스 폭 및 부극성 펄스 폭 측정

부극성 펄스 폭 파형의 부극성 펄스 폭을 측정합니다. 그림 43, [페이지](#page-106-0) 107을 참조하십시오.

정극성 듀티 사이클 파형의 정극성 듀티 사이클을 측정합니다.

# 부극성 듀티 사이클

파형의 부극성 듀티 사이클을 측정합니다.

상승에지 간 지연시간 상승에지를 사용하여 두 파형 간 지연시간을 측정합니다.

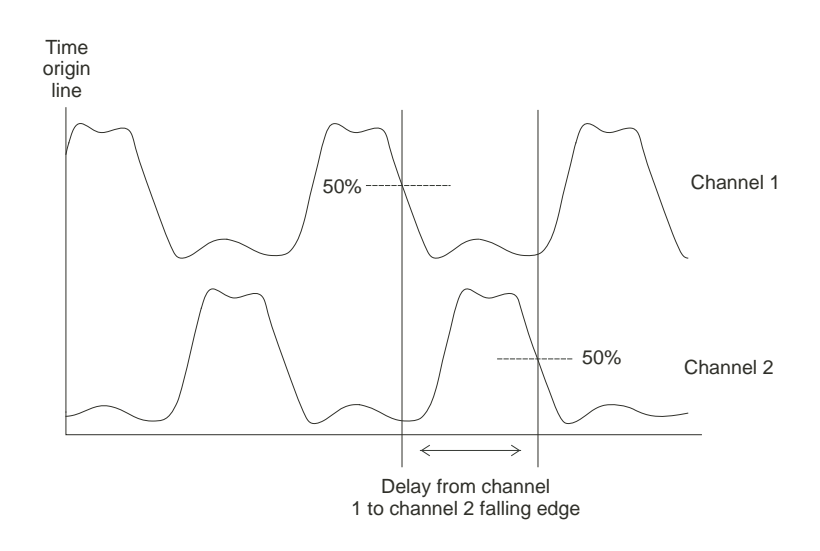

<span id="page-107-0"></span>그림 **44** 지연시간 측정

하강에지 간 지연시간

하강에지를 이용해 두 파형 간 지연시간을 측정합니다. 그림 44, [페이지](#page-107-0) 108 을 참조하십시오.

상승에지 간 위상

상승에지를 이용해 두 파형 간 위상을 측정합니다.

위상은 소스 1에서 소스 2까지 계산된 위상 편이이며, 도 단위로 표현됩니다. 음의 위상 편이 값은 소스 2의 상승에지 이후에 소스 1의 상승에지가 발생했 음을 나타냅니다.
$$
Phase = \frac{Delay}{Source 1 Period} \times 360^{\circ}
$$

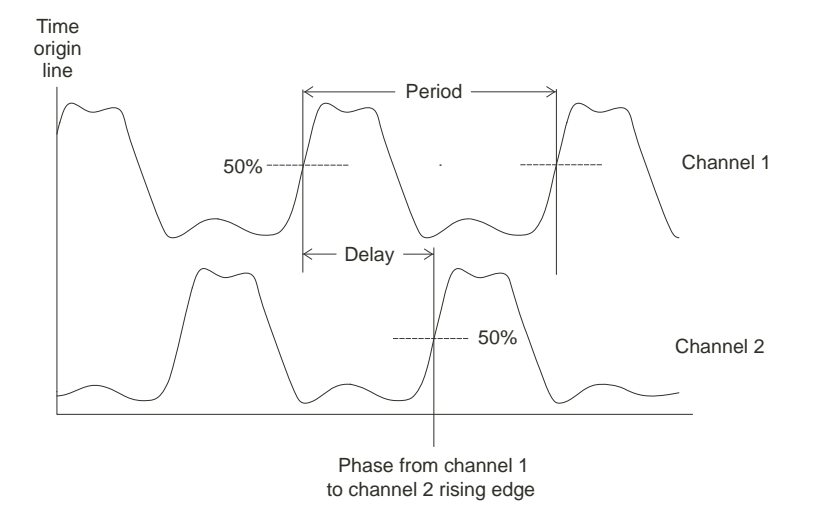

#### <span id="page-108-0"></span>그림 **45** 위상 측정

하강에지 간 위상

하강에지를 사용하여 두 파형 간 위상을 측정합니다. 그림 45, [페이지](#page-108-0) 109을 참조하십시오.

#### 카운터(주파수)

1000B 시리즈 오실로스코프에는 6자리 하드웨어 주파수 카운터가 통합되어 있습니다.

카운터는 현재 선택한 트리거 소스에서 작동해 5 Hz부터 오실로스코프의 대 역까지 주파수를 측정합니다.

카운터는 트리거 비교기를 사용하여 일정 기간(게이트 시간이라고 함) 내 주 기 회수를 계산하기 때문에, 트리거 레벨을 올바로 설정해야 합니다.

교체 트리거 모드에서는 주파수 카운터를 사용할 수 없습니다.

하드웨어 주파수 카운터 켜기/끄기:

- **1** 측정 **[Meas]**을 누릅니다.
- **2** 측정 메뉴에서 카운터를 눌러 주파수 카운터 표시를 "켜기" 또는 "끄기"로 설정합니다.

### 커서 측정 수행

커서 **[Cursors]** 전면판 키를 사용하여 다음과 같은 커서 측정 모드 중 하나를 선택할 수 있습니다.

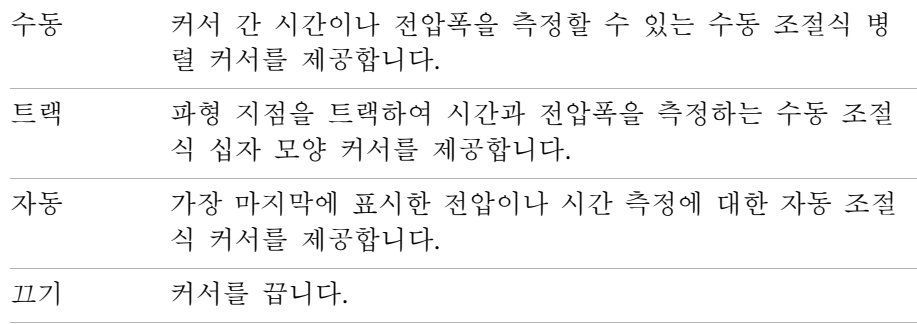

**4** 측정 수행

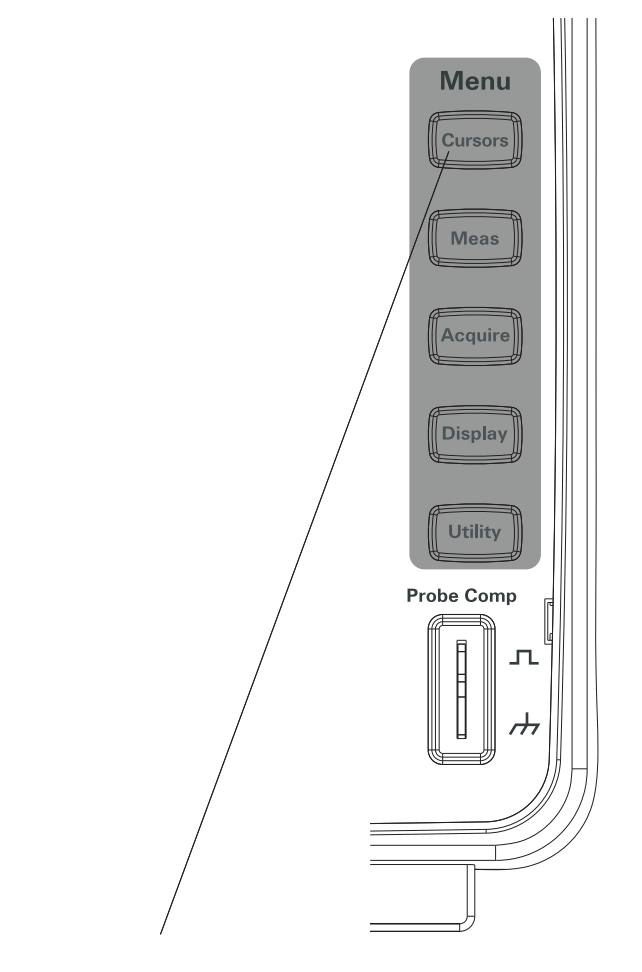

그림 **46** 커서 [Cursors] 키

#### 수동 조절식 커서 사용 방법

수동 조절식 병렬 커서 두 개를 설정해 선택한 파형에서 전압폭(수직)이나 시 간

(수평) 측정을 할 수 있습니다.

- **1** 커서 **[Cursors]**를 누릅니다.
- **2** 커서 메뉴에서 모드를 누릅니다.
- **3** 모드 소프트키를 계속 누르고 있거나 입력 노브를 돌려 "수동"을 선택합 니다.
- **4** 커서종류를 누르면 다음 항목 간에 상호 전환됩니다.

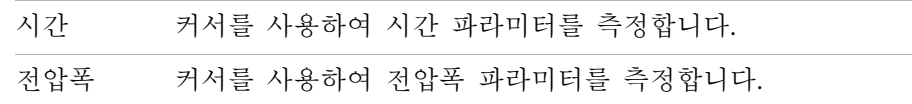

- **5** 소스를 누르고, 이 소프트키를 계속 누르고 있거나 ◆ 입력 노브를 돌려 측 정할 채널이나 연산 파형을 선택합니다.
- **6** 커서 조절 방법:
	- 커서A를 누르고 ♦ 입력 노브를 돌려 "A" 커서를 조절합니다.
	- 커서B를 누르고 <sup>1</sup> 입력 노브를 돌려 "B" 커서를 조절합니다.
	- 커서A 및 커서B를 누르고 <sup>1</sup> 입력 노브를 돌려 두 커서를 동시에 조절합 니다.

표시되는 커서 값은 다음과 같습니다.

- 커서A
- 커서B
- ΔX 또는 ΔY 커서A 값과 커서B 값의 차
- 1/ΔX 시간 파라미터 측정 시, 해당 시간에 연결된 주파수를 표시합니다

#### 트랙 십자 모양 커서 사용 방법

수동 조절식 트랙 십자 모양 커서를 한 개 또는 두 개 설정해 선택한 채널의 파형 중 서로 다른 지점에서 전압폭(수직)과 시간(수평) 측정을 할 수 있습니 다.

- **1** 커서 **[Cursors]**를 누릅니다.
- **2** 커서 메뉴에서 모드를 누릅니다.
- **3** 모드 소프트키를 계속 누르고 있거나 입력 노브를 돌려 "트랙"을 선택합 니다.
- **4** 커서 **A**를 누르고 이 소프트키를 계속 누르고 있거나 입력 노브를 돌려 측정할 채널을 선택합니다(또는 커서 기능을 종료하려면 "없음"을 선택).
- **5** 커서 **B**를 누르고 이 소프트키를 계속 누르고 있거나 입력 노브를 돌려 측정할 채널을 선택합니다(또는 커서 기능을 종료하려면 "없음"을 선택).
- **6** 커서 조절 방법:
	- 커서A를 누르고 <sup>•</sup>) 입력 노브를 돌려 "A" 커서를 조절합니다.
	- 커서B를 누르고 1 입력 노브를 돌려 "B" 커서를 조절합니다.

표시되는 A커서 값은 다음과 같습니다.

- $\bullet$  A- $\geq$ X
- $\bullet$  A- $>Y$

표시되는 B커서 값은 다음과 같습니다.

- $\bullet$  B- $\geq$ X
- $\bullet$  B- $\geq$ Y

A커서와 B커서를 모두 사용할 경우에는 다음과 같은 값도 표시됩니다.

- ΔX 커서A와 커서B 시간 값의 차
- 1/ΔX 시간 값 차와 관련한 주파수를 표시합니다
- ΔY 커서A와 커서B 전압폭 값의 차

커서를 표시해 자동측정 하는 방법

- **1** 커서 **[Cursors]**를 누릅니다.
- **2** 커서 메뉴에서 모드를 누릅니다.

3 모드 소프트키를 계속 누르고 있거나 **→** 입력 노브를 돌려 "자동측정"을 선 택합니다.

"자동측정" 커서 모드에서:

- 가장 마지막에 표시한 자동측정에 대해 커서가 나타납니다("[자동측정](#page-100-0) 표시 방법" [페이지](#page-100-0) 101 참조).
- 자동측정이 없는 경우에는 커서가 표시되지 않습니다.

#### **4** 측정 수행

**Keysight 1000B** 시리즈 오실로스코프 사용 설명서

## 5 데이터 저장, 호출 및 인쇄

[데이터](#page-117-0) 저장 및 호출 118 [디스크관리](#page-121-0) 사용 122 [스크린](#page-126-0) 인쇄 127

이 장에서는 데이터 저장, 호출 및 인쇄 방법을 설명합니다.

오실로스코프에는 파형 및 설정을 저장하고 호출할 수 있는 내장형 비휘발성 메모리가 들어 있습니다.

오실로스코프에는 전면판에 직사각형 모양의 USB 호스트 포트도 있어서 여기 에 USB 드라이브를 연결할 수 있습니다(데이터 저장 및 호출용).

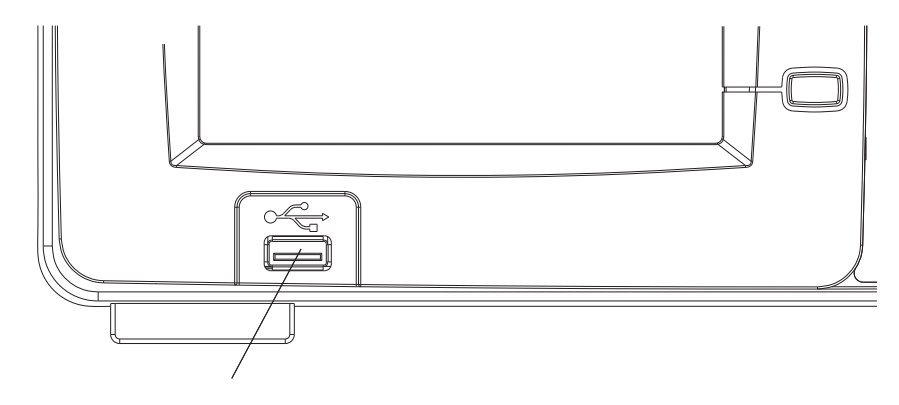

그림 **47** 전면판의 USB 호스트 포트

#### <span id="page-117-0"></span>데이터 저장 및 호출

오실로스코프의 저장**/**호출 **[Save/Recall]** 키를 사용하여 오실로스코프 파형 및 설정을 저장하고 호출할 수 있으며, 오실로스코프 디스플레이 스크린 및 데이 터를 저장할 수 있습니다.

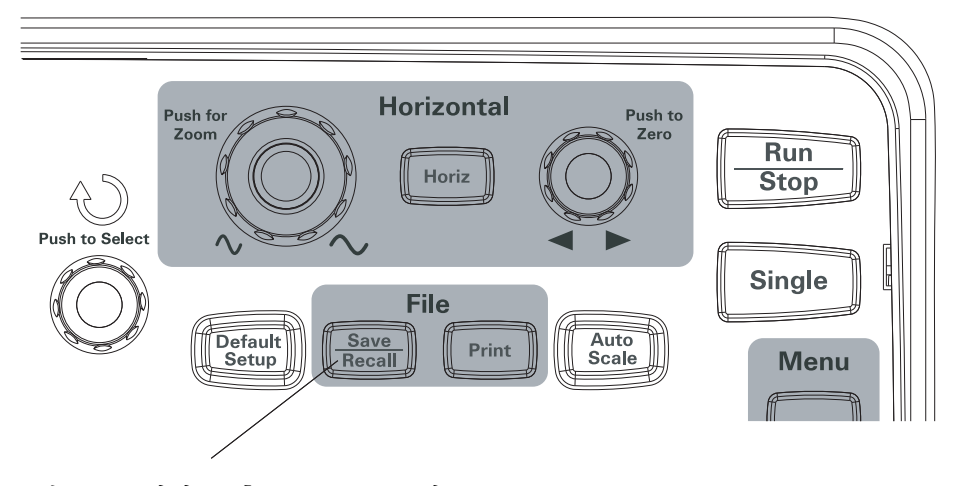

그림 **48** 저장/호출 [Save/Recall] 키

외장형 USB 드라이브에서 데이터를 저장하거나 호출한 후 오실로스코프를 끌 경우에는 데이터 전송이 완료되도록 적어도 5초 정도는 기다려야 합니다.

#### 파형 저장 및 호출 방법

오실로스코프에 내장되어 있는 비휘발성 메모리 위치 10곳을 통해 오실로스 코프 파형과 설정을 저장/호출할 수 있습니다.

직사각형 모양의 USB 호스트 포트에 외장형 USB 드라이브를 연결하여 여기 에 파형과 설정을 저장/호출할 수도 있습니다.

- **1** 저장**/**호출 **[Save/Recall]**을 누릅니다.
- **2** 저장유형 메뉴에서 저장유형을 누릅니다.

**3** 저장유형 소프트키를 계속 누르고 있거나 입력 노브를 돌려 "파형"을 선 택합니다.

내장형 스토리지로부터 저장 또는 호출:

- **a** 내부저장을 누릅니다.
- **b** 내부저장 메뉴에서 저장위치를 누릅니다.
- **c** 저장위치 소프트키를 계속 누르고 있거나 ◆ 입력 노브를 돌려 원하는 내장형 스토리지 위치를 선택합니다. 접미사 "(N)"이 있으면 해당 위치에 저장된 내용이 없음을 나타냅니다. 접미사 "(S)"가 있으면 앞서 그 위치에 파형을 저장해 놓았음을 나타냅니 다.
- **d** 저장 또는 호출을 누릅니다.

외장형 스토리지에서 저장 또는 호출(USB 드라이브를 전면판 USB 호스트 포트에 연결한 경우):

- **a** 외부저장을 누릅니다.
- **b** 디스크관리 대화 상자를 사용하여 파일을 저장할 폴더를 찾거나 호출할 파일을 선택합니다("[디렉토리](#page-122-0) 구조 탐색 방법" 페이지 123 참조).
- **c** 외부저장 메뉴에서:

파형을 저장하려면 새 파일을 누르고 파일 이름을 입력한 다음("[폴더](#page-123-0)/파 일 이름 편집 방법" [페이지](#page-123-0) 124 참조) 저장을 누릅니다.

선택한 파형(.wfm 파일)을 호출하려면 호출을 누릅니다.

#### 오실로스코프 설정 저장 및 호출

오실로스코프에 내장되어 있는 비휘발성 메모리 위치 10곳을 통해 오실로스 코프 설정을 저장/호출할 수 있습니다.

전면판 USB 호스트 포트에 외장형 USB 드라이브를 연결하여 여기에 설정을 저장/호출할 수도 있습니다.

- **1** 저장**/**호출 **[Save/Recall]**을 누릅니다.
- **2** 저장유형 메뉴에서 저장유형을 누릅니다.
- **3** 저장유형 소프트키를 계속 누르고 있거나 입력 노브를 돌려 "셋업수"를 선택합니다.

내장형 스토리지로부터 저장 또는 호출:

- **a** 내부저장을 누릅니다.
- **b** 내부저장 메뉴에서 저장위치를 누릅니다.
- **c** 저장위치 소프트키를 계속 누르고 있거나 <sup>◆</sup> 입력 노브를 돌려 워하는 내장형 스토리지 위치를 선택합니다. 접미사 "(N)"이 있으면 해당 위치에 저장된 내용이 없음을 나타냅니다. 접미사 "(S)"가 있으면 앞서 그 위치에 파형을 저장해 놓았음을 나타냅니 다.
- **d** 저장 또는 호출을 누릅니다.

외장형 스토리지에서 저장 또는 호출(USB 드라이브를 전면판 USB 호스트 포트에 연결한 경우):

- **a** 외부저장을 누릅니다.
- **b** 디스크관리 대화 상자를 사용하여 파일을 저장할 폴더를 찾거나 호출할 파일을 선택합니다("[디렉토리](#page-122-0) 구조 탐색 방법" 페이지 123 참조).
- **c** 외부저장 메뉴에서:

설정을 저장하려면 새 파일을 누르고 파일 이름을 입력한 다음("[폴더](#page-123-0)/파 일 이름 편집 방법" [페이지](#page-123-0) 124 참조) 저장을 누릅니다. 선택한 설정(.stp 파일)을 호출하려면 호출을 누릅니다.

스크린을 BMP 또는 PNG 형식 파일로 저장

직사각형 모양의 USB 호스트 포트에 외장형 USB 드라이브를 연결하여 여기 에 오실로스코프 디스플레이 스크린(BMP 또는 PNG 형식)을 저장할 수 있습 니다.

- **1** 저장**/**호출 **[Save/Recall]**을 누릅니다.
- **2** 저장유형 메뉴에서 저장유형을 누릅니다.
- **3** 저장유형 소프트키를 계속 누르고 있거나 입력 노브를 돌려 다음 중 하 나를 선택합니다.

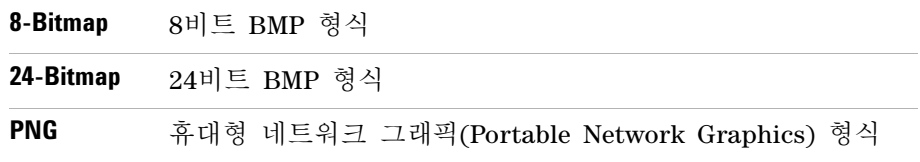

**120 Keysight 1000B** 시리즈 오실로스코프 사용 설명서

- **4** 스크린과 함께 오실로스코프 파라미터를 저장할 것인지 여부를 지정하려면 파라미터 저장을 눌러 "켜기" 또는 "끄기"로 전환합니다.
- **5** 외부저장을 누릅니다.
- **6** 디스크관리 대화 상자를 사용하여 파일을 저장할 폴더를 찾습니다("[디렉토](#page-122-0) 리 구조 탐색 방법" [페이지](#page-122-0) 123 참조).
- **7** 외부저장 메뉴에서 새 파일을 누르고 파일 이름을 입력한 다음("[폴더](#page-123-0)/파일 이름 편집 방법" [페이지](#page-123-0) 124 참조) 저장을 누릅니다.
- 데이터를 CSV 형식 파일로 저장

전면판 USB 호스트 포트에 외장형 USB 드라이브를 연결해 여기에 캡처한 데 이터를 저장할 수 있습니다(CSV, 쉼표로 구분된 값 형식).

- **1** 저장**/**호출 **[Save/Recall]**을 누릅니다.
- **2** 스토리지 메뉴에서 저장유형 **[Storage]**를 누릅니다.
- **3** 저장유형 소프트키를 계속 누르고 있거나 입력 노브를 돌려 "CSV"를 선 택합니다.
- **4** 저장할 데이터 양을 지정하려면 데이타 길이를 눌러 "화면"과 "최대" 중 하 나를 선택합니다.
- **5** 데이터와 함께 오실로스코프 파라미터를 저장할 것인지 여부를 지정하려면 파라미터 저장을 눌러 "켜기" 또는 "끄기"로 전환합니다.
- **6** 외부저장을 누릅니다.
- **7** 디스크관리 대화 상자를 사용하여 파일을 저장할 폴더를 찾습니다("[디렉토](#page-122-0) 리 구조 탐색 방법" [페이지](#page-122-0) 123 참조).
- **8** 외부저장 메뉴에서 새 파일을 누르고 파일 이름을 입력한 다음("[폴더](#page-123-0)/파일 이름 편집 방법" [페이지](#page-123-0) 124 참조) 저장을 누릅니다.

#### <span id="page-121-2"></span><span id="page-121-0"></span>디스크관리 사용

전면판 USB 호스트 포트에 USB 드라이브를 연결하면 디스크관리를 사용하여 파일과 폴더를 선택하고 이름을 지정할 수 있습니다.

디스크관리 메뉴에 액세스하는 방법:

- **1** 저장**/**호출 **[Save/Recall]**을 누릅니다.
- **2** 스토리지 메뉴에서 디스크관리를 누릅니다. 그러면 디스크관리 스크린이 나타납니다. 모습은 다음과 같습니다.

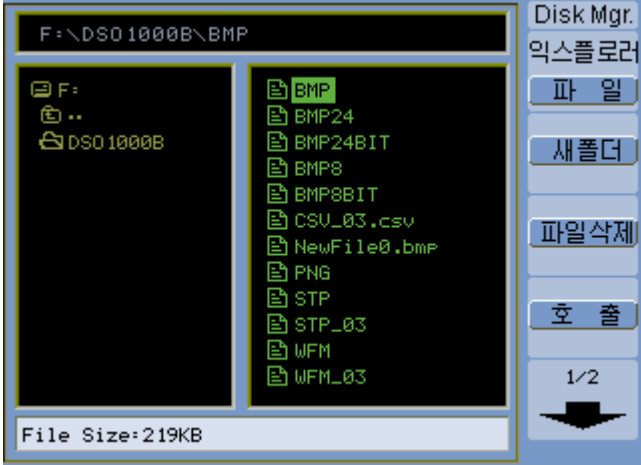

그림 **49** 디스크관리

<span id="page-121-1"></span>파일, 경로 및 디렉토리 창 전환 방법

**1** 디스크관리 메뉴(저장**/**호출 **[Save/Recall] >** 디스크관리)에서 익스플로러를 눌러 다음 중 하나를 선택합니다.

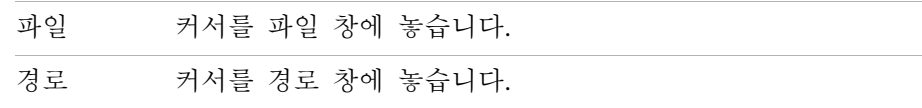

디렉토리 커서를 디렉토리 창에 놓습니다.

이러한 각 창에서 ◆ 입력 노브를 사용하여 항목을 선택합니다.

<span id="page-122-0"></span>디렉토리 구조 탐색 방법

디렉토리 창에서("파일, 경로 및 [디렉토리](#page-121-1) 창 전환 방법" 페이지 122 참조):

- • 이 입력 노브를 돌려 폴더를 선택합니다.
- • • 이 어른 놀러 선택한 폴더로 들어갑니다.

새 폴더 만들기

- **1** 디스크관리 메뉴(저장**/**호출 **[Save/Recall] >** 디스크관리)에서 새 폴더를 누릅 니다.
- **2** 폴더/파일 이름 지정 대화 상자에서 폴더 이름을 입력합니다. "폴더/[파일](#page-123-0) 이름 편집 방법" [페이지](#page-123-0) 124을 참조하십시오.
- **3** 새폴더 메뉴에서 저장을 누릅니다.

#### <span id="page-123-0"></span>폴더/파일 이름 편집 방법

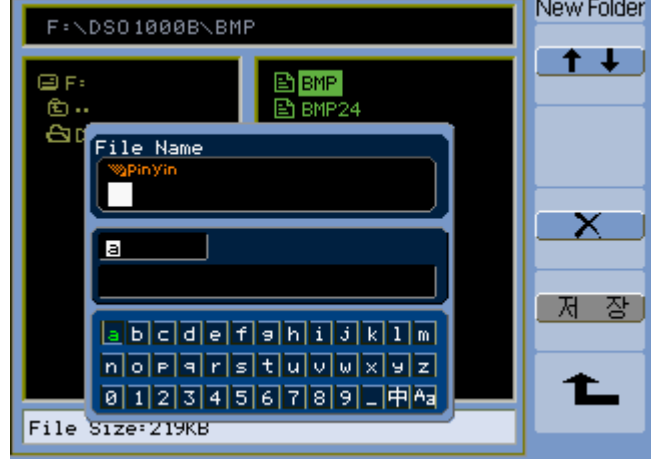

그림 **50** 디스크관리에서 폴더/파일 이름 편집

폴더/파일 이름 편집 대화 상자에서:

- <mark>■ •</mark> 메뉴 항목을 선택해 커서를 대화 상자의 필드 사이로 가져갑니다.
- 1 입력 노브를 돌려 다음 중 하나를 선택합니다.
	- **•** 파일 이름에 있는 문자(커서가 이름 필드에 있는 경우).
	- **•** 키(커서가 키패드 필드에 있는 경우).
- 커서가 키패드 필드에 있을 경우에는 1 입력 노브를 눌러 다음과 같이 합 니다.
	- **•** 이름에 사용할 숫자+알파벳을 선택합니다(그런 다음, 다음 문자로 이동).
	- **•** "Aa"에서는 키패드에서 대문자를 소문자로 변경합니다.
	- **•** "En"에서는 1바이트 문자 입력 필드를 복수 바이트 문자 입력 필드로 바 꿉니다.
- $\bullet$   $\blacksquare$  메뉴 항목을 서택해 이름에서 문자를 삭제합니다.

폴더 삭제 방법

디렉토리 창에서("파일, 경로 및 [디렉토리](#page-121-1) 창 전환 방법" 페이지 122 참조):

- 1 **←)** 입력 노브를 돌려 폴더를 선택합니다.
- **2** 폴더 삭제를 눌러 선택한 폴더를 삭제합니다.
- **3** 저장완료를 눌러 삭제를 확인합니다.

폴더 이름 바꾸기

디렉토리 창에서("파일, 경로 및 [디렉토리](#page-121-1) 창 전환 방법" 페이지 122 참조):

- 1 **€)** 입력 노브를 돌려 폴더를 선택합니다.
- **2** 새이름을 누릅니다.
- **3** 폴더/파일 이름 바꾸기 대화 상자에서 폴더 이름을 편집합니다. "[폴더](#page-123-0)/파일 이름 편집 방법" [페이지](#page-123-0) 124을 참조하십시오.
- **4** 새이름 메뉴에서 저장완료를 누릅니다.

파일 삭제 방법

파일 창에서("파일, 경로 및 [디렉토리](#page-121-1) 창 전환 방법" 페이지 122 참조):

- 1 **€)** 입력 노브를 돌려 파일을 선택합니다.
- **2** 파일 삭제를 눌러 선택한 파일을 삭제합니다.
- **3** 저장완료를 눌러 삭제를 확인합니다.

#### 파일 호출 방법

파일 창에서("파일, 경로 및 [디렉토리](#page-121-1) 창 전환 방법" 페이지 122 참조):

- 1 **♦ 인** 입력 노브를 돌려 파일을 선택합니다.
- **2** 호출을 눌러 선택한 파일을 호출합니다.

#### 파일 이름 바꾸기

파일 창에서("파일, 경로 및 [디렉토리](#page-121-1) 창 전환 방법" 페이지 122 참조):

- 1 **←** 입력 노브를 돌려 파일을 선택합니다.
- **2** 새이름을 누릅니다.
- **3** 폴더/파일 이름 바꾸기 대화 상자에서 파일 이름을 편집합니다. "[폴더](#page-123-0)/파일 이름 편집 방법" [페이지](#page-123-0) 124을 참조하십시오.
- **4** 새이름 메뉴에서 저장완료를 누릅니다.

#### 디스크정보 표시 방법

**1** 디스크관리 메뉴(저장**/**호출 **[Save/Recall] >** 디스크관리)에서 디스크 정보를 누릅니다.

### <span id="page-126-0"></span>스크린 인쇄

오실로스코프 디스플레이 스크린을 아래 항목으로 인쇄할 수 있습니다.

• 오실로스코프 후면판의 USB 장치 포트(사각형 모양)에 연결한 PictBridge 호환 프린터

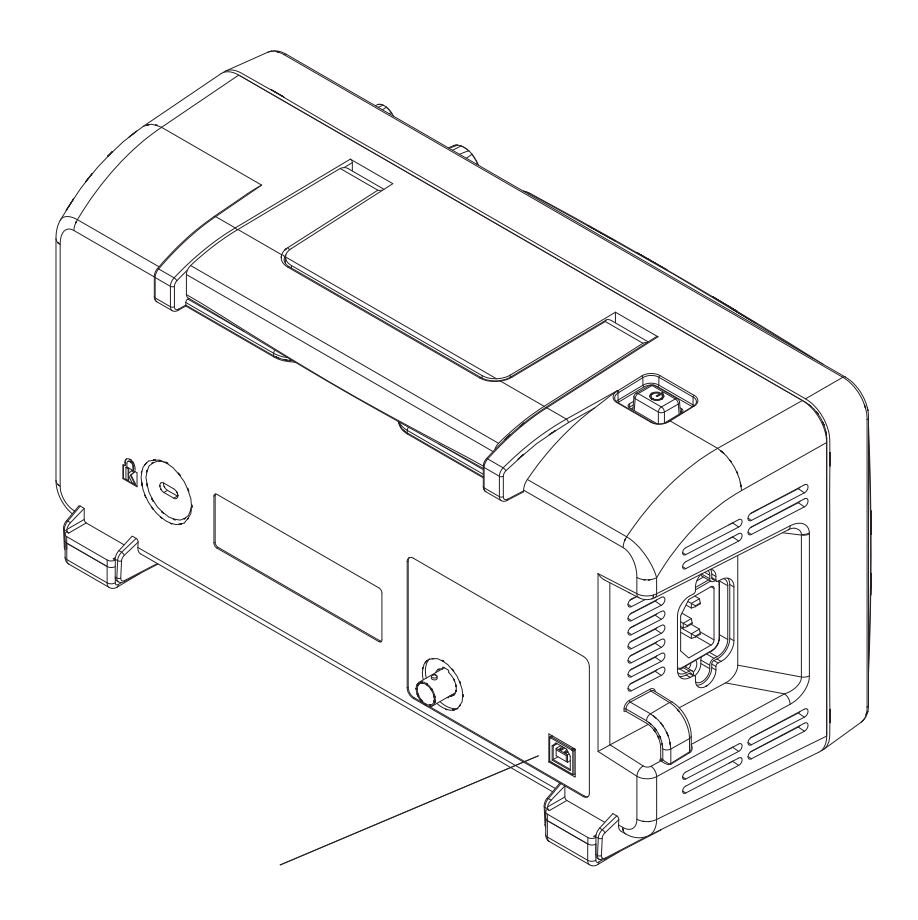

그림 **51** USB 장치 포트

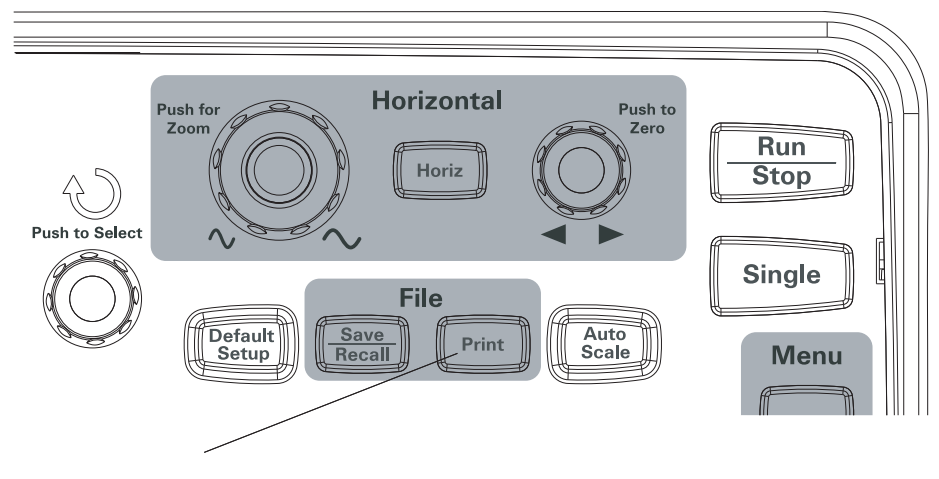

그림 **52** 복사 [Print] 키

#### PictBridge 프린터 선택 방법

오실로스코프 후면판의 USB 장치 포트(사각형 모양)에 연결한 PictBridge 호 환 프린터로 인쇄할 수 있습니다.

- **1** 복사 **[Print]**를 누릅니다.
- 2 용지 크기를 누르고 ◆ 입력 노브를 돌려 원하는 용지 크기를 선택합니다.
- 3 파일 유형을 누르고 **•)** 입력 노브를 돌려 원하는 파일 유형을 선택합니다.
- 4 인쇄 매수를 누르고 ◆ 입력 노브를 돌려 원하는 인쇄 매수를 선택합니다.
- **5** 인쇄 품질을 누르고 ♦ 입력 노브를 돌려 원하는 인쇄 품질을 선택합니다.
- **6** 날짜 인쇄를 눌러 이미지에 대한 날짜 인쇄 기능을 "켜기" 또는 "끄기"로 설 정합니다.

참고 후면 패널의 (사각형) USB 장치 포트도 오실로 스코프의 원격 제어에 사용되는, PictBridge 호환 인쇄 및 원격 제어 기능을 동시에 사용할 수 없습니다 있으므로.

> PictBridge 호환 프린터나 원격 컴퓨터에 USB 장치 포트를 연결하는 데 문제가 있으 면 "USB 장치 포트 기능 선택 방법" [페이지](#page-143-0) 144을 참조하십시오.

#### 스크린 색상을 반전시켜 인쇄하는 방법

- **1** 복사 **[Print]**를 누릅니다.
- **2** 복사 메뉴에서 반전을 눌러 다음 중 하나를 선택합니다.

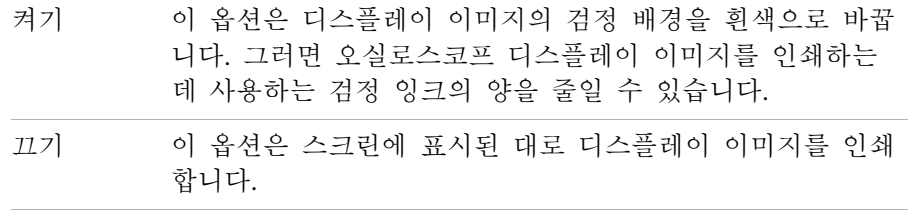

컬러 또는 회색눈금 인쇄 선택 방법

- **1** 복사 **[Print]**를 누릅니다.
- **2** 바탕색채를 눌러 다음 중 하나를 선택합니다.

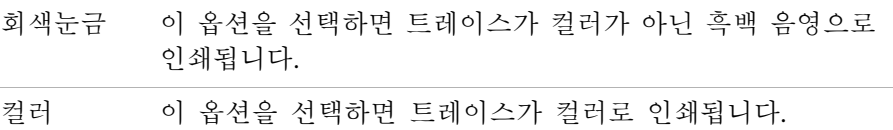

#### 프린터에 스크린을 복사하는 방법

- **1** 복사 **[Print]**를 누릅니다.
- **2** 복사 메뉴에서 복사 소프트키를 누릅니다.

**5** 데이터 저장**,** 호출 및 인쇄

**Keysight 1000B** 시리즈 오실로스코프 사용 설명서

# 6 오실로스코프 유틸리티 설 정

[시스템정보](#page-132-0) 표시 133 소리 [켜기](#page-133-0) 또는 끄기 134 언어 설정(메뉴 및 [도움말](#page-134-0)) 135 합격/[불합격](#page-135-0) 수행 136 [등록정보](#page-142-0) 143 [자체교정](#page-144-0) 실행 145

이 장에서는 유틸리티 메뉴에서 볼 수 있는 오실로스코프 설정 항목들에 대해 설명합니다.

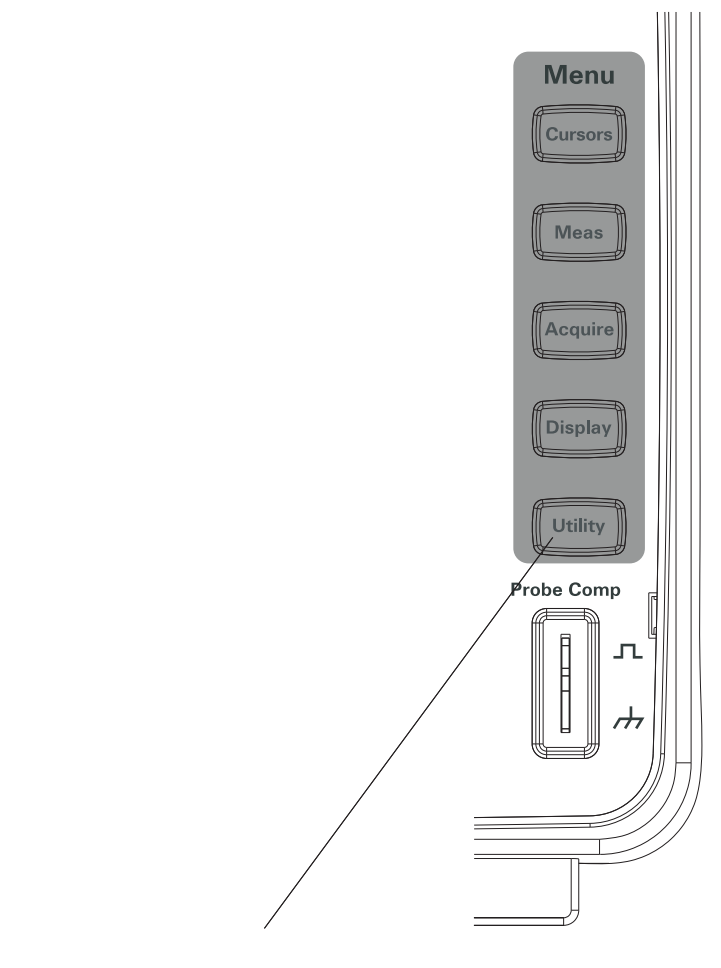

그림 **53** 유틸리티 [Utility] 키

#### <span id="page-132-0"></span>시스템정보 표시

오실로스코프의 시스템정보 표시 방법:

- **1** 유틸리티 **[Utility]**를 누릅니다.
- **2** 유틸리티 메뉴에서 시스템정보를 누릅니다.

시스템정보에는 다음 항목이 포함됩니다.

- 모델 번호
- 일련 번호
- 소프트웨어 버전
- 설치한 모듈 정보

종료하려면 실행**/**정지를 누릅니다.

**6** 오실로스코프 유틸리티 설정

#### <span id="page-133-0"></span>소리 켜기 또는 끄기

오실로스코프의 신호음 켜기/끄기:

- **1** 유틸리티 **[Utility]**를 누릅니다.
- **2** 유틸리티 메뉴에서 소리를 눌러 켜거나 끕니다.

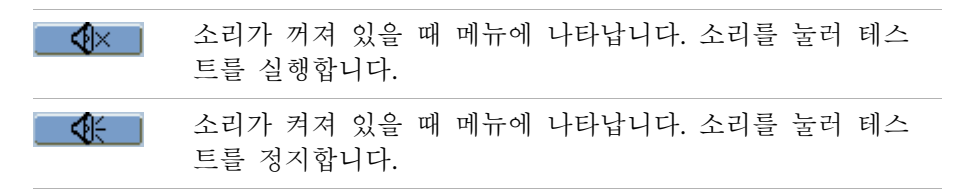

### <span id="page-134-0"></span>언어 설정(메뉴 및 도움말)

메뉴 및 빠른 도움말에서 사용할 언어 설정:

- **1** 유틸리티 **[Utility]**를 누릅니다.
- **2** 유틸리티 메뉴에서 언어를 누릅니다.
- 3 위치 소프트키를 계속 누르고 있거나 ◆ 입력 노브를 돌려 원하는 언어를 선택합니다.

선택 가능한 언어는 다음과 같습니다.

- 중국어(간체)
- 중국어(번체)
- 한국어
- 일본어
- 영어
- 독일어
- 프랑스어
- 포르투갈어
- 스페인어
- 이탈리아어
- 러시아어

빠른 도움말을 특정 언어로 사용할 수 없는 경우 영어로 표시됩니다.

**6** 오실로스코프 유틸리티 설정

#### <span id="page-135-0"></span>합격/불합격 수행

합격/불합격 기능은 파형을 사전 정의된 마스크와 비교해 파형 변경사항을 모 니터링합니다.

참고 X-Y 수평 시간 기초 모드에서는 합격/불합격 기능을 사용할 <sup>수</sup> 없습니다.

합격/불합격 메뉴에 액세스하는 방법:

- **1** 유틸리티 **[Utility]**를 누릅니다.
- **2** 유틸리티 메뉴에서 마스크 테스트를 누릅니다.

합격/불합격 활성화/비활성화 방법

**1** 합격/불합격 메뉴(유틸리티 **[Utility] >** 마스크 테스트)에서 테스트 활성화를 눌러 끄거나 켭니다.

합격/불합격 대상 소스 채널 선택 방법

- **1** 합격/불합격 메뉴(유틸리티 **[Utility] >** 마스크 테스트)에서 소스를 누릅니다.
- **2** 소스 소프트키를 계속 누르고 있거나 ◆) 입력 노브를 돌려 원하는 입력 채 널을 선택합니다.

#### 합격/불합격 실행/정지 방법

**1** 합격/불합격 메뉴(유틸리티 **[Utility] >** 마스크 테스트)에서 연산수행을 눌러 테스트를 실행하거나 정지합니다.

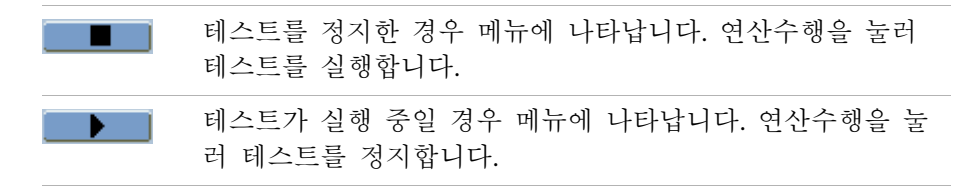

합격/불합격 메시지표시 켜기/끄기

**1** 합격/불합격 메뉴(유틸리티 **[Utility] >** 마스크 테스트)에서 메시지 표시를 눌 러 끄거나 켭니다.

메시지표시에는 불합격한 파형, 합격한 파형 및 파형의 총 개수가 표시됩니다.

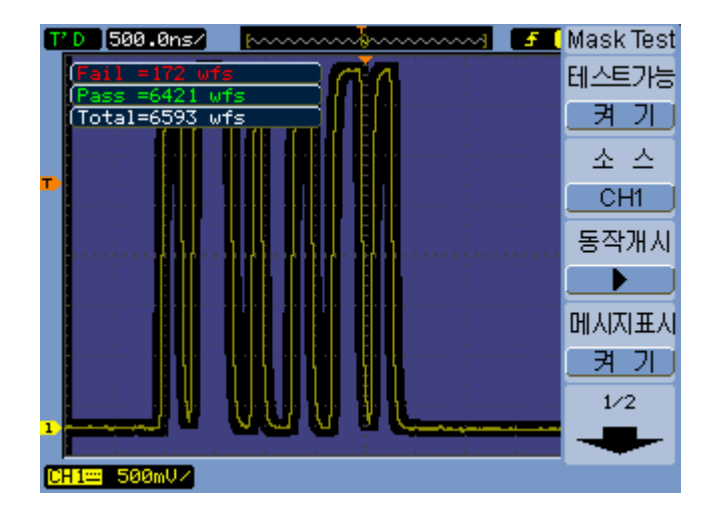

그림 **54** 합격/불합격 디스플레이

합격/불합격 출력 조건 설정 방법

**1** 합격/불합격 메뉴(유틸리티 **[Utility] >** 마스크 테스트)에서 출력을 누릅니다.

**2** 출력 소프트키를 계속 눌러 원하는 출력 조건을 선택합니다.

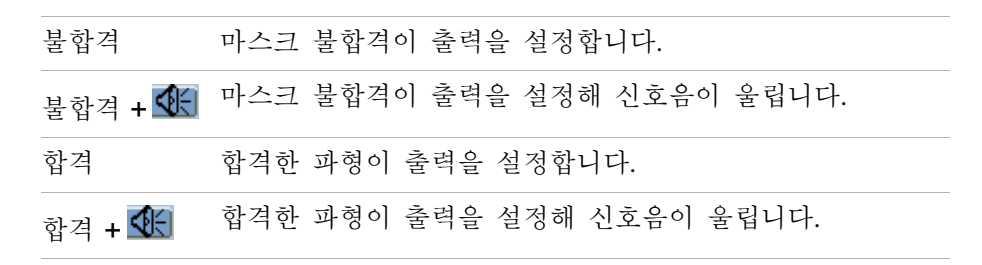

출력 조건은 다음과 같은 경우에 사용할 수 있습니다.

- 실행 중인 합격/불합격를 정지하기 위해
- 파형 기록 기능의 소스로("파형 기록/[되돌리기](#page-79-0)" 페이지 80 참조)
- 오실로스코프 후면판의 분리된 마스크 합격**/**불합격 출력 BNC에 대한 신호 로

마스크 합격/불합격 출력 회로에서는 광학적 분리를 사용합니다. 신호를 사 용하려면 외부 회로가 필요합니다. 외부 회로에 연결하기 전에 최대 전압/ 전류가 400 V/100 mA를 초과하지 않는지 확인합니다. 출력 장치에는 극성 제한이 없어 임의로 연결될 수 있습니다.

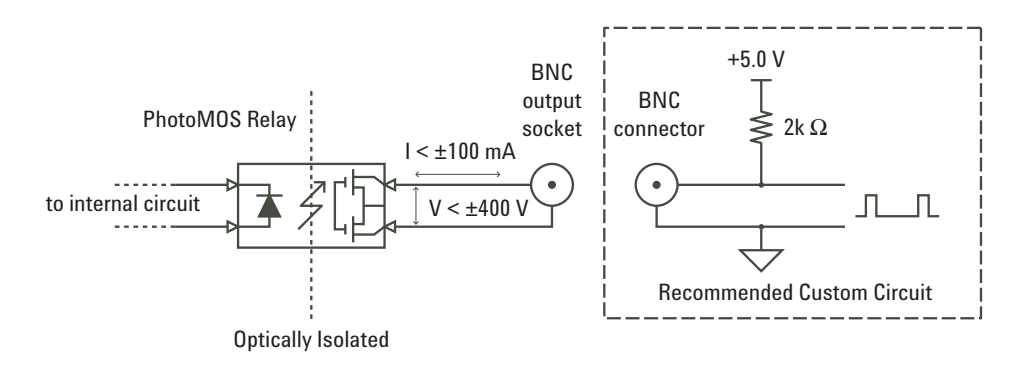

그림 **55** 마스크 합격/불합격 출력의 개략도

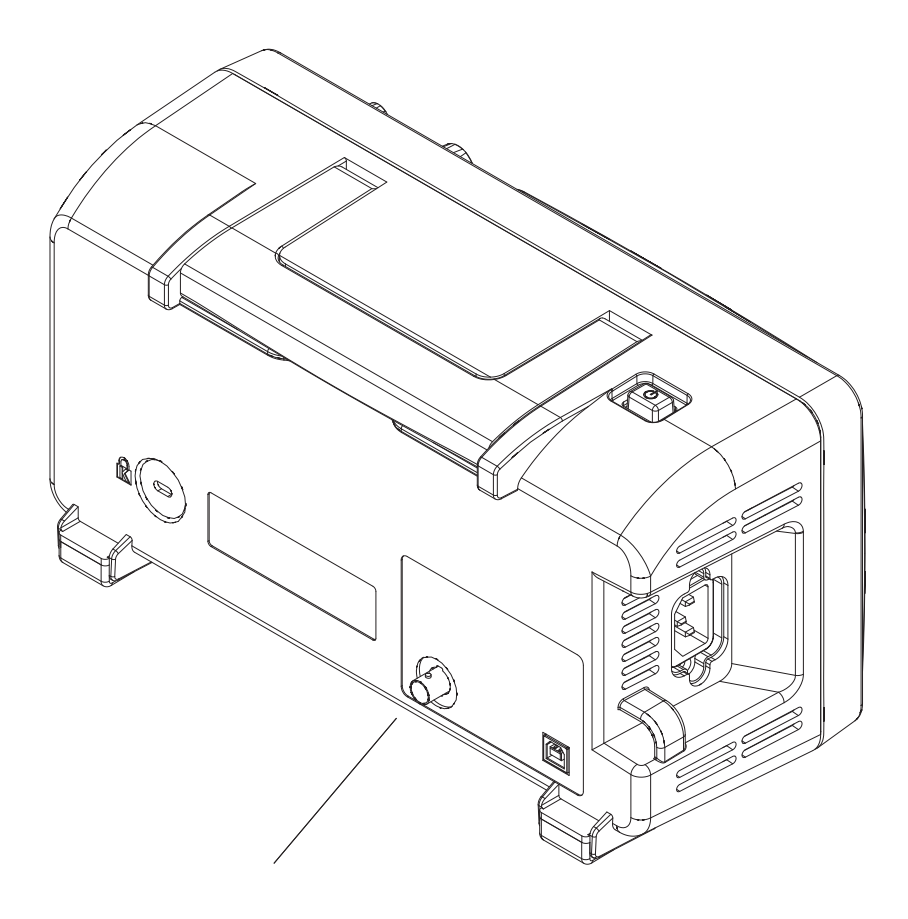

그림 **56** 마스크 합격/불합격 출력

#### 출력 조건에서 합격/불합격 정지 방법

출력 조건이 발생할 때 마스크를 정지하는 기능 켜기/끄기:

**1** 합격/불합격 메뉴(유틸리티 **[Utility] >** 마스크 테스트)에서 출력 정지를 눌러 끄거나 켭니다.

#### 마스크설정 방법

신호에 수평 및 수직 허용한계를 추가해 마스크를 만들 수 있습니다. 내장형 메모리나 외장형 USB 드라이브에서 마스크를 저장 및 호출할 수 있습니다. 또한 외장형 USB 드라이브에서 마스크를 보내고 받을 수 있습니다.

마스크 메뉴에 액세스하는 방법:

- **1** 유틸리티 **[Utility]**를 누릅니다.
- **2** 유틸리티 메뉴에서 마스크 테스트를 누릅니다.
- **3** 합격/불합격 메뉴에서 마스크설정을 누릅니다.

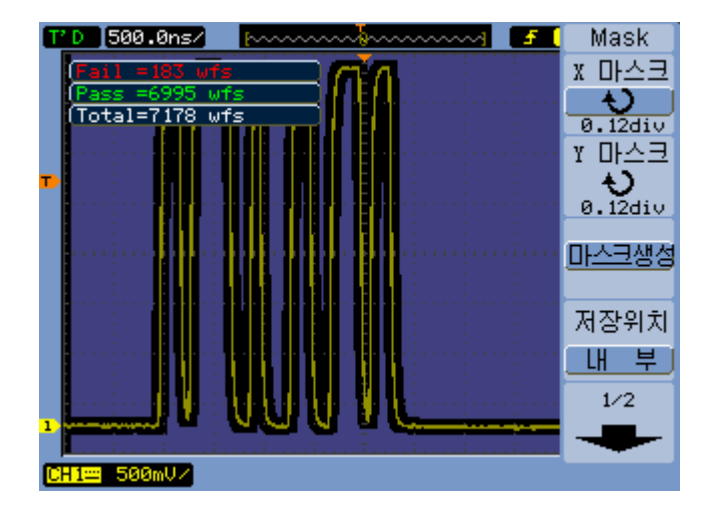

그림 **57** 합격/불합격 마스크설정

마스크의 수평 실패 허용한계 조절 방법

- **1** 마스크 메뉴(유틸리티 **[Utility] >** 마스크 테스트 **>** 마스크설정)에서 **X** 마스크 를 누릅니다.
- 2 **€)** 입력 노브를 돌려 수평 실패 허용한계를 조절합니다.

설정 가능 범위는 0.04 div ~ 4.00 div입니다.

마스크의 수직 실패 허용한계 조절 방법

- **1** 마스크 메뉴(유틸리티 **[Utility] >** 마스크 테스트 **>** 마스크설정)에서 **Y** 마스크 를 누릅니다.
- 2 **℃** 입력 노브를 돌려 수직 실패 허용한계를 조절합니다.
- 설정 가능 범위는 0.04 div ~ 4.00 div입니다.

실패 허용한계 설정을 통해 마스크를 만드는 방법

**1** 마스크 메뉴(유틸리티 **[Utility] >** 마스크 테스트 **>** 마스크설정)에서 마스크 만 들기를 누릅니다.

<span id="page-140-0"></span>내장형**/**외장형 마스크 저장 위치 선택 방법

**1** 마스크 메뉴(유틸리티 **[Utility] >** 마스크 테스트 **>** 마스크설정)에서 저장위치 를 눌러 다음 중 하나를 선택합니다.

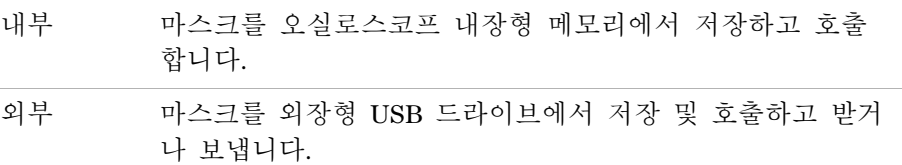

마스크 저장 방법

- **1** 마스크 메뉴(유틸리티 **[Utility] >** 마스크 테스트 **>** 마스크설정)에서 저장을 누 릅니다.
- **2** 외장형 마스크 저장 위치를 선택한 경우 디스크관리를 사용하여 마스크 파일에 이름을 지정하여 저장합니다. "[디스크관리](#page-121-2) 사용" 페이지 122을 참 조하십시오.

마스크 호출 방법

- **1** 마스크 메뉴(유틸리티 **[Utility] >** 마스크 테스트 **>** 마스크설정)에서 호출을 누 릅니다.
- **2** 외장형 마스크 저장 위치를 선택한 경우 디스크관리를 사용하여 마스크 파 일을 선택 및 호출합니다. "[디스크관리](#page-121-2) 사용" 페이지 122을 참조하십시오.

마스크 보내기**/**받기

- **1** 외장형 드라이브에서만 마스크를 보내고 받을 수 있기 때문에 외장형 마스 크 위치를 선택합니다. "[내장형](#page-140-0)/외장형 마스크 저장 위치 선택 방법" 페이지 [141](#page-140-0)을 참조하십시오.
- **2** 마스크 메뉴(유틸리티 **[Utility] >** 마스크 테스트 **>** 마스크설정)에서 받기**/**보내 기를 누릅니다.
- **3** 디스크관리를 사용하여 파일을 선택하고 마스크를 받거나 보냅니다. "[디스](#page-121-2) 크관리 사용" [페이지](#page-121-2) 122을 참조하십시오.
- 참고 저장위치가 내부인 경우 마스크를 받거나 저장위치가 외부인 경우 마스크를 받거 나 호출하면 마스크를 내장형 메모리로 받거나 호출합니다. 마스크를 활성화하려 면 저장위치를 내부로 설정한 다음 내장형 메모리에서 호출해야 합니다.

#### <span id="page-142-0"></span>등록정보

오실로스코프의 등록정보 메뉴에서는 화면보호기, 확대 기준 및 스크린 파형 지속 옵션을 설정할 수 있습니다.

등록정보 메뉴에 액세스하는 방법:

- **1** 유틸리티 **[Utility]**를 누릅니다.
- **2** 유틸리티 메뉴에서 등록정보를 누릅니다.

#### 화면보호기 설정 방법

화면보호기 설정 방법:

- **1** 등록정보 메뉴(유틸리티 **[Utility] >** 등록정보)에서 화면 보호기를 누릅니다.
- 2 화면 보호기 소프트키를 계속 누르고 있거나 ◆ 입력 노브를 돌려 원하는 시간을 선택하거나 화면보호기를 끕니다.

화면보호기를 사용하면 LED 백라이트의 수명이 늘어납니다.

#### 수직 스케일 기준 레벨 선택 방법

디스플레이에서 신호의 수직 스케일을 변경하면 선택한 기준 레벨에 대해 확장(또는 축소)가 일어납니다.

#### 기준확장 레벨 설정 방법:

**1** 등록정보 메뉴(유틸리티 **[Utility] >** 등록정보)에서 기준 확장을 눌러 다음 중 하나를 선택합니다.

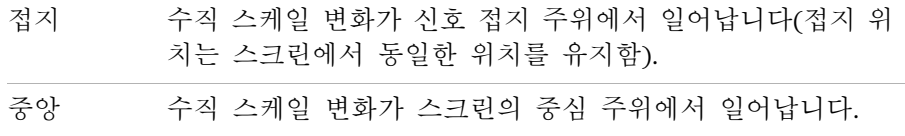

관련 항목 "수직 [스케일](#page-45-0) 조절 방법" 페이지 46.

#### <span id="page-143-0"></span>USB 장치 포트 기능 선택 방법

오실로스코프 후면판에 있는 USB 장치 포트(사각형 모양)는 다음과 같은 경 우에 사용할 수 있습니다.

- PictBridge 호환 프린터에 연결
- 오실로스코프의 원격 프로그래밍 제어

보통, USB 장치 포트는 연결한 호스트 종류를 자동 검색합니다. 하지만 자동 검색에 문제가 생기면 연결했거나 연결할 호스트 종류를 직접 선택하면 됩니 다.

USB 장치 포트 기능 선택 방법:

**1** 등록정보 메뉴(유틸리티 **[Utility] >** 등록정보)에서 **USB** 장치를 눌러 다음 중 하나를 선택합니다.

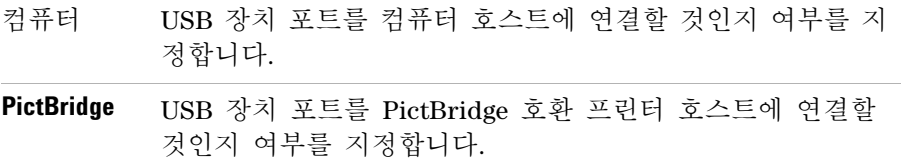
### <span id="page-144-2"></span>자체교정 실행

<span id="page-144-1"></span><span id="page-144-0"></span>자동 교정 루틴은 오실로스코프의 내부 회로를 조절해 최상의 측정 정확도를 보장합니다.

주위 온도가 5°C 이상 변하면 자동 교정을 실행해야 합니다.

참고 자동 교정을 수행하기 전에 오실로스코프를 30<sup>분</sup> 정도 예열시킵니다.

오실로스코프 자체교정 실행 방법:

- **1** 유틸리티 **[Utility]**를 누릅니다.
- **2** 유틸리티 메뉴에서 자체교정을 누릅니다.
- **3** 교정 스크린의 지시를 따릅니다.

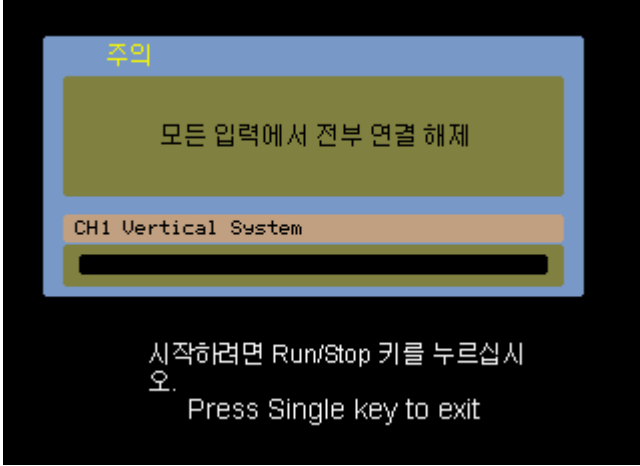

그림 **58** 교정 스크린

**6** 오실로스코프 유틸리티 설정

**Keysight 1000B** 시리즈 오실로스코프 사용 설명서

7 참조

환경 [조건](#page-147-0) 148 측정 [범주](#page-148-0) 149 사양 및 [특성](#page-149-0) 150 [오실로스코프](#page-149-1) 청소 150 [Keysight](#page-149-2) 문의 방법 150

이 장에는 1000B 시리즈 오실로스코프에 대한 참조 정보가 포함되어 있습니 다.

**7** 참조

### <span id="page-147-0"></span>환경 조건

### <span id="page-147-3"></span>과전압 범주

<span id="page-147-1"></span>이 제품은 코드 및 플러그 연결 방식 장비에서 흔히 사용되는 과전압 분류 II 를 준수하는 메인 전원을 사용하도록 설계되었습니다.

### <span id="page-147-2"></span>오염도

1000B 시리즈 오실로스코프는 오염도 2(또는 오염도 1) 환경에서 작동할 수 있습니다.

### 오염도 정의

오염도 1: 오염이 없거나 건조한 비전도적 오염만 발생합니다. 이 오염도는 작 업에 아무런 영향이 없습니다. 예: 클린룸 또는 공조 시설이 운영되는 사무실 환경이 이에 속합니다.

오염도 2: 일반적으로 건조한 비전도적 오염만 발생합니다. 때때로 응결에 의 해 일시적 전도가 발생할 수 있습니다. 예: 일반 실내 환경.

오염도 3: 전도적 오염이 발생하거나, 예상되는 응결로 인해 전도적으로 변하 게 되는 건조한 비전도적 오염이 발생합니다. 예: 지붕이 있는 실외 환경.

### <span id="page-148-0"></span>측정 범주

<span id="page-148-2"></span>1000B 시리즈 오실로스코프는 측정 범주 1에 해당하는 측정용으로 제작되었 습니다.

-----경 **고 기** 이 계측기는 정해진 측정 범주 안에서만 사용하십시오.

### 측정 범주 정의

측정 범주 I에는 주전원에 직접 연결되지 않은 회로에서 수행되는 측정이 포함 됩니다. 주전원에서 분기되지 않은 회로와 특별히 보호되는(내부적으로) 주전 원에서 분기된 회로에서 실행되는 측정을 예로 들 수 있습니다. 후자의 경우 과도 응력이 가변적이며, 그러한 이유로 장비의 과도 상태 내구성이 사용자에 게 고지됩니다.

측정 범주 II에는 저전압 설비에 직접 연결된 회로에서 수행되는 측정이 포함 됩니다. 가정용 전자제품, 휴대용 툴 및 유사한 장비에서 실행되는 측정을 그 예로 들 수 있습니다.

측정 범주 III에는 건물 내 설비에서 수행되는 측정이 포함됩니다. 배전반, 회 로 차단기, 배선(케이블, 버스 바, 배선함, 스위치, 고정 설비의 소켓 콘센트 포 함), 산업용 장비 및 고정 설비에 영구 연결되는 고정 모터를 포함한 기타 일 부 장비에서 실행되는 측정을 예로 들 수 있습니다.

측정 범주 IV에는 저전압 설비의 소스에서 수행되는 측정이 포함됩니다. 전기 계량기, 일차 과전류 보호 장치 및 리플 제어 장치에 대한 측정을 예로 들 수 있습니다.

### <span id="page-148-1"></span>과도 저항력

주의 아날로그 입력의 최대 입력 전압: **•** CAT I 300 Vrms, 400 Vpk, 순간 과전압 1.6 kVpk Л **•** N2862A/N2863A 10:1 프로브 포함: CAT I 600V(직류 + 피크 교류) **7** 참조

### <span id="page-149-3"></span><span id="page-149-0"></span>사양 및 특성

<span id="page-149-5"></span><span id="page-149-4"></span>전체 최신 사양 및 특성은 다음 위치에서 1000B 시리즈 오실로스코프 데이터 시트를 참조하십시오. [www.keysight.com](http://www.keysight.com/)

### <span id="page-149-1"></span>오실로스코프 청소

계측기를 청소해야 할 경우:

- **1** 계측기에서 전원을 분리합니다.
- **2** 계측기 외부 표면은 부드러운 천에 중성 세제와 물을 혼합한 용액을 묻혀 닦습니다.
- <u>. 주의 오</u>실로스코프 청소 시 용액을 너무 많이 사용하지 마십시오. 물이 오실로스코 프 전면판 안으로 들어가 민감한 전자 부품이 손상될 수 있습니다.
	- **3** 계측기를 전원에 다시 연결하기 전에 완전히 말랐는지 확인합니다.

### <span id="page-149-2"></span>**Keysight** 문의 방법

Keysight 테크놀로지스의 연락처 정보는 다음 위치에서 찾을 수 있습니다. [www.keysight.com/find/contactus](http://www.keysight.com/find/contactus)

<span id="page-150-2"></span>**Keysight 1000B** 시리즈 오실로스코프 사용 설명서

# A 안전 고지

[경고](#page-150-0) 151 안전 [기호](#page-151-0) 152

이 장치는 UL 61010- 1:2004(2차 개정)에 따라 제작하고 검사했기 때문에 안 전한 상태로 판매됩니다. 본 제품은 안전 등급1 계측기입니다(보호용 접지 단 자 제공). 전원을 켜기 전에 안전 예방조치를 올바로 취했는지 확인합니다(아 래 경고 참조). 또한 계측기에 "안전 기호"에서 설명하는 외부 표시를 확인합 니다.

### <span id="page-150-1"></span><span id="page-150-0"></span>경고

- **•** 본선 플러그는 보호 접지에 연결된 소켓에만 삽입해야 합니다. 보호용 컨덕 터 (접지)가 없는 확장 코드(전원 케이블)를 사용하여 보호 조치를 무시해서는 안 됩니다. 2 컨덕터 콘센트 중 하나만 접지하는 것은 충분하지 않습니다.
- **•** 접지 보호 상태가 손상된 것 같으면 계측기 작동을 멈추고 무단 사용으로 부터 보호합니다.
- **•** 계측기 전원을 끄더라도 계측기 내부에 있는 캐패시터에는 전류가 남아있 을 수 있습니다.
- **•** 가연성 가스나 증기가 있는 곳에서 기기를 사용하지 마십시오. 그러한 곳에 서 전기 계측기를 작동하면 안전에 큰 위험을 초래할 수 있습니다.
- **•** 제조사에서 지정하지 않은 방법으로 이 계측기를 사용하지 마십시오. 그렇 지 않으면 장비에서 제공하는 보호 기능이 손상될 수 있습니다.

**A** 안전 고지

## <span id="page-151-0"></span>안전 기호

<span id="page-151-1"></span>지침서 기호: 지침서를 참조해 제품 손상을 방지해야 할 경우 제품이 **!\** 시점시 기포: 시점시글 점조애<br>▲ 기 기호가 표시되어 있습니다.

 $\overline{\mathbf{z}}$ 위험 전압 기호.

- 접지 단자 기호: 접지한 섀시에 연결한 공통 회로를 나타냅니다.

### 색인

숫자 50% 트리거 레벨, [85](#page-84-0)

#### 자모

Blackman FFT 윈도우, [56](#page-55-0) BPF, [51](#page-50-0) BRF, [51](#page-50-1) Brick-Wall 주파수 응답, [67](#page-66-0) CSV 파일, [121](#page-120-0) CSV 형식 파일로, 데이터 저장, [121](#page-120-1) dBVrms 스케일, [56](#page-55-1) FFT 분해능, [57](#page-56-0) FFT 윈도우, [56](#page-55-2) FFT(고속 푸리에 변환) 연산 기능, [54](#page-53-0), [55](#page-54-0) GND 채널 커플링, [47](#page-46-0) Hanning FFT 윈도우, [56](#page-55-3) HPF, [51](#page-50-2) LED 디스플레이, [3](#page-2-0) LED 백라이트, [143](#page-142-0) LPF, [51](#page-50-3) N2862A 패시브 프로브, [18](#page-17-0) N2863A 패시브 프로브, [18](#page-17-1) NTSC 표준, [89](#page-88-0), [91](#page-90-0) PAL 표준, [89](#page-88-1), [91](#page-90-1) PictBridge 프린터 호스트, USB 장치 포트 설정, [144](#page-143-0) PictBridge 호환 프린터, [127](#page-126-0), [128](#page-127-0) SECAM 표준, [89](#page-88-2), [91](#page-90-2) USB 장치 포트, [127](#page-126-1) USB 장치 포트 기능, [144](#page-143-1) USB 포트, [3](#page-2-1) X-Y 시간 기초, [42](#page-41-0)

X-Y 형식, [43](#page-42-0) Y-T 시간 기초, [42](#page-41-1)

#### ㄱ

가우스 주파수 응답, [68](#page-67-0) 감도, 전압조절 컨트롤, [51](#page-50-4) 감도, 트리거, [95](#page-94-0) 감쇄, 프로브, [50](#page-49-0) 강도, 파형, [62](#page-61-0) 개요, [3](#page-2-2) 게이트 시간, 주파수 카운터, [110](#page-109-0) 경고, [151](#page-150-1) 고조파 성분, [55](#page-54-1) 고주파수 프로브 보상, [27](#page-26-0) 고주파제거 커플링, 트리거, [95](#page-94-1) 곱셈 기능, [54](#page-53-1) 과도 저항력, [149](#page-148-1) 과전압 범주, [148](#page-147-1) 교류 채널 커플링, [47](#page-46-1) 교류 커플링, [55](#page-54-2) 교류 트리거 커플링, [89](#page-88-3), [95](#page-94-2) 교정, [145](#page-144-0) 교체 트리거, [87](#page-86-0), [92](#page-91-0) 교체 트리거 모드, [110](#page-109-1) 그라운드 기준, [46](#page-45-0) 그라운드 기준 기호, [46](#page-45-1) 그리드 밝기, [62](#page-61-1) 그리드, 변경, [62](#page-61-2) 기록한 파형 저장, [83](#page-82-0) 기록한 파형, 저장, [83](#page-82-1) 기본 스케일, 기준 파형, [59](#page-58-0) 기본값 설정 [Default Setup] 키, [22](#page-21-0) 기준, [46](#page-45-2)

기준 파형, [44](#page-43-0), [58](#page-57-0) 기준 파형, 보내기/받기, [58](#page-57-1) 기준 파형, 저장, [58](#page-57-2) 기준 확장 등록정보 설정, [46](#page-45-3) 기준치(기준 전압) 측정, [103](#page-102-0) 기호, 안전, [152](#page-151-1)

#### ㄴ

나이키스트 샘플방식 이론, [66](#page-65-0) 나이키스트 주파수, [57](#page-56-1) 납품용 포장, [18](#page-17-2) 내장형 도움말, [3](#page-2-3), [34](#page-33-0) 내장형 메모리 위치, [117](#page-116-0) 내장형 스토리지, [3](#page-2-4)

#### ㄷ

다이나믹 레인지, [56](#page-55-4) 대역폭, 오실로스코프, [67](#page-66-1) 덧셈 기능, [54](#page-53-2) 데이터 인쇄, [127](#page-126-2) 데이터 저장, [118](#page-117-0) 데이터 호출, [118](#page-117-1) 데이터를 CSV 형식 파일로 저장, [121](#page-120-2) 독일어, [135](#page-134-0) 등가샘플 샘플방식 모드, [72](#page-71-0), [73](#page-72-0) 등록정보, 설정, [143](#page-142-1) 디스크관리, [122](#page-121-0) 디스크정보, 표시, [126](#page-125-0) 디지털필터, [3](#page-2-5), [51](#page-50-5)

### ㄹ

라인 동기화, [91](#page-90-3)

랜덤 노이즈, [76](#page-75-0) 러시아어, [135](#page-134-1) 레벨 신호의 직류 전압, [85](#page-84-1) 로그 스케일, [56](#page-55-5) 롤 시간 기초, [43](#page-42-1)

#### $\Box$

마스크 합격/불합격 출력 BNC, [138](#page-137-0) 마스크, 만들기, [141](#page-140-0) 마스크, 보내기/받기, [142](#page-141-0) 마스크, 설정, [140](#page-139-0) 마스크, 저장, [141](#page-140-1) 마스크, 호출, [141](#page-140-2) 메뉴, [31](#page-30-0), [135](#page-134-2) 메뉴 켜기/끄기 [Menu On/Off] 버튼, [22](#page-21-1), [24](#page-23-0), [32](#page-31-0) 메뉴/줌 키, [38](#page-37-0), [41](#page-40-0) 메뉴지속 시간, [63](#page-62-0) 메모리, [3](#page-2-6) 메모리 깊이와 샘플율, [71](#page-70-0) 모델 번호, [133](#page-132-0) 모듈 정보, [133](#page-132-1) 모든 자동측정 숨기기, [101](#page-100-0) 모든 자동측정 표시, [101](#page-100-1) 무한대 파형지속, [61](#page-60-0) 미세조정 스케일 조절, [46](#page-45-4), [52](#page-51-0)

#### ㅂ

반복되지 않는 파형, [72](#page-71-1) 반복적인 파형, [73](#page-72-1) 밝기, 그리드, [62](#page-61-3) 백라이트, LED, [143](#page-142-2) 버니어 조절, [46](#page-45-5), [52](#page-51-1) 벡터, [44](#page-43-1) 벡터 파형 유형, [61](#page-60-1) 병렬 커서, [113](#page-112-0) 보통 파형포착 모드, [76](#page-75-1) 보통조정, [52](#page-51-2) 부극성 듀티 사이클 측정, [107](#page-106-0) 부극성 펄스 폭 측정, [107](#page-106-1) 비동기 신호, [92](#page-91-1) 비디오 트리거, [87](#page-86-1), [89](#page-88-4) 비휘발성 메모리 위치, [117](#page-116-1) 빠른 도움말, [135](#page-134-3) 뺄셈 기능, [54](#page-53-3)

#### ㅅ

사각파, [68](#page-67-1) 사양, [150](#page-149-3) 사인(x)/x 보간법, [40](#page-39-0), [73](#page-72-2), [79](#page-78-0) 상승시간 측정, [106](#page-105-0) 상승시간, 신호, [70](#page-69-0) 상승시간, 오실로스코프, [69](#page-68-0) 상승에지 간 위상 측정, [108](#page-107-0) 상승에지 간 지연시간 측정, [108](#page-107-1) 상태 표시줄, [39](#page-38-0) 새로고침 속도, [3](#page-2-7), [77](#page-76-0) 색상(스크린), 반전, [62](#page-61-4) 샘플 개수 경감, [71](#page-70-1), [77](#page-76-1) 샘플방식 모드, [72](#page-71-2) 샘플방식 이론, [66](#page-65-1) 샘플방식, 개요, [66](#page-65-2) 샘플율, [3](#page-2-8), [43](#page-42-2), [44](#page-43-2) 샘플율, 오실로스코프, [67](#page-66-2), [69](#page-68-1) 샘플율과 메모리 깊이, [71](#page-70-2) 설정, 저장 및 호출, [119](#page-118-0) 설치한 모듈 정보, [133](#page-132-2) 소프트웨어 버전, [133](#page-132-3) 소프트키, [32](#page-31-1) 수동 조절식 커서, [113](#page-112-1) 수동 커서 측정, [111](#page-110-0) 수직 스케일, [46](#page-45-6) 수직 스케일 기준 레벨, [143](#page-142-3) 수직 스케일 노브, [45](#page-44-0), [46](#page-45-7), [52](#page-51-3) 수직 스케일링, [50](#page-49-1) 수직 스케일의 접지 기준 레벨, [143](#page-142-4) 수직 실패 허용한계(마스크), [141](#page-140-3) 수직 위치, [46](#page-45-8)

수직 위치 노브, [45](#page-44-1), [46](#page-45-9) 수평 분해능, [74](#page-73-0) 수평 스케일, [39](#page-38-1), [73](#page-72-3), [79](#page-78-1) 수평 스케일 노브, [38](#page-37-1), [40](#page-39-1) 수평 스케일 컨트롤 표시등, [39](#page-38-2) 수평 시간 기초, [42](#page-41-2) 수평 시간/div, [77](#page-76-2) 수평 실패 허용한계(마스크), [140](#page-139-1) 수평 위치 노브, [38](#page-37-2), [40](#page-39-2), [41](#page-40-1), [44](#page-43-3) 수평 컨트롤, [38](#page-37-3) 스위프 속도, [40](#page-39-3) 스크린 새로고침 속도, [77](#page-76-3) 스크린 색상 반전, [62](#page-61-5) 스크린 색상, 반전, [62](#page-61-6) 스크린 중앙 기준, [46](#page-45-10), [143](#page-142-5) 스크린, BMP 또는 PNG 파일로 저장, [120](#page-119-0) 스크린을 BMP 또는 PNG 파일로 저 장, [120](#page-119-1) 스페인어, [135](#page-134-4) 시간 측정, [3](#page-2-9), [44](#page-43-4), [105](#page-104-0), [111](#page-110-1) 시스템정보, 표시, [133](#page-132-4) 신호음, [134](#page-133-0) 실시간 샘플방식 모드, [72](#page-71-3) 실제 샘플율, [71](#page-70-3) 실행 컨트롤 키, [33](#page-32-0) 실행/정지 [Run/Stop] 키, [33](#page-32-1) 실효치(RMS 전압) 측정, [104](#page-103-0) 십자 모양 커서, [114](#page-113-0) 싱글 [Single] 키, [33](#page-32-2) 싱글샷 파형, [72](#page-71-4)  $\circ$ 안전 공지사항, [151](#page-150-2) 기호, [152](#page-151-1) 앨리어싱, [57](#page-56-2), [66](#page-65-3), [78](#page-77-0) 언어, 설정, [135](#page-134-5) 에지 속도, [70](#page-69-1)

에지 트리거, [87](#page-86-2) 연산 기능 파형, [3](#page-2-10), [44](#page-43-5), [54](#page-53-4) 연산 스케일 설정, [54](#page-53-5) 영어, [135](#page-134-6) 오버슈트 측정, [104](#page-103-1) 오실로스코프 대역폭, [67](#page-66-3) 오실로스코프 디스플레이에 표시 되는 Rmt, [86](#page-85-0) 오실로스코프 상승시간, [69](#page-68-0) 오실로스코프 샘플율, [69](#page-68-2) 오실로스코프 설정, 저장 및 호출, [119](#page-118-1) 오실로스코프 청소, [150](#page-149-4) 오실로스코프 표시, [30](#page-29-0) 오염도, [148](#page-147-2) 오토스케일 키, [24](#page-23-1) 왜곡, [55](#page-54-3) 외부 트리거 입력, [97](#page-96-0) 원격 프로그램, [86](#page-85-1) 윈도우, FFT, [56](#page-55-6) 유틸리티 키, [131](#page-130-0) 유효 샘플율, [73](#page-72-4) 음, 켜기/끄기, [134](#page-133-1) 이론, 샘플방식, [66](#page-65-4) 이탈리아어, [135](#page-134-7) 일련 번호, [133](#page-132-5) 일반 조절, [46](#page-45-11) 일본어, [135](#page-134-8) 입력 전압, [23](#page-22-0) ㅈ

자동 교정, [145](#page-144-1) 자동 시간 측정, [105](#page-104-1) 자동 전압 측정, [102](#page-101-0) 자동 커서 측정, [111](#page-110-2) 자동측정, [100](#page-99-0) 자동측정 지우기, [101](#page-100-2) 자동측정, 지우기, [101](#page-100-3) 자동측정, 표시 또는 숨기기, [101](#page-100-4) 자동측정용 커서, [114](#page-113-1) 자동측정용, 커서, [114](#page-113-2) 자체교정, [145](#page-144-2) 저속 샘플방식 신호, [66](#page-65-5) 저속 스캔 모드, [40](#page-39-4) 저장/호출 [Save/Recall] 키, [118](#page-117-2) 저주파수 프로브 보상, [26](#page-25-0) 저주파제거 트리거 커플링, [95](#page-94-3) 전면판 컨트롤, [28](#page-27-0) 전압 측정, [3](#page-2-11), [44](#page-43-6), [102](#page-101-1), [111](#page-110-3) 전압조절 컨트롤 감도, [51](#page-50-6) 전압폭(전압폭 전압 = 정상치 - 기준 치) 측정, [103](#page-102-1) 전압폭/div 설정, [46](#page-45-12) 전원, [19](#page-18-0) 전원 공급기 테스트, [40](#page-39-5) 전원 코드, [19](#page-18-1) 전위차계 조절, [40](#page-39-6) 점 파형 유형, [61](#page-60-2) 정극성 듀티 사이클 측정, [107](#page-106-2) 정극성 펄스 폭 측정, [107](#page-106-3) 정상치(정상 전압) 측정, [103](#page-102-2) 정확도, 측정, [76](#page-75-2) 제조시 기본, [22](#page-21-2) 좌표, 그리드, [62](#page-61-7) 주기 측정, [105](#page-104-2) 주파수 스케일, [57](#page-56-3) 주파수 영역, [55](#page-54-4) 주파수 측정, [106](#page-105-1) 주파수 카운터, 하드웨어, [3](#page-2-12), [110](#page-109-2) 주파수, 나이키스트, [66](#page-65-6) 주파수제한, [49](#page-48-0) 중국어(간체), [135](#page-134-9) 중국어(번체), [135](#page-134-10) 지속, 파형, [61](#page-60-3) 지연된 스위프 시간 기초, [41](#page-40-2) 직류 전원 공급기의 노이즈, 특성 분석, [55](#page-54-5) 직류 채널 커플링, [47](#page-46-2)

직류 트리거 커플링, [95](#page-94-4) 직사각형 FFT 윈도우, [56](#page-55-7) 진동, 분석, [55](#page-54-6)

#### ㅊ

채널 쌍, [71](#page-70-4) 채널 커플링, [40](#page-39-7), [47](#page-46-3) 최대 샘플율, [71](#page-70-5) 최대치(최대 전압) 측정, [102](#page-101-2) 최소치(최소 전압) 측정, [103](#page-102-3) 출력 조건, 합격/불합격, [80](#page-79-0), [138](#page-137-1) 측정 범주, [149](#page-148-2) 측정 정확도, [76](#page-75-3) 측정, 커서, [111](#page-110-4)

#### ㅋ

카운터, 주파수, [3](#page-2-13) 카운터, 하드웨어 주파수, [110](#page-109-3) 커서 측정, [3](#page-2-14), [44](#page-43-7), [111](#page-110-5) 커서 측정 트랙, [111](#page-110-6) 커서 키, [111](#page-110-7) 커플링, 트리거, [94](#page-93-0) 컬러 인쇄, [129](#page-128-0) 컴퓨터 호스트, USB 장치 포트 설정, [144](#page-143-2)

#### ㅌ

트랙 십자 모양 커서, [114](#page-113-3) 트랜듀서 모니터링, [40](#page-39-8) 트리거 감도, [95](#page-94-5) 트리거 강제 실행, [85](#page-84-2) 트리거 강제 실행 [Force Trigger] 키의 로컬 기능, [86](#page-85-2) 트리거 고주파제거 커플링, [95](#page-94-6) 트리거 레벨, [85](#page-84-3), [110](#page-109-4) 트리거 모드, [87](#page-86-3) 트리거 스위프, [92](#page-91-2), [94](#page-93-1) 트리거 위치, [39](#page-38-3)

트리거 커플링, [94](#page-93-2) 트리거 컨트롤, [44](#page-43-8) 트리거 홀드오프, [96](#page-95-0) 트리거 홀드오프, 리셋, [96](#page-95-1) 트리거링, [3](#page-2-15) 트리거링하지 않은 샘플 파형포착 모드, [43](#page-42-3) 특성, [150](#page-149-5)

#### $\overline{11}$

파일 이름, 편집, [124](#page-123-0) 파일, 삭제, [125](#page-124-0) 파일, 이름 바꾸기, [126](#page-125-1) 파일, 호출, [125](#page-124-1) 파형 강도, [62](#page-61-8) 파형 곱하기, [55](#page-54-7) 파형 기록, [80](#page-79-1) 파형 더하기, [55](#page-54-8) 파형 되돌리기, [80](#page-79-2), [81](#page-80-0) 파형 반전, [52](#page-51-4) 파형 빼기, [55](#page-54-9) 파형 지속, [61](#page-60-4) 파형 함수, [54](#page-53-6) 파형, 기록/되돌리기, [3](#page-2-16), [80](#page-79-3) 파형, 켜기/끄기, [46](#page-45-13) 파형포착 모드, [75](#page-74-0) 패시브 프로브, [18](#page-17-3) 패키지 내용물, [18](#page-17-4) 펄스 파형, [72](#page-71-5) 펄스 폭 트리거, [87](#page-86-4), [88](#page-87-0) 평균 파형포착 모드, [55](#page-54-10), [76](#page-75-4), [77](#page-76-4) 평균값(평균 전압) 측정, [103](#page-102-4) 포르투갈어, [135](#page-134-11) 폴더 이름, 편집, [124](#page-123-1) 폴더, 삭제, [125](#page-124-2) 폴더, 새로 만들기, [123](#page-122-0) 폴더, 이름 바꾸기, [125](#page-124-3) 폴딩 주파수, [66](#page-65-7) 표시 내용 지우기, [61](#page-60-5)

표시 내용, 지우기, [61](#page-60-6) 프랑스어, [135](#page-134-12) 프로브 감쇄, [50](#page-49-2) 프로브 보상, [26](#page-25-1) 프로브 보상 신호, [23](#page-22-1) 프리슈트 측정, [104](#page-103-2) 피크검출 파형포착 모드, [77](#page-76-5) 피크치(피크 대 피크 전압) 측정, [103](#page-102-5) 필드 동기화, [92](#page-91-3), [93](#page-92-0) 필요한 대역폭, 오실로스코프, [70](#page-69-2) 필요한 오실로스코프 대역폭, [70](#page-69-3) 필터, 디지털, [51](#page-50-7)

#### ㅎ

하강시간 측정, [106](#page-105-2) 하강에지 간 위상 측정, [109](#page-108-0) 하강에지 간 지연시간 측정, [108](#page-107-2) 하드웨어 주파수 카운터, [3](#page-2-17), [105](#page-104-3), [110](#page-109-5) 한국어, [135](#page-134-13) 함수, 연산, [54](#page-53-7) 합격/불합격, [44](#page-43-9), [136](#page-135-0) 홀드오프, 트리거, [96](#page-95-2) 화면보호기, [143](#page-142-6) 확대 시간 기초, [41](#page-40-3) 확대 시간 기초 표시, [44](#page-43-10) 환경 조건, [148](#page-147-3) 회색눈금 인쇄, [129](#page-128-1)